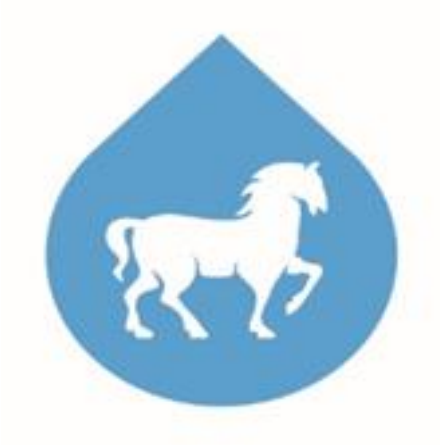

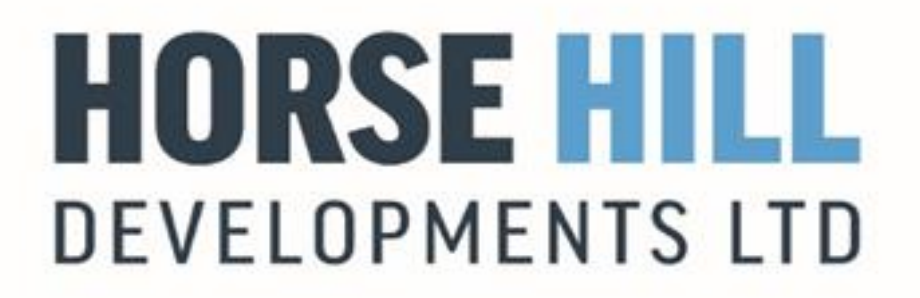

## **Horse Hill Developments Ltd**

## **Title: Leak Detection & Repair Plan**

## **Document Number: HHDL-EPR-HHP-LDAR-010**

**Revision: 1**

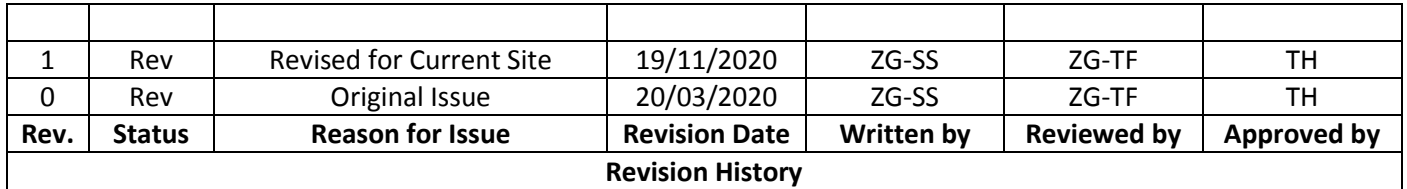

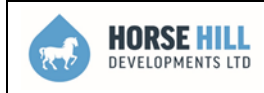

#### **REVISION DESCRIPTION SHEET**

Details to include revision number, a description of the revision indicating paragraphs and pages that have been revised, together with the date and approved signature.

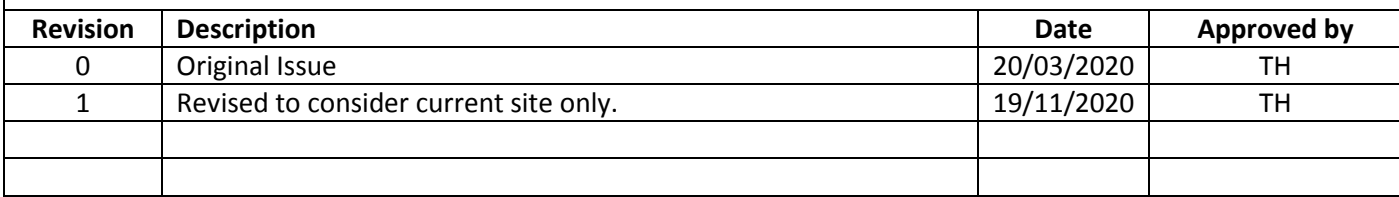

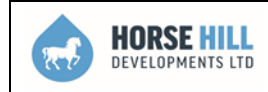

## **Table of Contents**

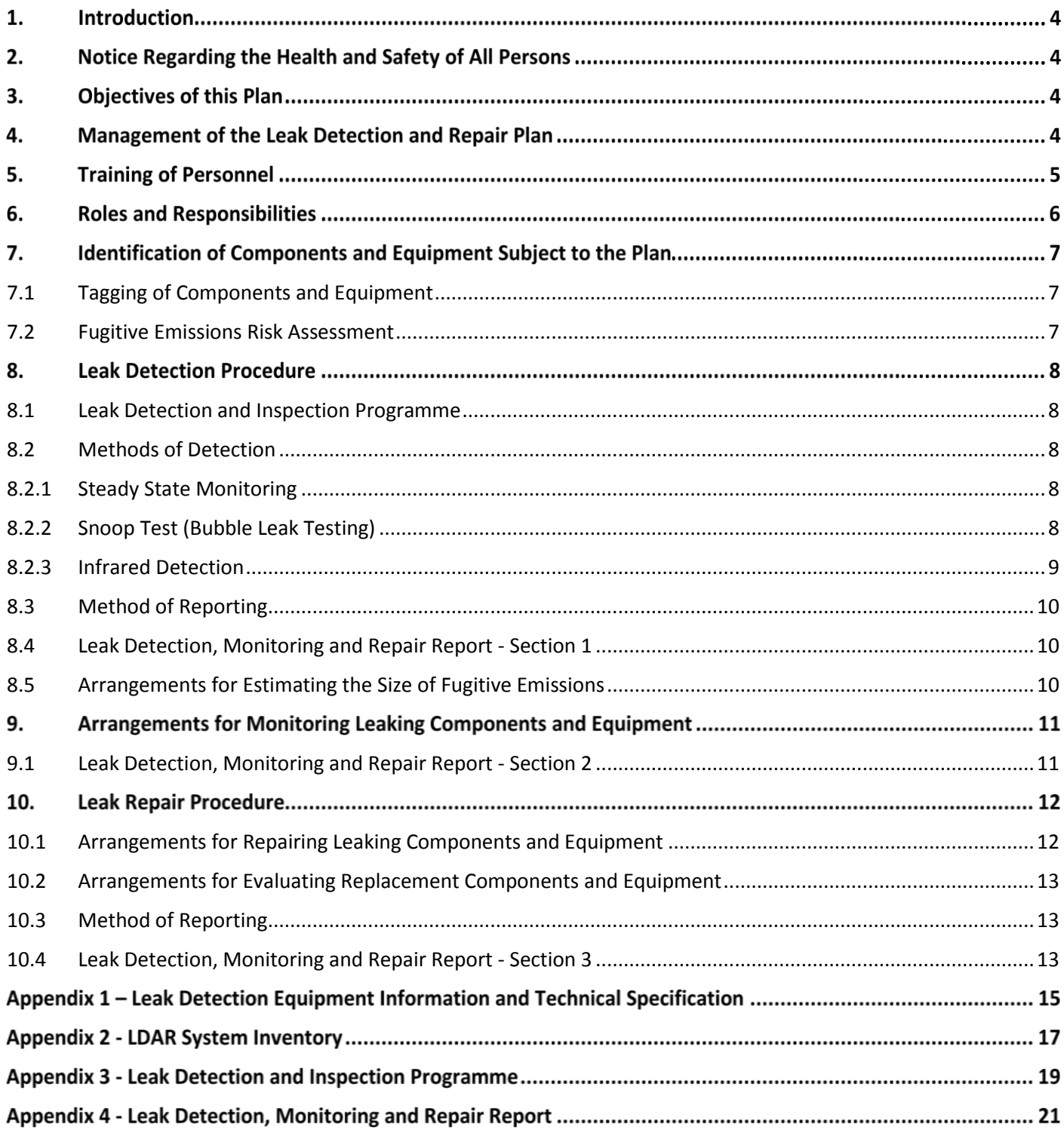

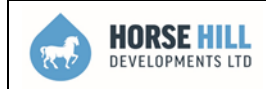

#### 1. **INTRODUCTION**

The Leak Detection and Repair (LDAR) Plan is applicable to Horse Hill Developments LTD (HHDL), its contractors and subcontractors and shall be used at all applicable locations under the operatorship of HHDL.

It can be used in support of applications to the Environment Agency under the Environmental Permitting (England and Wales) Regulations 2016 (EPR2016), where there is a requirement to provide a Leak Detection and Repair Plan. The LDAR plan covers well testing operations, production operations; workover operations and well abandonment operations.

#### $2.$ **NOTICE REGARDING THE HEALTH AND SAFETY OF ALL PERSONS**

The LDAR plan has been produced to provide a clear process over the detection, monitoring, repair and associated recording of any leaks identified within HHDL operations. The plan shall only be implemented once HHDL's own internal risk assessment process has been carried out on this plan. This assessment shall be known as the 'Fugitive Emissions Risk Assessment' (see Section 7.2). This plan shall be implemented in accordance with all necessary health and safety control measures as determined by HHDL and the Fugitive Emissions Risk Assessment. The assessment shall also give consideration to the work exposure limits (WELs) of substances listed within the Health and Safety Executive's EH40 publication. For example, should H2S be identified on personal gas monitors then this plan shall not be implemented until further suitable control measures have been implemented. Further controls could be full shut in, or appropriate Respiratory Protection Equipment.

#### $3.$ **OBJECTIVES OF THIS PLAN**

The LDAR Plan objective is to ensure a systematic and consistent approach to the detection, monitoring and repair or replacement of leaking components and equipment. The procedures contained within this document covers the detection, monitoring and repair or replacement of leaking components and equipment that have the potential to release fugitive emissions.

This objective will be achieved by:

- Identification of Components and Equipment subject to the plan;
- Identification of risks associated with leaks and fugitive emissions;
- Establishing arrangements for the detection of leaks;
- Establishing arrangements for estimating the size of leaks and fugitive emissions;
- Establishing arrangements for monitoring leaking components and equipment;
- Establishing arrangements for repairing or replacing leaking components and equipment;

#### 4. **MANAGEMENT OF THE LEAK DETECTION AND REPAIR PLAN**

HHDL will communicate the LDAR Plan to the Well Site Supervisor which shall be issued either an electronic version or paper copy, with copy of receipt or transmittal which shall be recorded by HHDL. A copy shall be held within the Well Site Supervisor office and shall be available for review by regulatory bodies. The LDAR Plan will be communicated to site personnel and a copy will be made available on site to all personnel.

Any necessary changes or deviations from the LDAR Plan are to be referred to HHDL or to the Well Site Supervisor in the first instance. No changes or deviations from this LDAR Plan are to be implemented until the changes or deviations have been reviewed and approved by HHDL. However, alterations may be implemented as an immediate control measure to resolve an identified problem prior to notification to HHDL.

Senior management will conduct periodic compliance audits of the LDAR Plan and communicate environmental performance, significant findings and non-conformances.

The Well Site Supervisor will ensure sufficient priority is placed on undertaking audits and ensure that performance and findings from audits, inspections and non-conformances is communicated to site personnel and contractors.

HHDL will periodically review the Leak Detection and Repair Plan or when significant changes to operations or site equipment have occurred and amend where necessary.

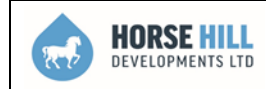

#### 5. **TRAINING OF PERSONNEL**

All personnel involved in leak detection, leak monitoring and leak repair/replacement procedures will receive training prior to commencement of their responsibilities. Training will be undertaken by HHDL and a record of training will be recorded and held on site. Training will include:

- Technical understanding of the Leak Detection and Repair Plan;
- Personnel responsibilities for conducting leak detection and repair procedures; and
- Detection, monitoring, repair and replacement requirements and record keeping requirements.

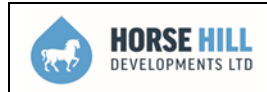

#### 6. **ROLES AND RESPONSIBILITIES**

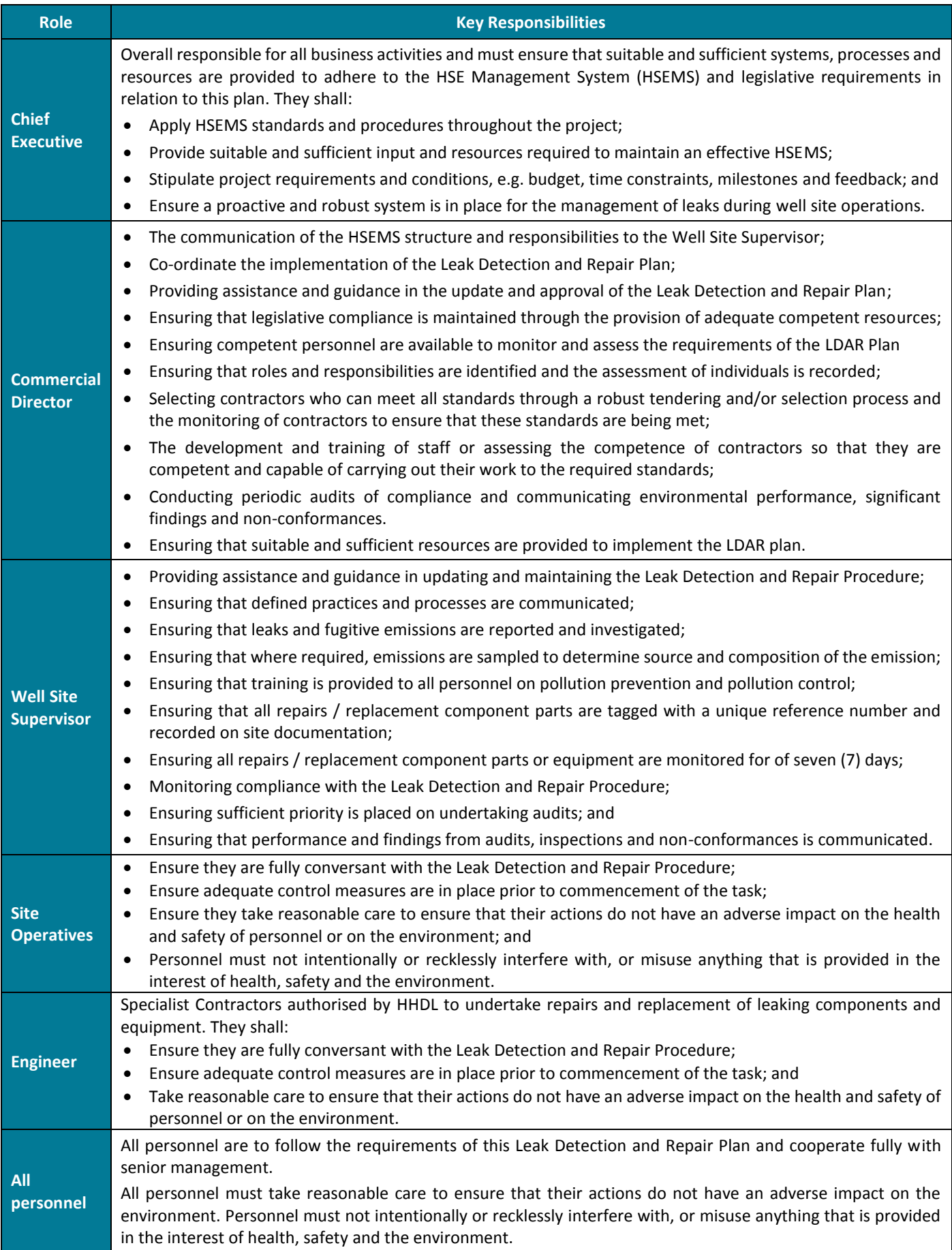

#### 7. **IDENTIFICATION OF COMPONENTS AND EQUIPMENT SUBJECT TO THE PLAN**

Following installation of well testing and production equipment and components, an exercise will be undertaken to identify equipment and components that have the potential to leak and release fugitive emissions to water, land or air. The types of components and equipment identified are to include, but not limited to:

- 
- Seals / Couplings; Well Test Equipment; Storage Tanks; and
	-
- 
- Flanges; • Production Equipment; Associated pipework.
- 
- 
- Pumps; Valves;

## <span id="page-6-0"></span>**7.1 Tagging of Components and Equipment**

Tagging components and equipment that have the potential to leak and release fugitive emissions is an essential process and will assist site personnel in identifying the correct component or equipment to be inspected, monitored or repaired.

To ensure that all components and equipment that have the potential to leak and release fugitive emissions are clearly identified, a system of unique tagging will be implemented across the well site.

The tagging system will comprise of a dedicated coloured tag displaying a unique reference relating specifically to each individual component identified.

Where components and equipment are not easily accessible, i.e. valves housed within cabinets, the tag is to be displayed in a prominent position as near to the component as possible i.e. on the cabinet handle.

Tags will be designed to be durable enough to withstand the environment associated with the well site, industry processes and local weather conditions.

Tagging components and equipment will also assist the Well Site Supervisor in ensuring that all components and equipment are systematically inspected or monitored in accordance with this Leak Detection and Repair Plan.

To ensure that components and equipment are correctly tagged, tags will be installed by personnel who are familiar with the components and equipment to ensure that tags are placed correctly.

Following installation of equipment and components a System Inventory will be undertaken of the well site. The system inventory will identify hazardous products held within production equipment and onsite storage tanks that have the potential to leak or emit fugitive emissions.

A System Inventory template is provided in Appendix 1.

### <span id="page-6-1"></span>**7.2 Fugitive Emissions Risk Assessment**

A Fugitive Emissions Risk Assessment shall be undertaken and recorded following the installation of well site equipment, throughout the phases of operation. The assessment will consider all equipment and components associated with testing equipment, production equipment, workovers and any other phases that shall be subject to the LDAR Plan. The assessment, as a minimum shall include:

- Potential release points and sources of pollution;
- Operations carried out which may lead to fugitive emissions;
- Estimated size of the leak;
- Receptors;
- Pathway;
- Probability of exposure;
- Consequence;
- Magnitude of Risk;
- Risk management including mitigation measures;
- Residual risk; and
- Responsible person for monitoring the leak point.

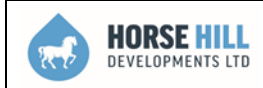

#### 8. **LEAK DETECTION PROCEDURE**

### <span id="page-7-0"></span>**8.1 Leak Detection and Inspection Programme**

A Leak Detection Inspection Programme shall be implemented to ensure that all components and equipment identified in the System Inventory, and assessed by the Fugitive Emissions Risk Assessment, are inspected in accordance with the determined frequency.

An inspection shall also be undertaken following the installation of new, or after the repair of existing, components and equipment. The inspection frequency of new and repaired components and equipment shall be included within the revised Leak Detection Inspection Programme.

In adopting a Leak Detection Inspection Programme, the risk of components or equipment not being inspected within the determined frequency of inspection will be minimised.

The Leak Detection Inspection Programme details the following:

- 
- 
- 
- Component Name:  $\bullet$  Date of last inspection:
	- Tag ID; **Date of next inspection; and**  $\bullet$  Date of next inspection; and
	- Inspection Frequency;  $\bullet$  Date inspection completed.

A Leak Detection Inspection Programme template is provided in Appendix 2.

#### <span id="page-7-1"></span>**8.2 Methods of Detection**

#### <span id="page-7-2"></span>**8.2.1 Steady State Monitoring**

Steady State Monitoring is a process that utilises site personnel's visual, olfactory or audible senses to detect leaking components and equipment. It provides real time monitoring and will assist in the early detection of any leaks and potential fugitive emissions and is a cost effective way of identifying leaks and fugitive emissions without the requirement of complex inspections and equipment.

Steady State Monitoring is not routine, and shall not be relied upon, however site personnel shall be required to take note of any odours, noises or damage to components that they encounter as part of their normal working day that indicates a leak and report it immediately to the Well Site Supervisor.

### <span id="page-7-3"></span>**8.2.2 Snoop Test (Bubble Leak Testing)**

Snoop Test (Bubble Leak Testing) is a technique that utilises a liquid to detect the presence of a leak. Liquid is applied to the component or equipment to be inspected in one of the following methods:

Liquid emersion; Liquid film; or Foam application.

The advantages of using the Bubble Leak Testing (Snoop Test) method include its simplicity and ability to apply it quickly to components and equipment. It affords the inspector to locate the exact points of leaks of various sizes within harming the environment.

A Snoop Test shall be carried out to confirm whether a suspected leak is present and should be applied as soon as reasonably practicable. A Snoop test cannot confirm the leak volumes but can be used to indicate whether a leak is present and the size of the leak to enable the inspector and Well Site Supervisor to estimate the leak. See Section 8.5.

Snoop Test (Bubble Leak Testing) will be undertaken at the following frequencies:

- Following installation, repair and commission of the relevant components and equipment;
- Following breaking containment of the relevant components and equipment; and
- For leak confirmation following suspicion of a leak identified through steady state monitoring.

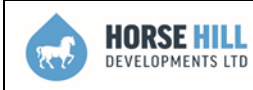

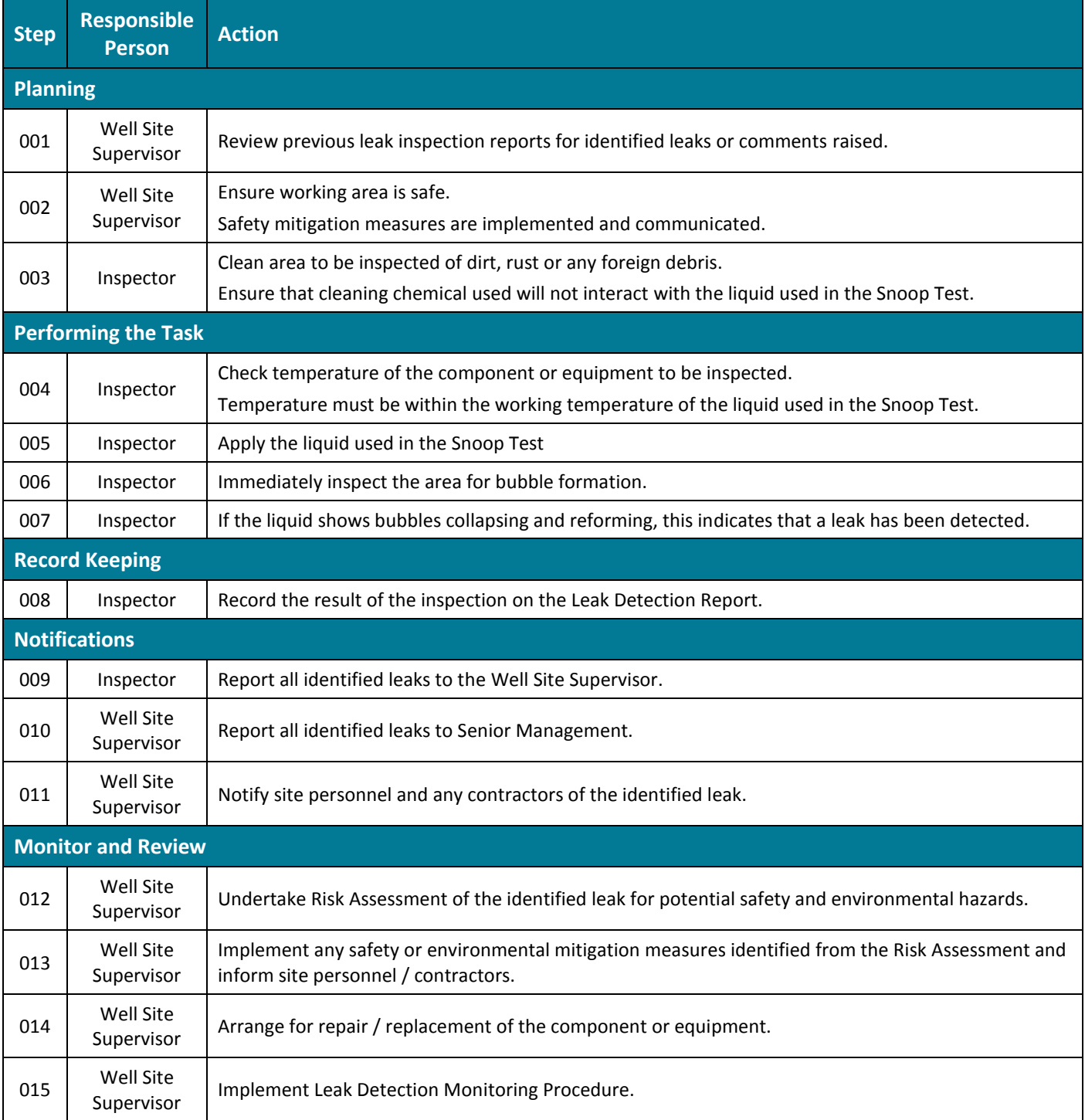

#### **Table 8.1 - Snoop Test (Bubble Leak Test) Procedure**

### <span id="page-8-0"></span>**8.2.3 Infrared Detection**

The methane detector proposed for the site shall be either a IRwin SX / IRwin SXT / IRwin SXG / IRwin SXGT. Specifications, performance criteria, performance evaluation measures and calibration principles of the methane detector are detailed within Appendix 1.

For clarity, the methane detector shall be programmed to detect fugitive emissions in both parts per million (ppm) and % Volume. The selected equipment (Irwin SX Range) will monitor Methane in PPM from 0ppm up to a value of 990ppm, after which the unit of measurement will change to % Volume and will monitor from 0.1% Volume up to 5% Volume. A PPM to % Volume conversion table has been provided below for easy reference.

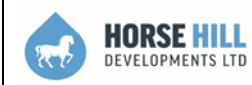

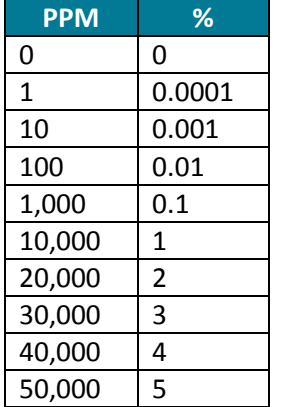

Infrared detection shall be undertaken every 6 months by HHDL or an appointed contractor to confirm any leak points within the equipment and plant. Following a period of Infrared monitoring HHDL may agree with the Environment Agency to reduce the frequency of infrared detection to annually if it is evident that no leaks are identified in the first instance.

Monitoring leaking components or equipment will be undertaken until repairs have been undertaken and the fugitive emission has been eliminated. This will need to be recorded on the A Leak Detection, Monitoring and Repair Report. To ensure that the repair and installation of new or replacement components or equipment is successful, a period of monitoring will be undertaken for a minimum of one (1) week to identify that the leak has been eliminated.

For example, if a reading of 253ppm was observed that would equate to 0.0253% Volume. Likewise, if a reading of 1.7% Volume was observed that would be represented as 17,000ppm.

T**able 8.2 PPM to %**

## <span id="page-9-0"></span>**8.3 Method of Reporting**

All leaks identified shall be recorded on the Leak Detection, Monitoring and Repair Report and notified to the Well Site Supervisor as soon as reasonably practicable, who again will report the leak to Senior Management as soon as reasonably practicable. A Leak Detection, Monitoring and Repair Report template is included in Appendix 4.

## <span id="page-9-1"></span>**8.4 Leak Detection, Monitoring and Repair Report - Section 1**

Section 1 of the Leak Detection Report requires the following details:

- 
- 
- 
- 
- 
- Report Number;  $\bullet$  CLP Classification;
- Site Name; UN and CAS Number;
	- Component & Tag ID; The Component & Tag ID; The Component & Tag ID;  $\bullet$  Details of Fugitive Emissions Inc. PPM and Mass;
	- Method of Inspection; The Community of the Any Other Relevant details; and
- Time and Date;  $\bullet$  Appropriate Signatures

### <span id="page-9-2"></span>**8.5 Arrangements for Estimating the Size of Fugitive Emissions**

Should a leak be identified, an estimation of the measurement of fugitive emissions of volatile organic compounds (VOCs) shall be undertaken by HHDL with assistance from the Well Site Supervisor. The estimation shall be based on the known gas composition and the concentration of VOC's (ppm) at the interface of the leak. It is then converted to a mass emission rate to quantify the estimated release of VOCs in kilograms per hour (kg/h). This calculation will be undertaken using the correlation values detailed within the European Standard EN 15446:2008.

The estimation may be determined utilising the following information:

- Calculation based on flow rate, pressure and size of leak area;
- Leak definitions adopted e.g. mass emission rates detailed within EN 15446:2008.

If point source monitoring is undertaken using portable detection equipment, the average value of the total mass emission over the reporting period shall be taken as the average between the total emission rate at the beginning of the reporting period and the total emission rate at the end of the reporting period, multiplied by the duration of the reporting period.

The Well Site Supervisor is responsible for ensuring that the estimated size of the fugitive emission is recorded on the Leak Detection, Monitoring and Repair Report.

As part of normal operations, the gas composition from the well will be obtained and can be used in conjunction with the results of the methane leak detection rate to calculate the leak of all natural gas constituents based on a percentage basis.

#### **ARRANGEMENTS FOR MONITORING LEAKING COMPONENTS AND EQUIPMENT** 9.

In the event that a significant leak has been identified, the Well Site Supervisor will take the necessary procedures required to isolate the leak and prevent the release of significant fugitive emissions occurring, subject to how reasonably practicable it is to do so.

Any leaks shall be the subject of frequent monitoring and the Well Site Supervisor is responsible for ensuring that leaking components and equipment are regularly monitored to ensure that the leak does not increase. Monitoring is to be undertaken by competent personnel who have received leak detection and monitoring training and a copy of training is to be held on site.

Subject to the Infrared Detection equipment being unavailable the Wellsite Supervisor or his delegate shall estimate the size of the fugitive emissions to monitor whether the leak rates increase and re-assess the control measures needed as appropriate, giving consideration to both health and safety and the environment. The estimation of the leakage rate shall be undertaken in accordance with Section 8.5.

For clarity, the frequency that components and equipment will be monitored will be determined on the size of the leak identified and the estimated size of the fugitive emission as detailed in Table 9.1.

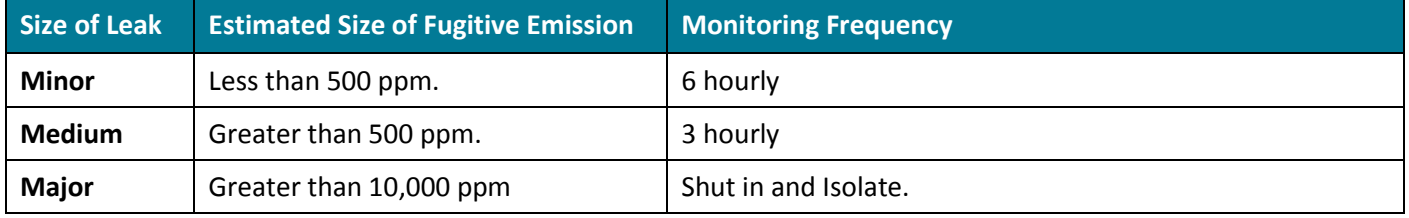

**Table 9.1: Monitoring Frequency of Leaking Components and Equipment**

#### <span id="page-10-0"></span>**9.1 Leak Detection, Monitoring and Repair Report - Section 2**

Section 2 of the Leak Detection Report requires the following details:

- 
- 
- 
- Date of Leak Identification; Details of Fugitive Emissions Inc. PPM and Mass;
	- Monitoring Frequency; **Confirmation of Leak Rate Increase**; and
- Time and Date; The Contract of the Contract of Appropriate Signatures.

## **10. LEAK REPAIR PROCEDURE**

## <span id="page-11-0"></span>**10.1 Arrangements for Repairing Leaking Components and Equipment**

The repair of leaking components and equipment will be undertaken as soon as reasonably practicable by competent authorised personnel and a record of repair will be kept on site.

The Well Site Supervisor is responsible for ensuring that leaking components and equipment are repaired or replaced in a timely manner to minimise fugitive emissions.

The procedure for repairing leaking components and equipment is summarised in Table 9.1.

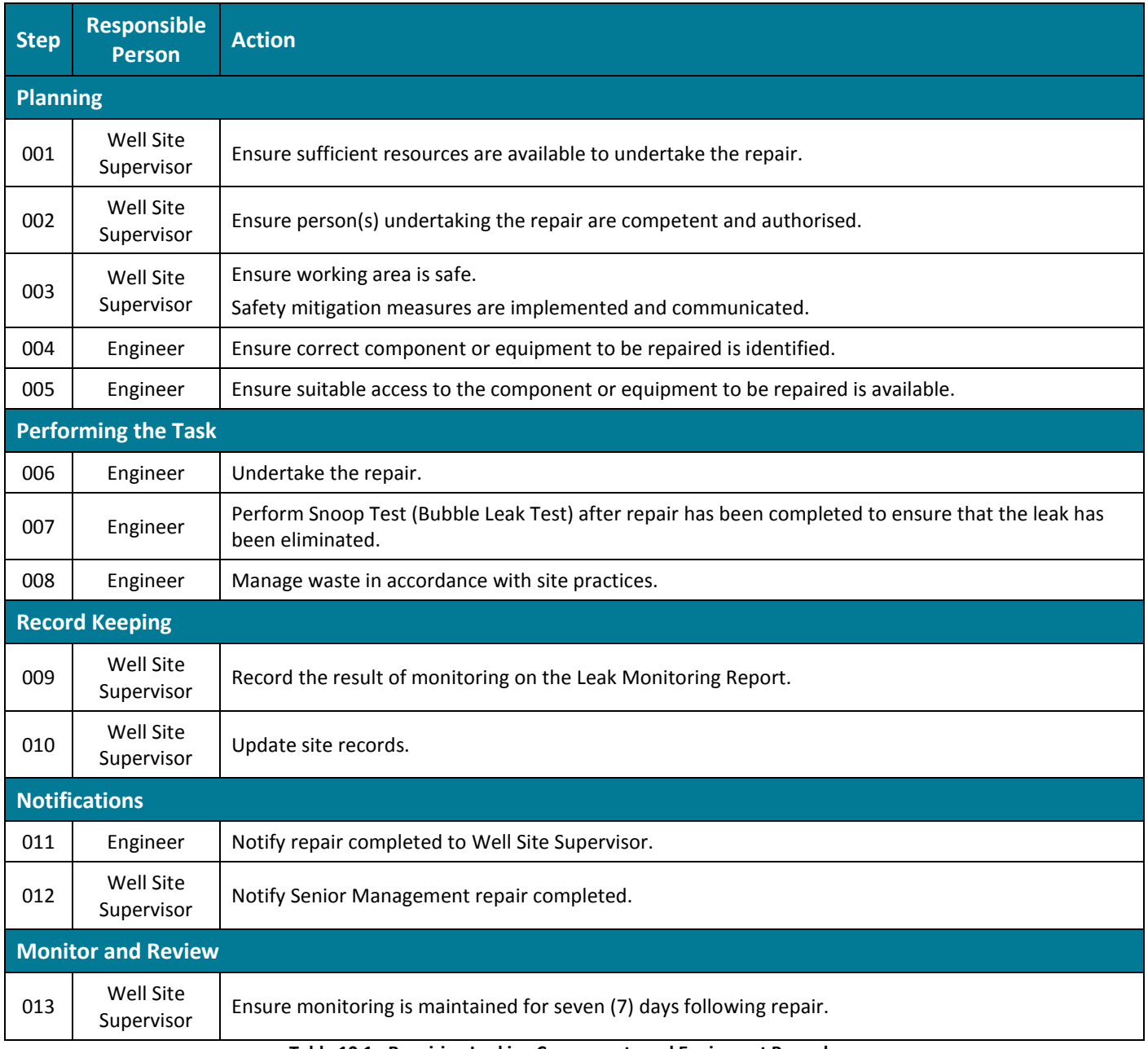

**Table 10.1 - Repairing Leaking Components and Equipment Procedure**

### <span id="page-12-0"></span>**10.2 Arrangements for Evaluating Replacement Components and Equipment**

Prior to the replacement of components or equipment, HHDL will evaluate the replacement component or equipment. This will ensure that consideration has been undertaken of new and replacement components and equipment and that they meet industry Best Available Techniques (BAT) thus minimising or eliminating potential leaks.

Changes to components and equipment can introduce new hazards or compromise the safeguards built into the existing systems. Best industry practice requires that modifications should not be undertaken without having first undertaken an occupational health, safety and environmental review, and an engineering review in conjunction with an economic justification.

The installation of new components and equipment will be reviewed to ensure that change is managed effectively and the risks associated with the proposed change(s) are identified and adequately controlled. This review will be conducted to ensure:

- The integrity of the organisational structure, management systems and business activities by ensuring that the proposed change(s) are assessed in relation to relevant legislation, regulations and industry best practices;
- A system is in place for reassessing risk and applying appropriate controls when parameters change;
- Measures specified by risk assessments are not removed or reduced;
- Competent persons are consulted throughout the change management process;
- Cost benefit analysis are performed; and
- Documentation is recorded, maintained and reviewed accordingly.

### <span id="page-12-1"></span>**10.3 Method of Reporting**

All repairs undertaken are to be recorded on the Leak Repair Report and communicated to the Well Site Supervisor and senior management.

### <span id="page-12-2"></span>**10.4 Leak Detection, Monitoring and Repair Report - Section 3**

Section 3 of the Leak Detection Report requires the following details:

- 
- 
- Component / Equipment; Appropriate Signature.
- Date of Repair or Replace;  $\bullet$  Company / Engineer Details;
- Tag ID; 7 Day Follow-up Test Results; and
	-
- Description of Repair / Replacement;

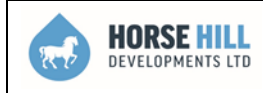

\*\*\*Page Left Blank Intentionally\*\*\*

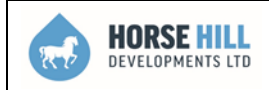

## **APPENDIX 1 – LEAK DETECTION EQUIPMENT INFORMATION AND TECHNICAL SPECIFICATION**

#### **Equipment Specifications**

The methane detector proposed for the well site operations will be either a IRwin SX / IRwin SXT / IRwin SXG / IRwin SXGT. Specifications of the methane detector to be used for the detection of fugitive emissions are detailed within Table A1.

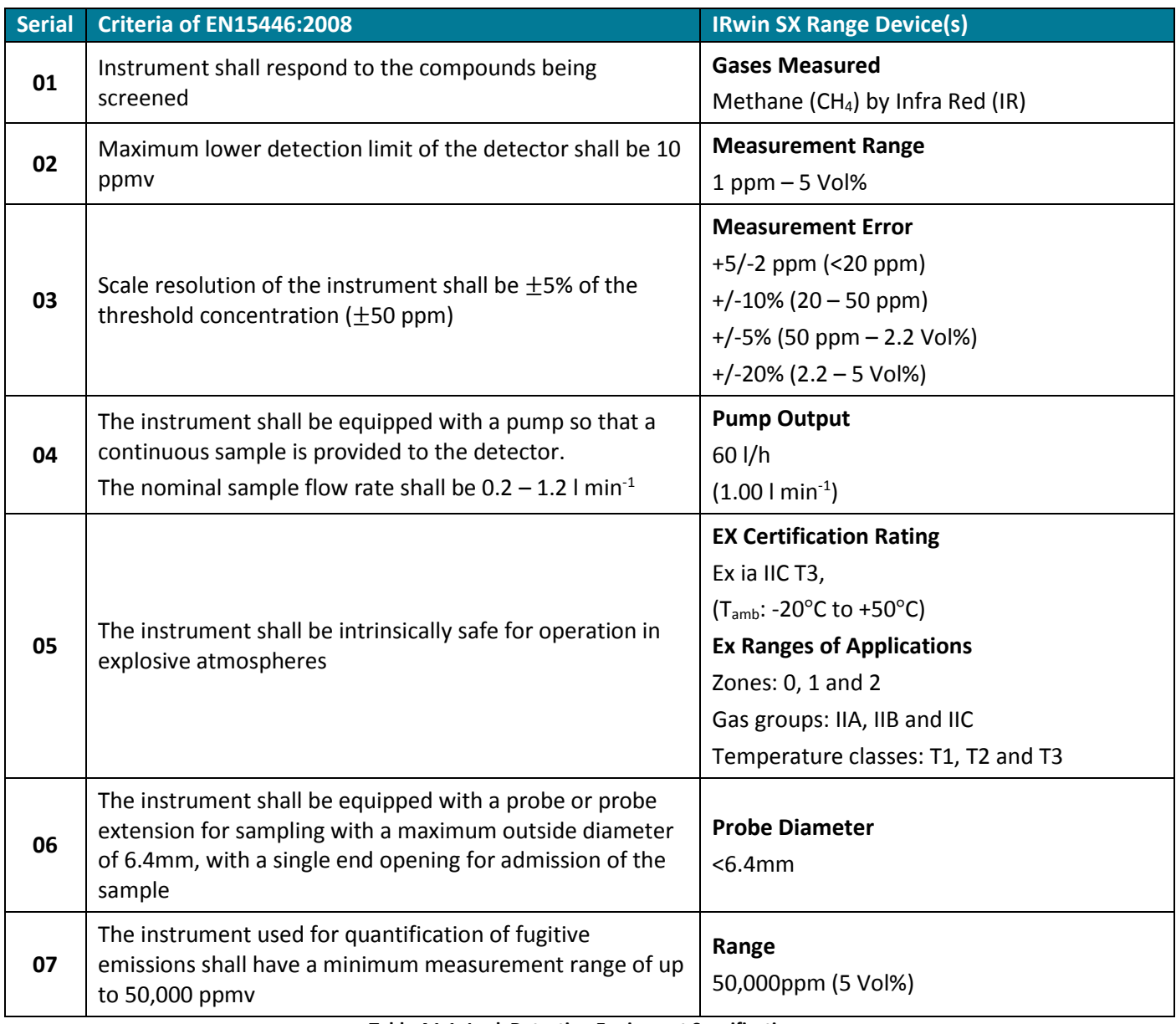

**Table A1.1: Leak Detection Equipment Specifications**

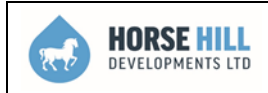

#### **Performance Criteria**

Performance specifications of the methane detector to be used for the detection of fugitive emissions are detailed within Table A2.

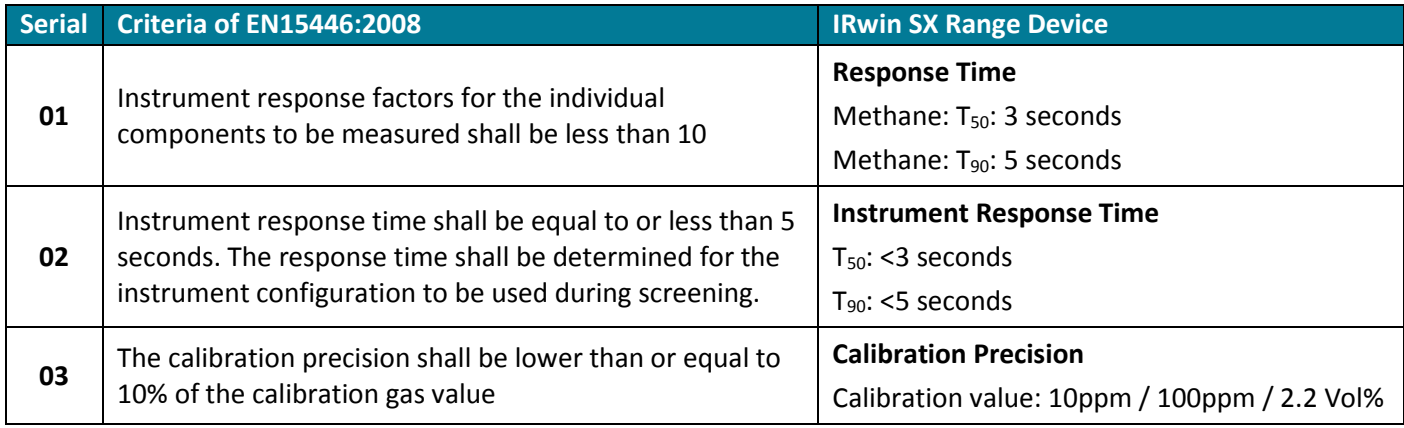

**Table A1.2: Leak Detection Equipment Performance Criteria**

#### **Performance Evaluation**

Performance evaluation procedures for the methane detector to be used for the detection of fugitive emissions are detailed within Table A3.

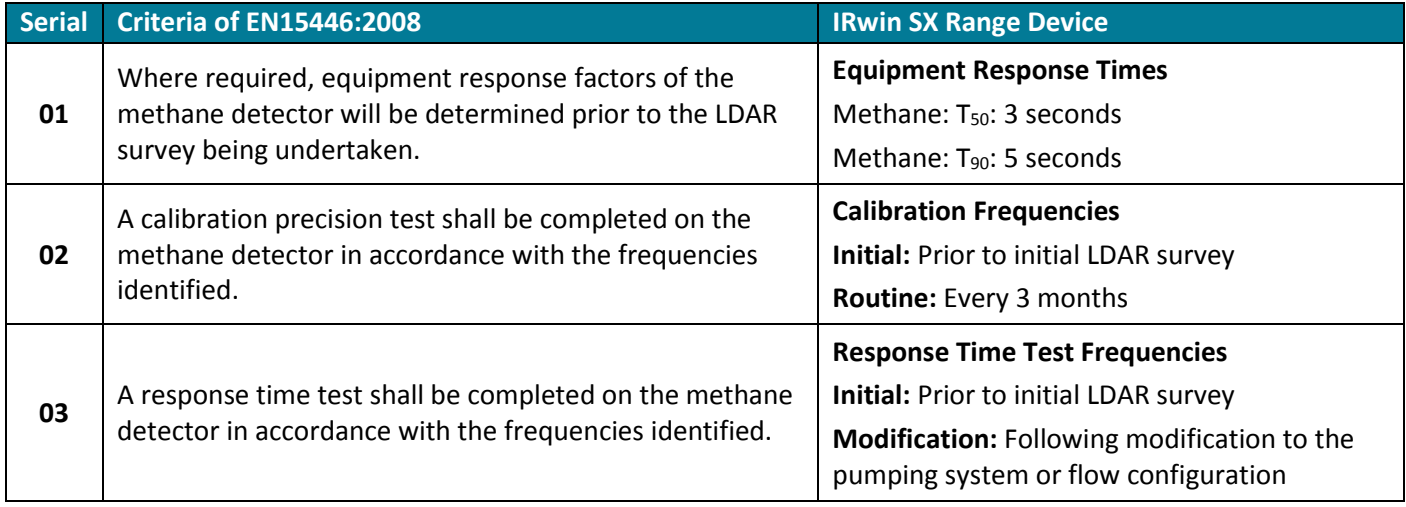

**Table A1.3: Leak Detection Equipment Performance Evaluation**

Records of performance evaluation tests shall be maintained and included within the Leak Detection Report.

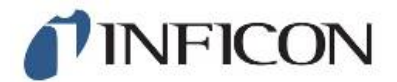

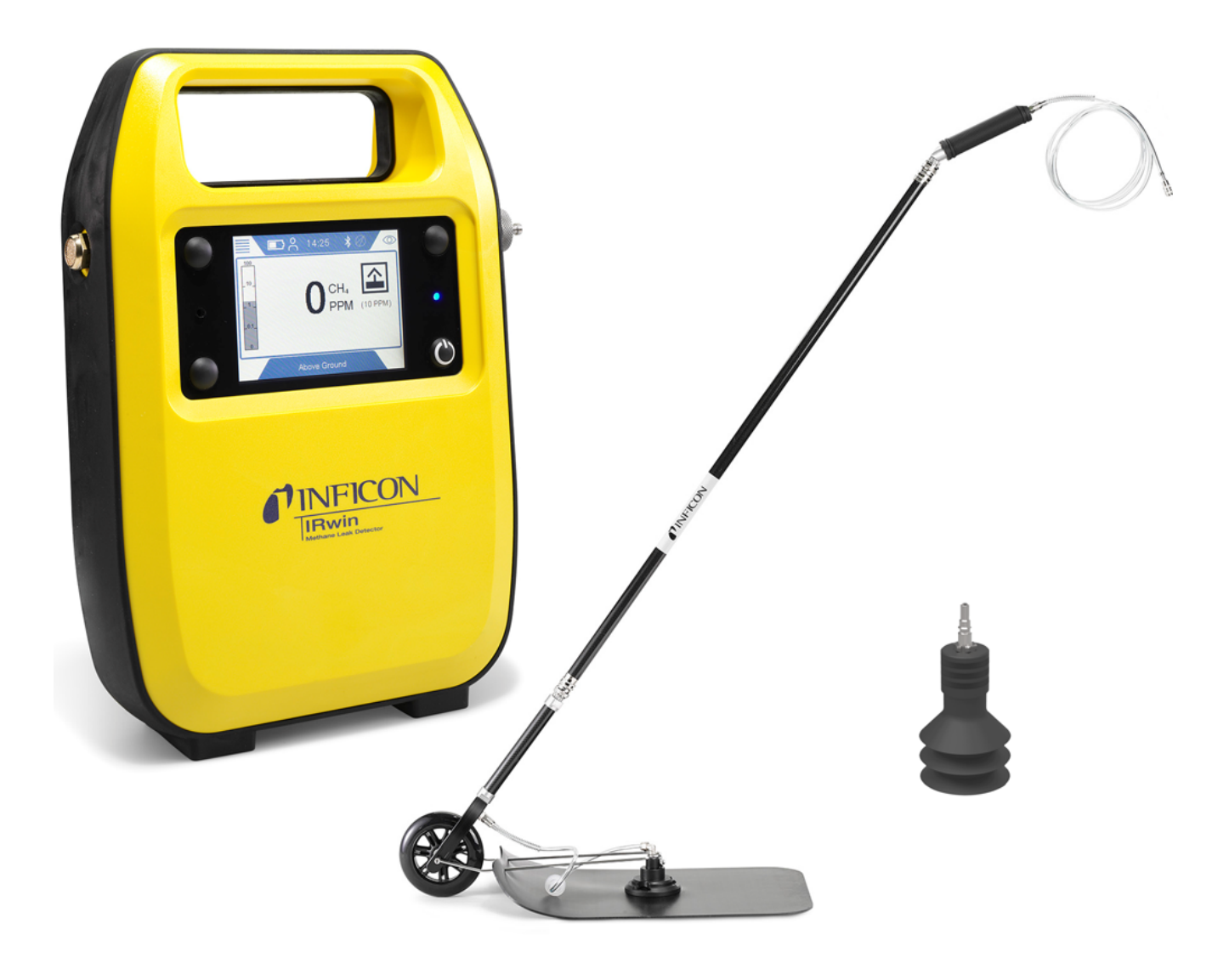

Original operating instructions

# IRwin S/SX/SXT/SXG/SXGT

Portable Methane Leak Detector

580-000, 580-010, 580-015, 580-020, 580-030, 580-712

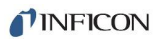

INFICON GmbH Bonner Strasse 498 50968 Cologne, Germany

## **Table of Contents**

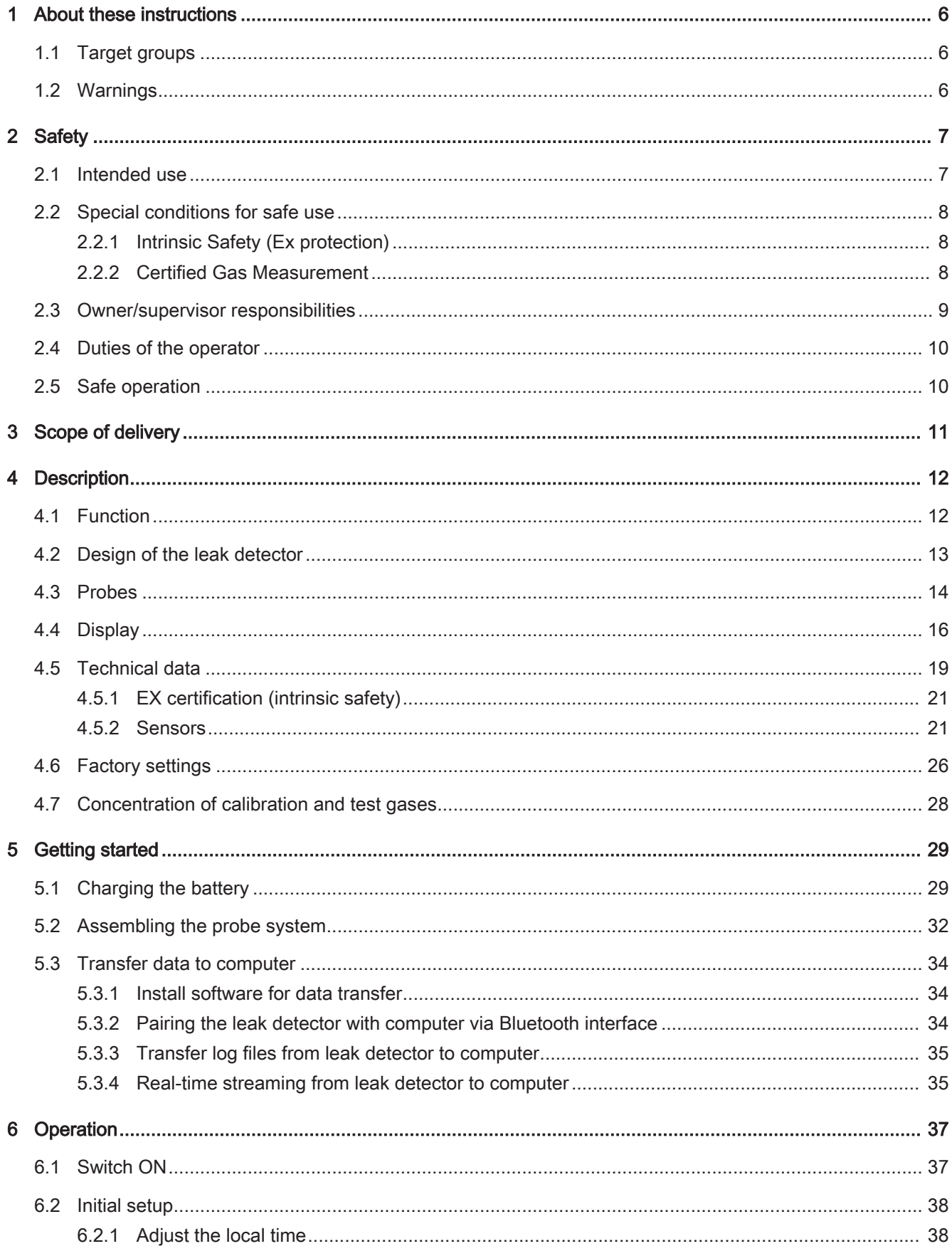

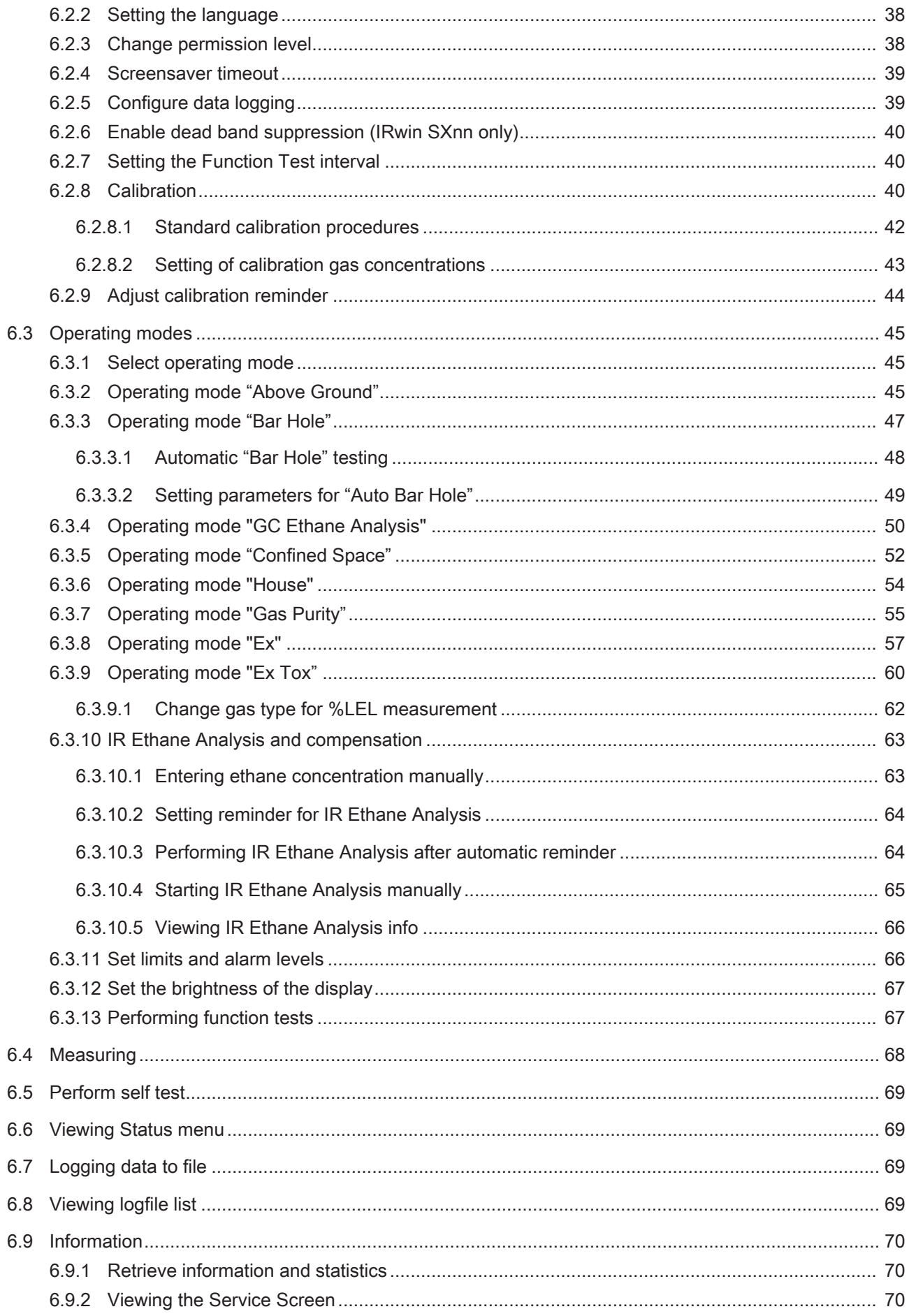

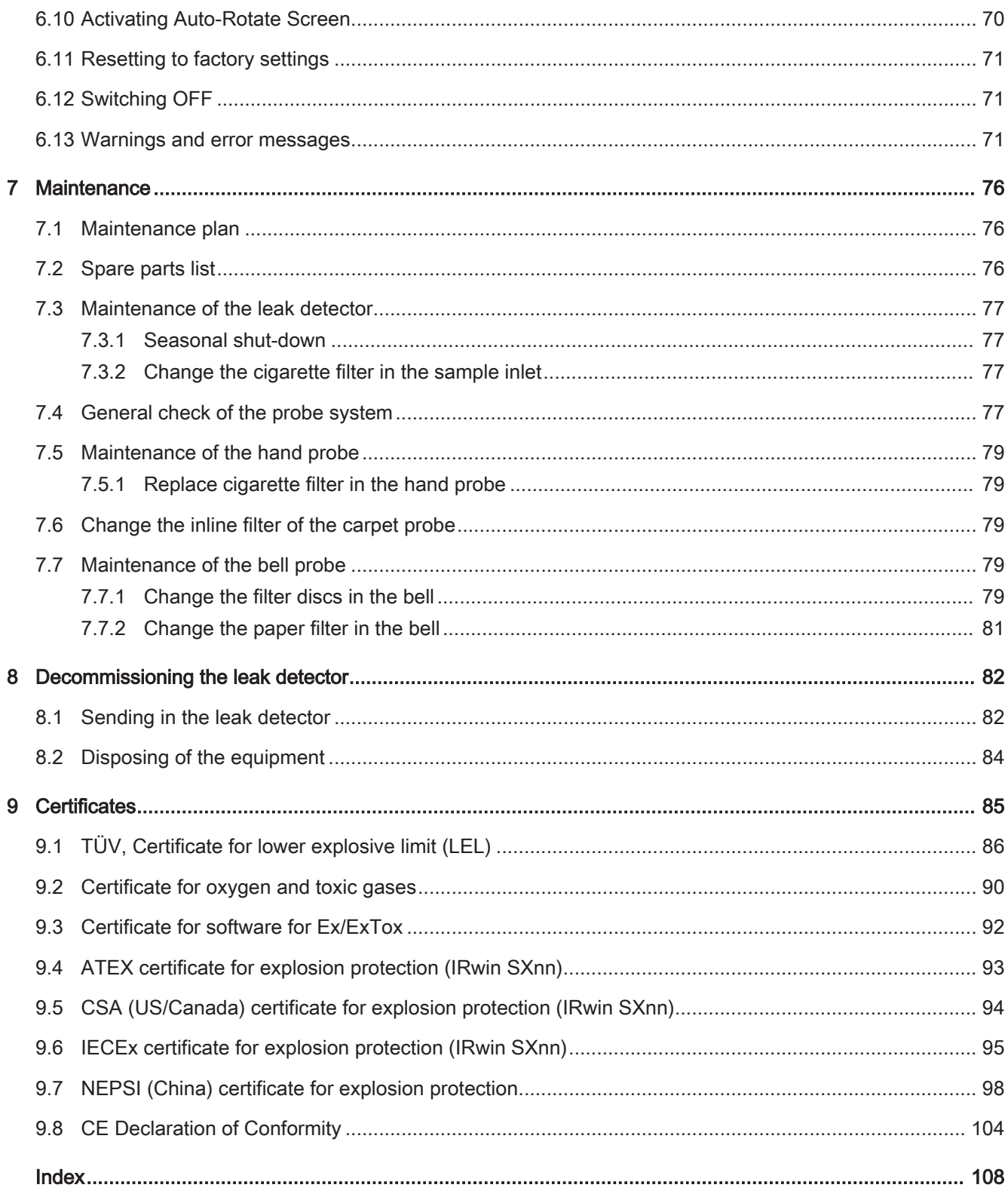

## 1 About these instructions

This document applies to the software version stated on the title page.

Product names may occur in the document, which are added for identification purposes only and belong to the respective owner of the rights.

## 1.1 Target groups

These Operating Instructions are written for trained and experienced gas pipeline survey operators.

## 1.2 Warnings

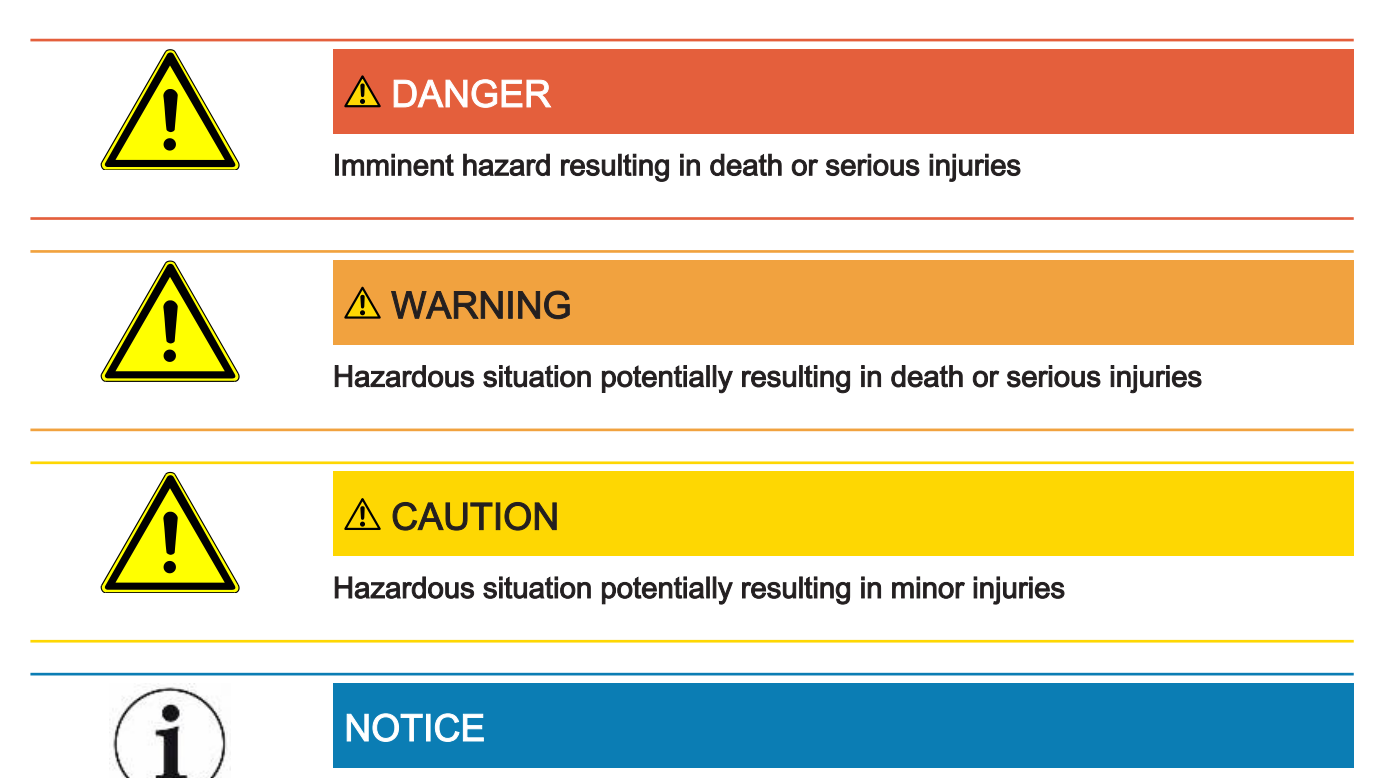

Risk for damage to property or the environment

## 2 Safety

## 2.1 Intended use

The IRwin Methane Leak Detector is intended for professional use in residential and commercial areas. The operation of the equipment requires sufficient knowledge and experience in gas pipeline inspection. The different IRwin versions are equipped for the measurement of different gases, see Technical data [} 19] as well as for the applications listed below:

• IRwin S

Above ground, Bar hole

- IRwin SX (EX certified) Above ground, Bar hole, Confined Space, House, Gas Purity, Ex
- IRwin SXT (EX certified) Above ground, Bar hole, Confined Space, House, Gas Purity, Ex, Ex Tox
- IRwin SXG (EX certified) Above ground, Bar hole, Confined Space, House, Gas Purity, Ex, GC Ethane Analysis
- IRwin SXGT (EX certified) Above ground, Bar hole, Confined Space, House, Gas Purity, Ex, Ex Tox, GC Ethane Analysis

The IRwin SX, IRwin SXG, IRwin SXT and IRwin SXGT are intrinsically safe and can be used in areas with potentially explosive atmospheres according to the EX rating and EX application it is certified for (see EX certification (intrinsic safety) [} 21]).

These models are jointly referred to as IRwin SXnn in the following.

The IRwin S is not EX certified.

Pay attention to the safety instructions Safe operation [ $\blacktriangleright$  10].

- You must assemble, operate and maintain the equipment only in compliance with these operating instructions.
- Use only within the allowed ambient conditions Technical data. Operating or storing the equipment outside the given range can result in erroneous readings and possible malfunction.
- Use the leak detector exclusively for the detection of the specified gases.

- Improper use Do not suck liquids into the leak detector.
	- Do not suck dirt or sand into the leak detector.
	- Do not use the IRwin S in areas with potentially explosive atmospheres.

#### See also

■ Safe operation [ 10]

## 2.2 Special conditions for safe use

## 2.2.1 Intrinsic Safety (Ex protection)

IRwin is certified intrinsically safe to prevent ignition of flammable atmospheres.

IRwin holds an ATEX certificate for EU and corresponding certificates for several other regions as shown by the attached certificates, see Certificates [} 85]).

For details of rating, see EX certification (intrinsic safety) [} 21].

The "X" after the respective type certificate number relates to the following special conditions for safe use:

The only device allowed to be connected to the charging socket on any of the models

- IRwin SX
- IRwin SXT
- IRwin SXG
- IRwin SXGT

is the Ex Certified IRwin Charging adapter (PN 580-604).

The charger or car adapter is subsequently connected to the inlet of the Ex Certified IRwin Charging Adapter.

This means that the charger for IRwin S must, under no circumstances, be connected directly to the charging socket on any of IRwin models SX, SXT, SXG, and SXGT. See also Charging the battery [} 29].

IRwin SXnn is certified as intrinsically safe at an ambient temperature of -20 - +50°C. Further temperature restrictions apply to oxygen and toxic gas measurment of IRwin SXT and SXGT. See Certified Gas Measurement.

IRwin SXnn is certified for use in Gas groups IIA, IIB and IIC and in Zones 0, 1 and 2. The external surface of the enclosure is therefore slightly conductive to prevent electrostatic charging and sparks. Labels added for marking purposes must not be larger than 400 mm<sup>2</sup>. If larger the instrument should not be used in gas group IIC, Zone 0 applications. Natural gas applications are not affected by this regulation.

## 2.2.2 Certified Gas Measurement

IRwin SX, IRwin SXG, IRwin SXT, and IRwin SXGT are certified by TÜV Rheinland to EN 60079-29-1 for measuring methane (CH<sub>4</sub>), propane  $\mathsf{C}_3\mathsf{H}_8$ , butane  $\mathsf{C}_4\mathsf{H}_{_{10}}$  and natural gas concentration in units of percentage of lower flammability level. In IRwin we use the more widely known acronym LEL as synonymous with the more correct LFL.

*Special conditions for safe use*

# Traduction française pour CANADA

Le X après le numéro de certificat ATEX concerne les conditions particulières suivantes pour une utilisation en toute sécurité:

Le seul accessoire autorisé à être connecté à la prise de charge sur l'un des modèles IRwin SX IRwin SXT IRwin SXG IRwin SXGT

est l'adaptateur de recharge Ex certifié IRwin (PN 580-604).

Le chargeur ou l'adaptateur de voiture est ensuite connecté à l'entrée de l'adaptateur de recharge.

Le chargeur pour IRwin S ne doit en aucun cas être connecté directement à la prise de charge de l'un des modèles IRwin SX, SXT, SXG ou SXGT.

IRwin SXT and IRwin SXGT are, in addition, also certified by TÜV Rheinland to EN50104 and EN 45544 for measuring Oxygen (O<sub>2</sub>), Carbon Dioxide (CO<sub>2</sub>), Carbon Monoxide (CO) and Hydrogen Sulfide (H<sub>2</sub>S).

The certification is valid in an ambient temperature of -15 to +40 °C and subject to periodic calibration, see Calibration [} 40]

IRwin S, IRwin SX and IRwin SXG are operable within -20 to +50 °C. The certification is valid in an ambient temperature of -15 to  $+40$  °C. The accuracy may not be according to specification outside this range.

IRwin SXT and IRwin SXGT are operable within -20 to +40 °C. The certification is valid in an ambient temperature of -15 to +40 °C.

## 2.3 Owner/supervisor responsibilities

The following notes are for organizations or any person responsible for the safe and effective use of this equipment.

ation • Check that the leak detector is properly calibrated and not damaged before using it.

Safety conscious oper-

- 
- Make sure you operate the leak detector in accordance with this manual.
- Adhere to the following regulations:
	- Intended use
	- General applicable safety and accident prevention regulations
	- International, national and local standards and guidelines
	- Additional equipment-related provisions and regulations
- Use only original parts or parts approved by the manufacturer.
- Keep this instruction manual available on site.
- Staff qualifications Only properly trained staff should be permitted to work with and on the equipment. The training must cover the actual equipment model used.
	- Make sure that users have read and understood the operating instructions and all other applicable documents.

#### Non-authorized repairs forbidden The manufacturer (INFICON) denies all responsibility for the compliance of this product with any of the type certificates for this product if any repairs or service involving opening the instrument enclosure (yellow box) has been performed by individuals or organizations not qualified therefore in writing by INFICON AB, Sweden. The manufacturer (INFICON) denies all responsibility for the compliance of this product with any of the type certificates for this product if the equipment is used in any way not conforming to the instructions in this User Manual. Replacement of externally accessible parts such as probes and filters is allowed with the exception of the Hand Probe and the hose between Hand Probe and IRwin detector. These two parts are certified antistatic and must not be replaced with non-original parts.

## 2.4 Duties of the operator

- Read, observe, and follow the information in this manual and in the work instructions provided by the owner. This concerns in particular the safety instructions and warnings.
- Always observe the complete operating instructions for all work.
- If you have any questions about operation or maintenance that are not answered in this manual, please contact Customer Service.

## 2.5 Safe operation

Hazards due to chemical substances and explosive gases • Do not expose the leak detector to excess heat or a naked flame. • Agressive substances such as solvents and other chemicals can damage the equipment. • Adhere to the restrictions of use. • Do not suck liquids into the leak detector. Proper maintenance of all filters reduces this risk. Operation mode and **Ex** The safety related modes Ex and Ex Tox has certified safety features. The detector monitors its functionality and proper function is indicated by an acoustic alive signal beeping every 20 s and by the LED being green. This requires that the leak detector is calibrated according to the instructions and intervals stated in this manual. If the signal LED is red, this indicates an alarm or an error. Green LED and short beep every 20 s: Function OK. Red LED: Gas alarm or instrument error. Yellow LED: Special state Special state indicates functioning system but alarms are typically not active. This special state may occur for example during calibration or when changing a setting in the leak detector. IRwin Methane Leak Detector was built according to the state-of-the-art and the recognized safety regulations. Nevertheless, improper use may result in risk to life and limb on the part of the user or third parties, or damage to the leak detector or other property may occur.

## 3 Scope of delivery

The following is included in the delivery of IRwin (580-712):

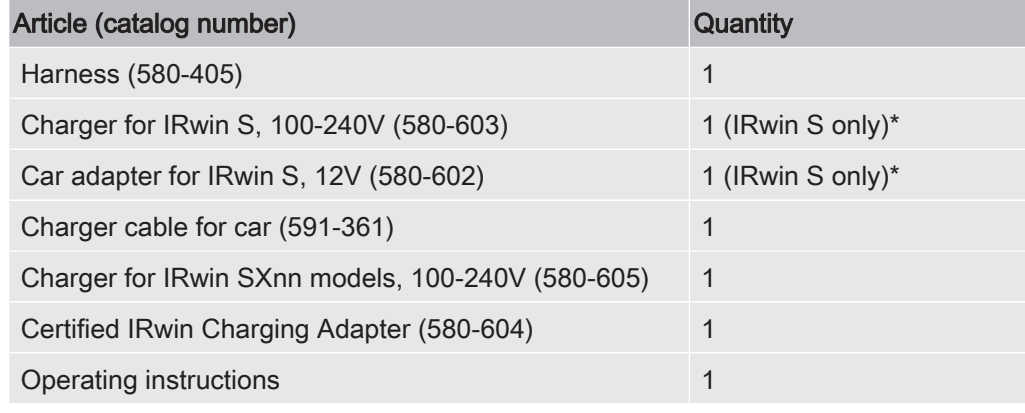

\*Only valid for IRwin S up to serial number 92000700.

The following is included in the delivery of the IRwin Kit in addition to the above:

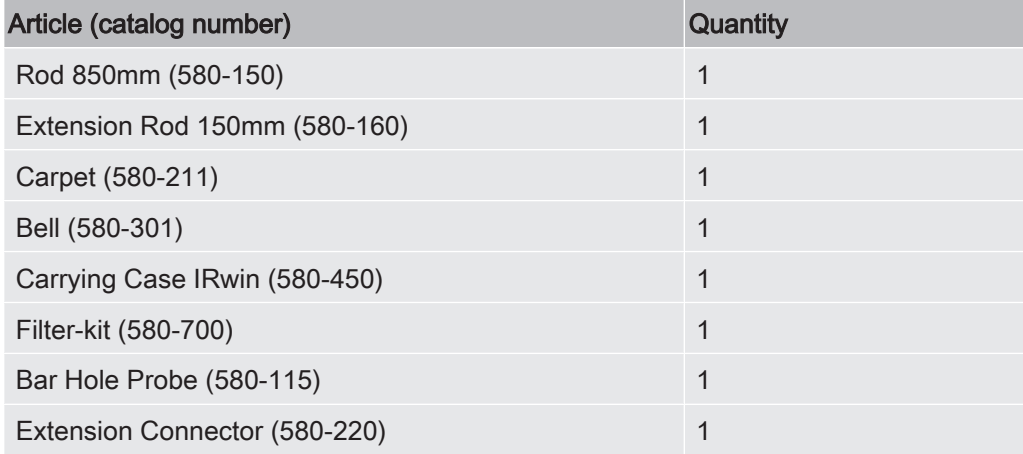

► Check that the delivery is complete.

## 4 Description

## 4.1 Function

The IRwin is a portable methane leak detector for gas pipeline survey. It measures following gases depending on the leak detector version:

- Methane
- Carbon dioxide
- Ethane
- Propane
- Butane
- Oxygen
- Hydrogen sulfide
- Carbon monoxide

There are several probes available for the leak detector:

- The carpet probe is used for surveying paved or smooth surfaces. Pull or push the carpet along the surface.
- Use the bell probe for measuring gas at specific points. Press the bell firmly down to pull gas through the surface.
- The hand probe is used for checking features on or in buildings. The hand probe also constitutes the handle for the carpet probe and bell probe.
- The Bar Hole probe is used to sample air from drilled holes. Push into hole and tighten screw to expand rubber before connecting sample line.
- The optional Hand Probe Flexible Extension can be connected to the hand probe or rod for easier access.

INFICON single-cell wide range technology (patent pending)

IRwin methane leak detector uses the unique INFICON single-cell wide range technology for detecting all concentrations from 1 ppm to 100 Vol% methane. This technology is very sensitive to the ethane content of natural gas. Therefore, large deviations can occur at higher methane concentrations if the ethane concentration is not compensated for. The instrument has built-in routines for ethane compensation. The actual ethane concentration can be determined using the IR Ethane Analysis function. This can be used to automatically set the compensation concentration. If preferred you can instead set the ethane content manually. The safety certified modes Ex and Ex Tox are not affected by this phenomenon. See IR Ethane Analysis and compensation [} 63].

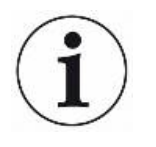

IRwin SXG and SXGT models also have GC Ethane Analysis capability for distinguishing between Natural gas (NG), liquid petroleum gas (LPG) and swamp gas by determining the presence of methane, ethane and propane in the sampled gas. The GC Ethane Analysis function is not affecting the ethane compensation.

## 4.2 Design of the leak detector

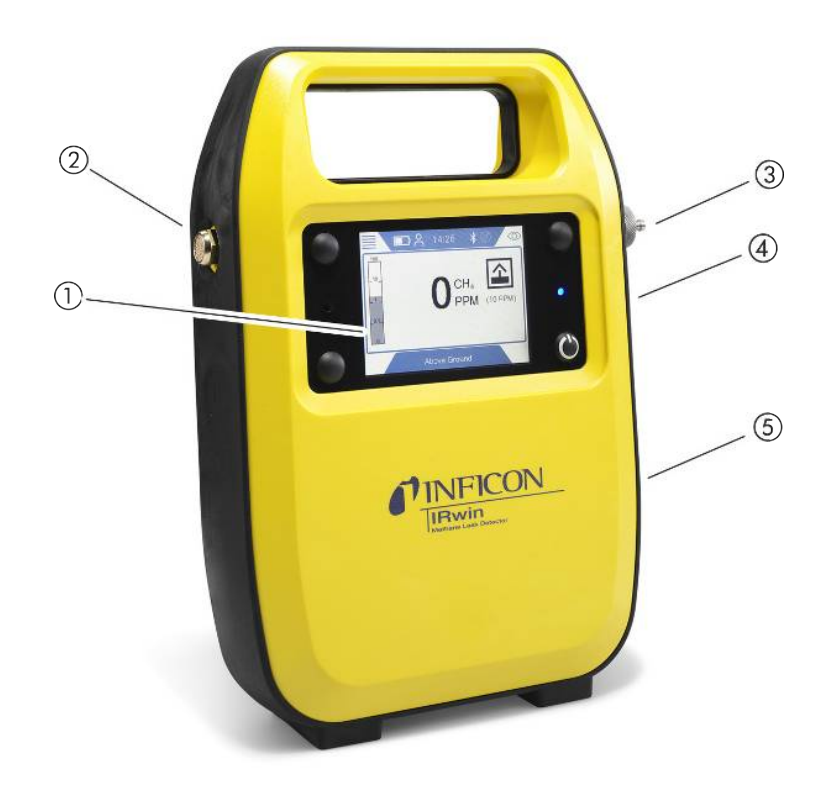

Fig. 1: Design of the leak detetctor

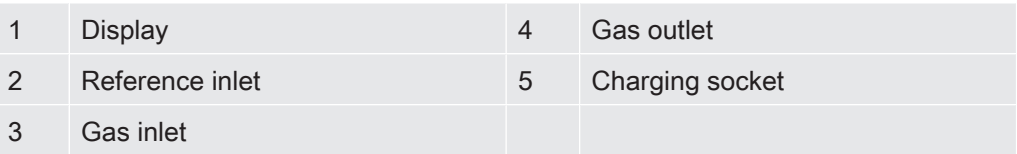

## 4.3 Probes

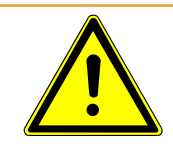

## A WARNING

### Risk of explosion due to not approved probe parts.

The original INFICON Hand probe is the only part of the probe system that is certified for use in potentially explosive areas. Other parts of the probe system, or third party accessories are not allowed in potentially explosive areas.

► Pay proper attention to safety when using other accessories for locating and pinpointing gas leaks in none classified areas.

Carpet probe When you are looking for gas leaks on paved surfaces, use the Carpet probe. Pull or push the Carpet probe along the surface.

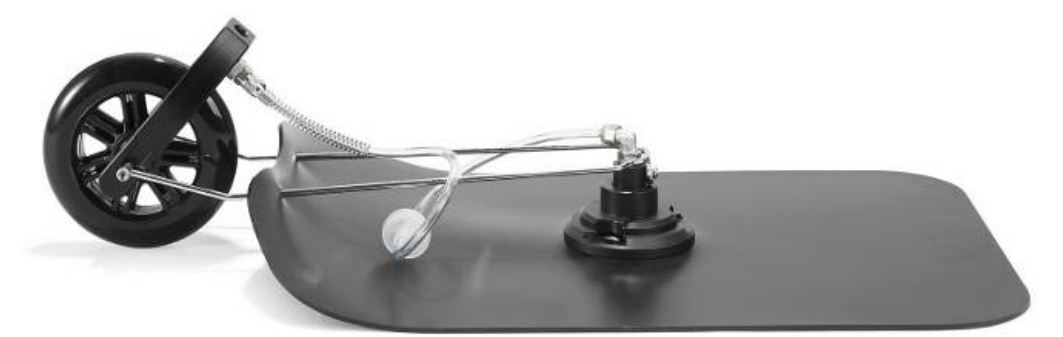

Fig. 2: Carpet probe

Bell probe When searching for or measuring gas leaks at particular spots, use the Bell probe. This can be used to pull gas through most pavings. It is also suitable for emergency testing if surface is wet.

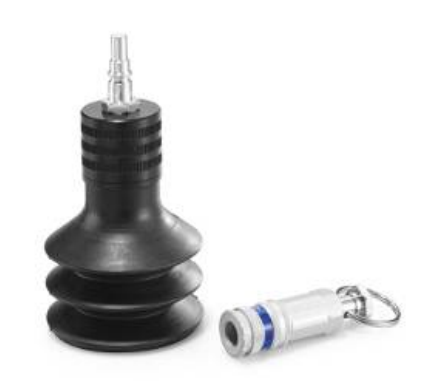

Fig. 3: Bell probe

Hand probe You can use the Hand probe to search for gas in building installations. The hand probe also constitutes the handle for the Carpet probe and for the Bell probe.

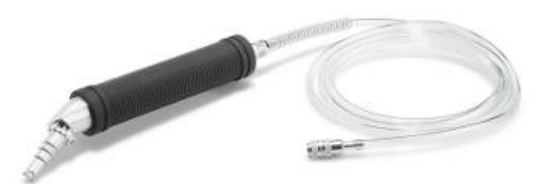

Fig. 4: Hand probe

Bar Hole Probe The Bar Hole Probe is used to pump out and take samples from holes drilled in the asphalt or concrete when pin-pointing a leak. Note that the Bell Probe can be used first to reduce the number of holes.

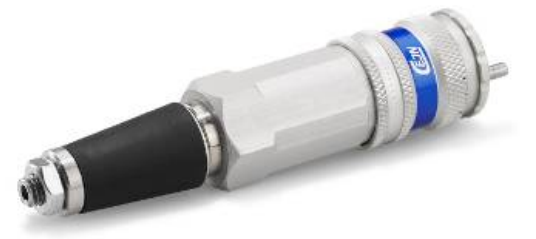

Fig. 5: Bar Hole Probe

Hand Probe Flexible Extension

The flexible extension is practical when locating leaks in hard to reach installations. Use the Extension Connector to attach it to the long rod to reach even further.

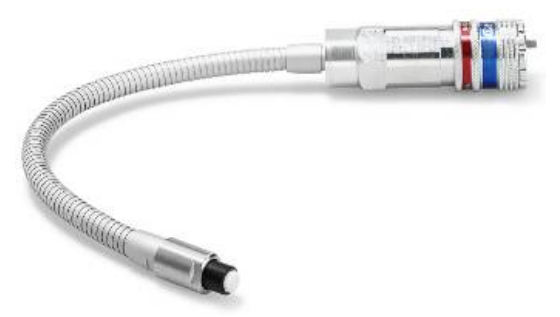

Fig. 6: Hand Probe Flexible Extension

## 4.4 Display

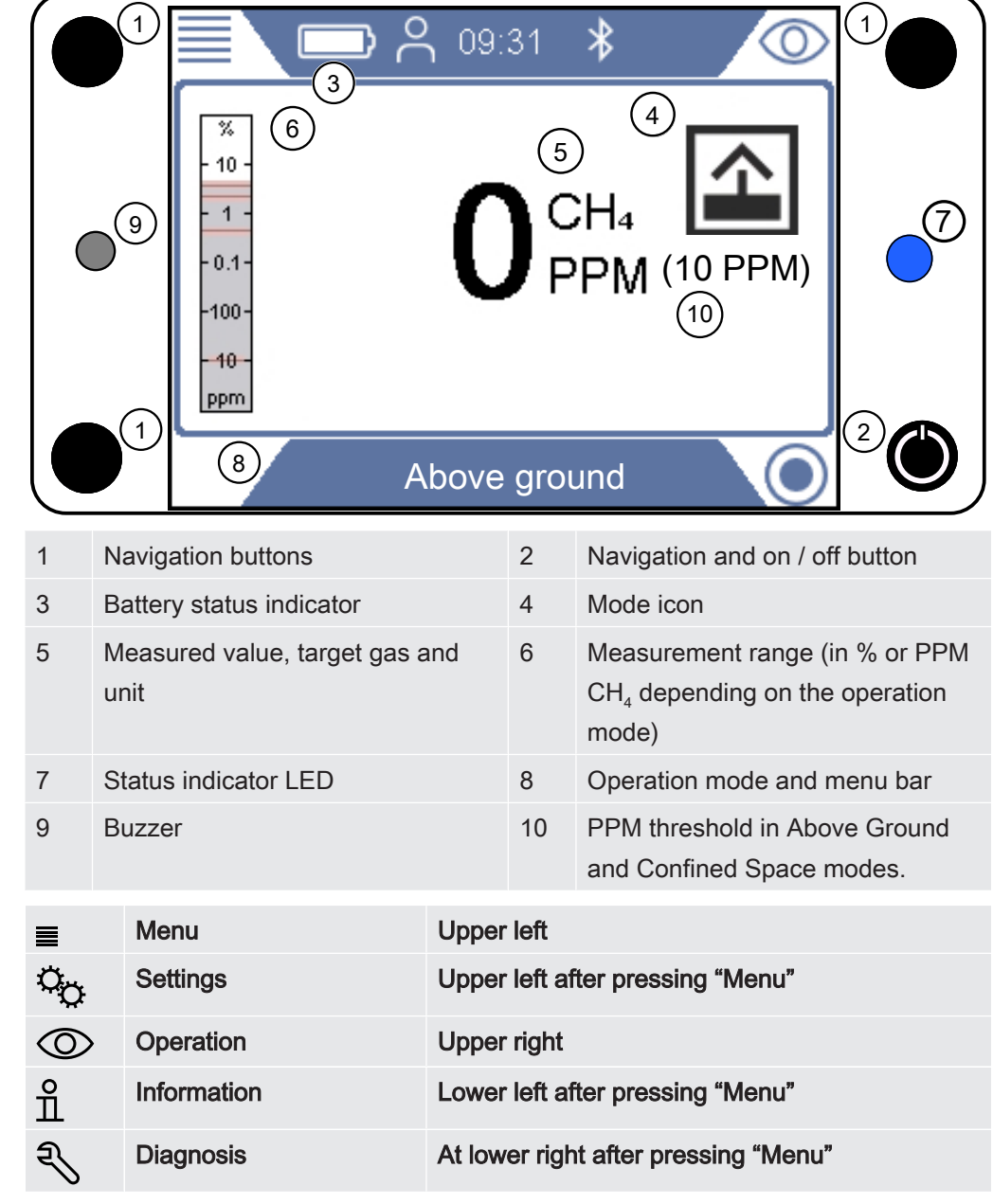

## Navigation buttons

Table 1: Navigation buttons

To select a menu, press the navigation button to go to desired tab or field.

Press check mark button  $\oslash$ , select or open a highlighted option.

### Function buttons

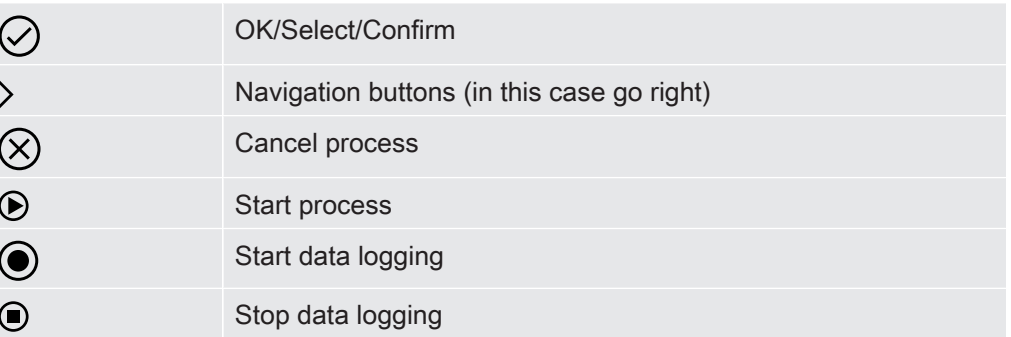

Symbols bar

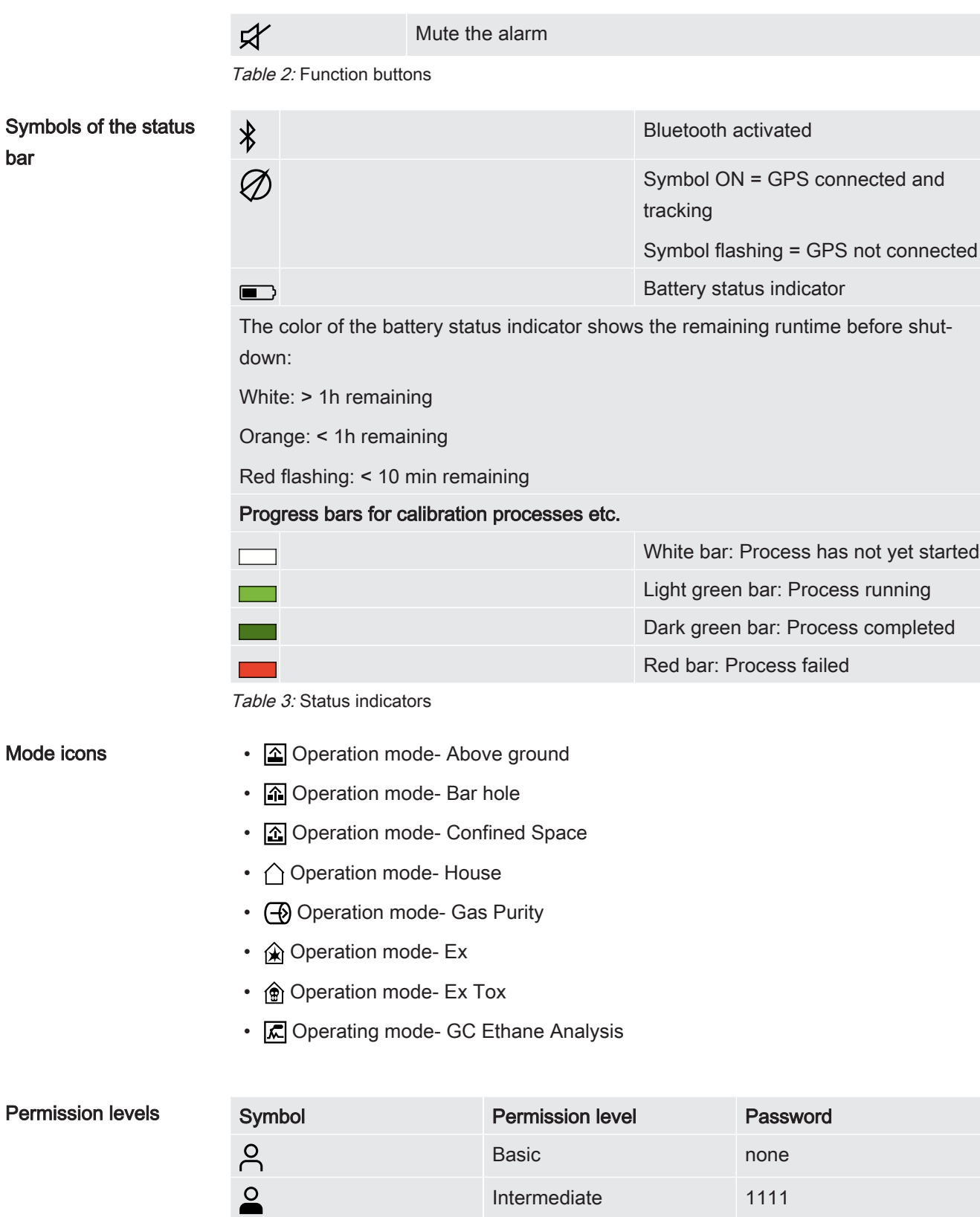

Advanced 1422

Table 4: Permission levels

 $\bullet$ 

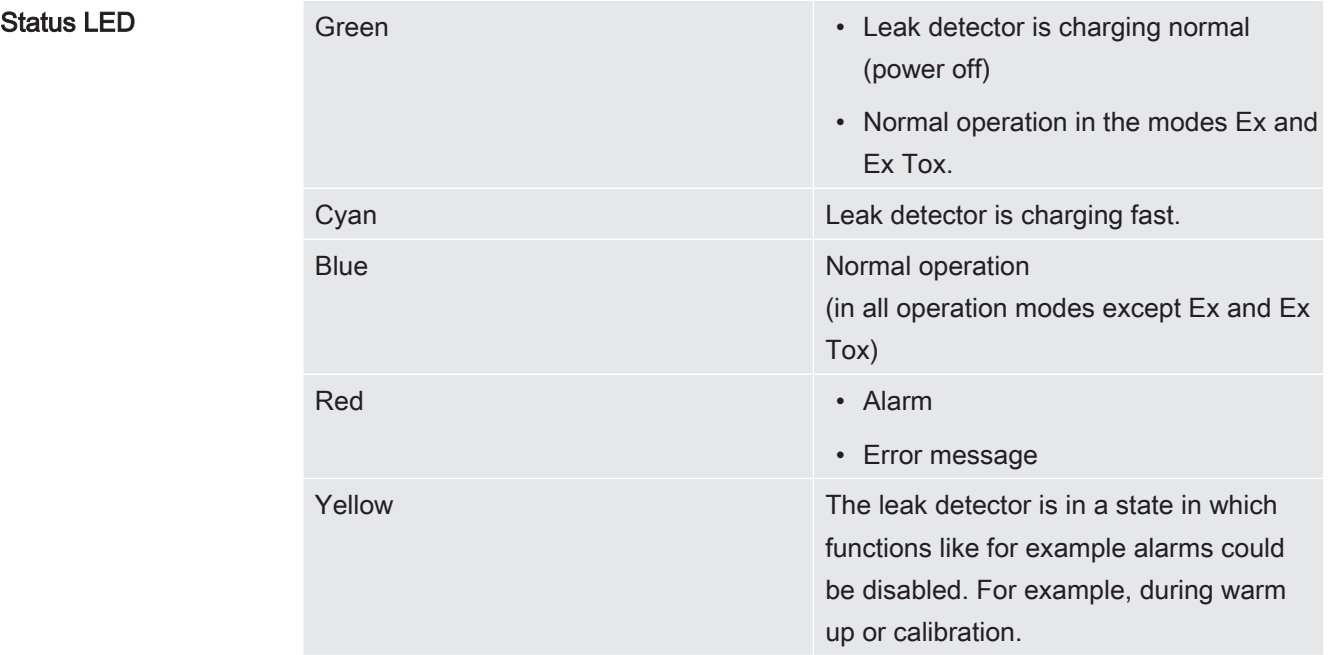

## 4.5 Technical data

## Mechanical data

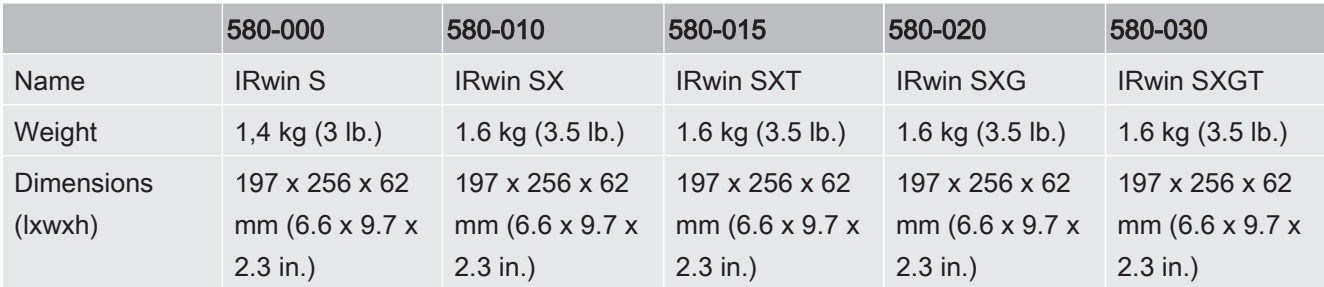

## Electrical data

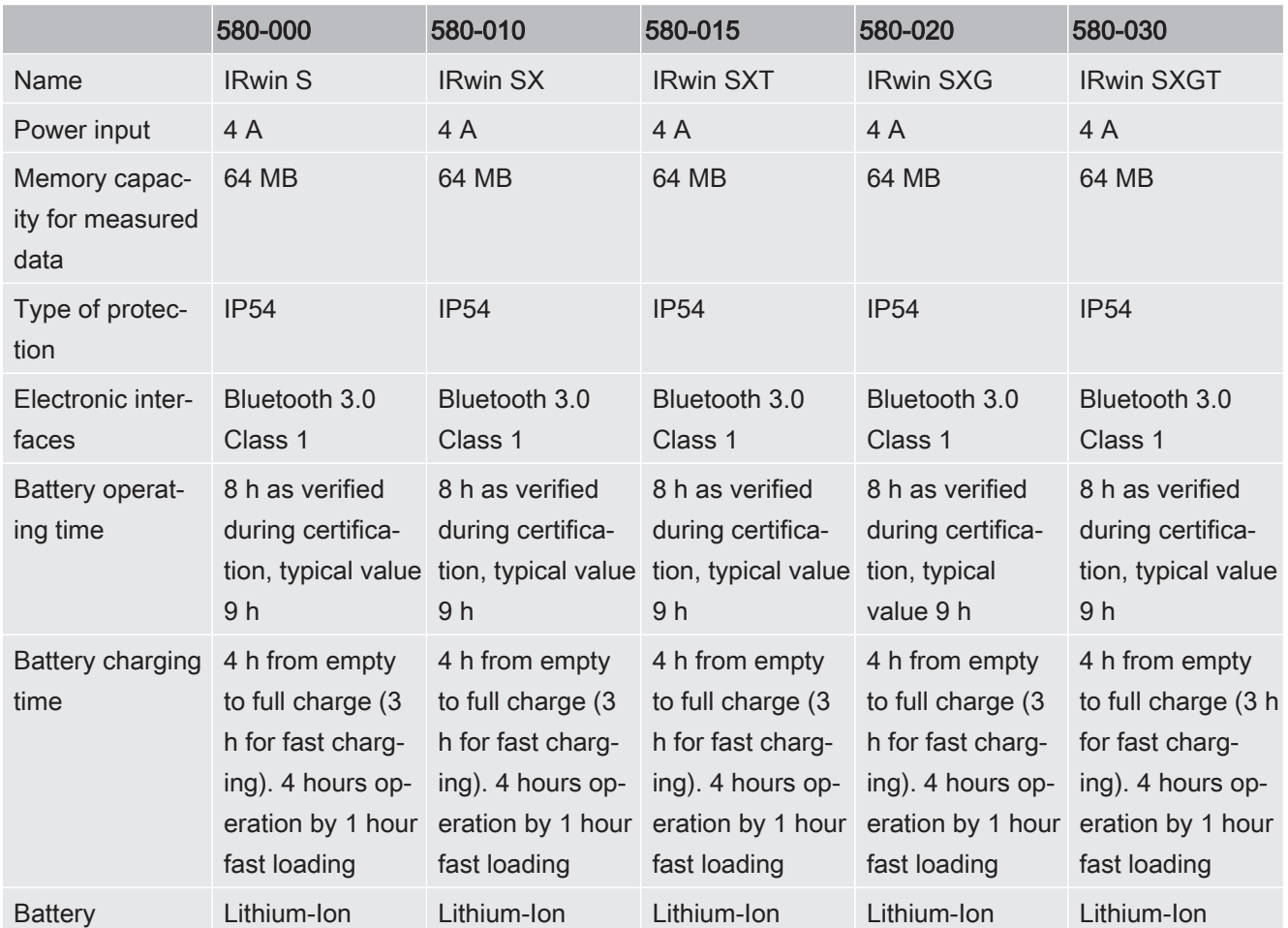

## Physical data

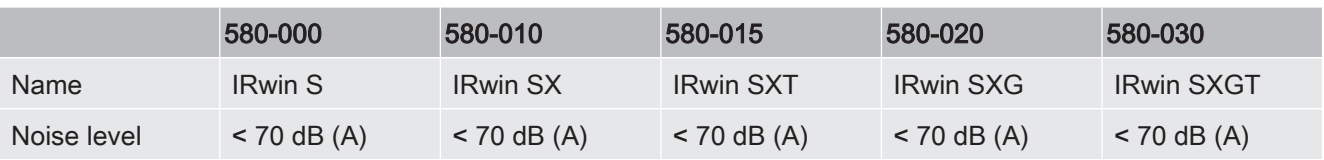
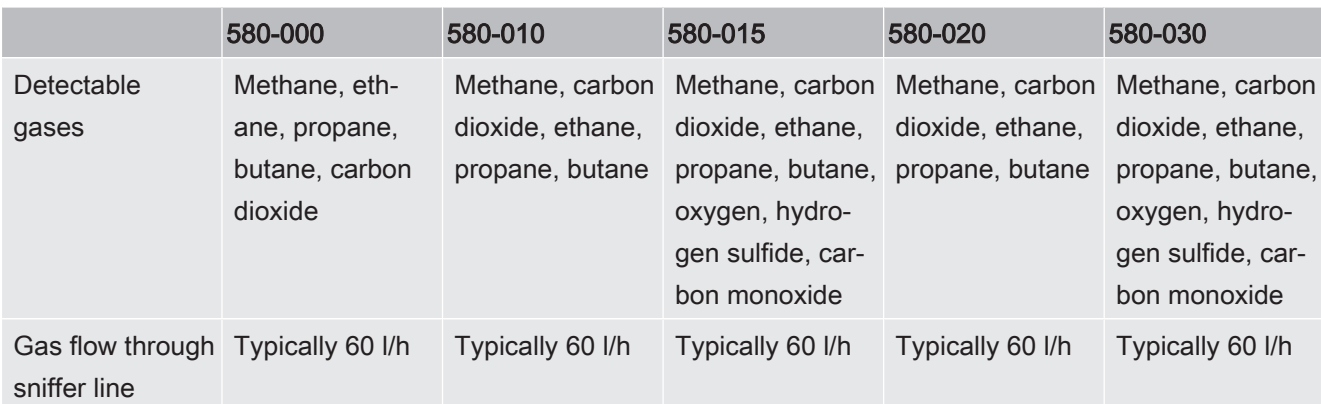

### Ambient conditions

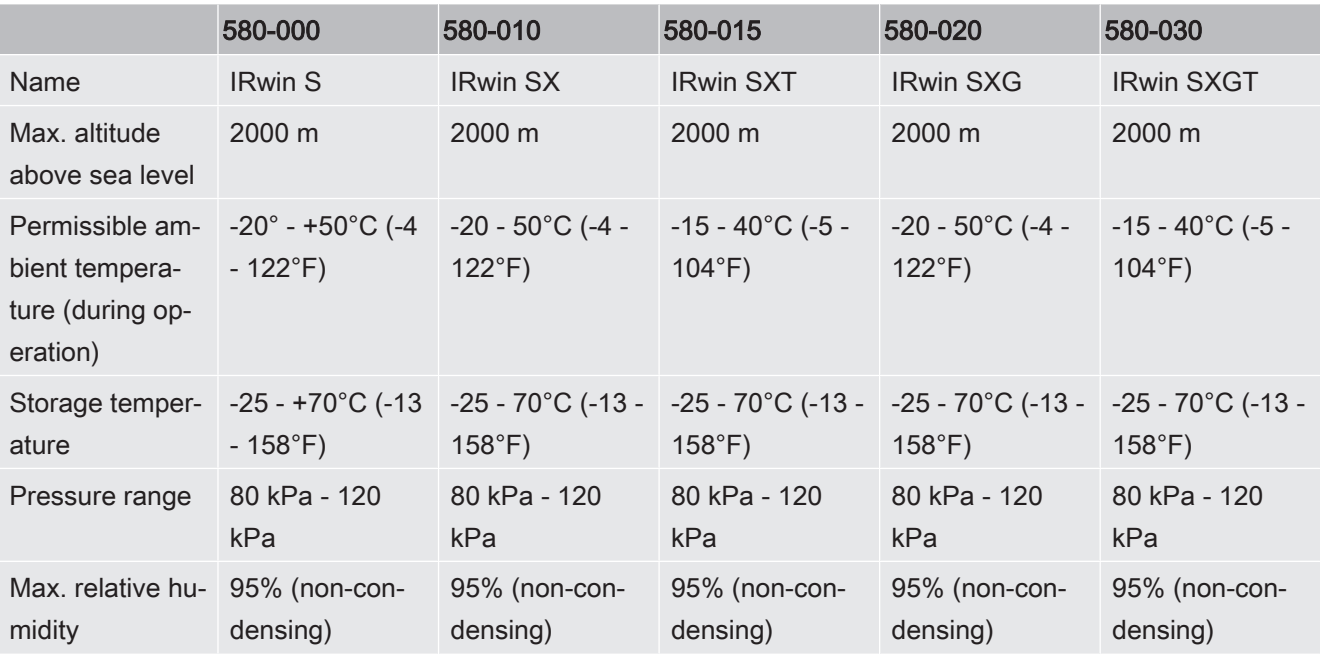

## 4.5.1 EX certification (intrinsic safety)

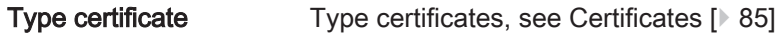

The products:

- IRwin SX 580-010,
- IRwin SXT 580-015,
- IRwin SXG580-020,
- IRwin SXGT580-030,

are Ex certified with rating according to the following table. The IRwin S 580-000 is not Ex certified.

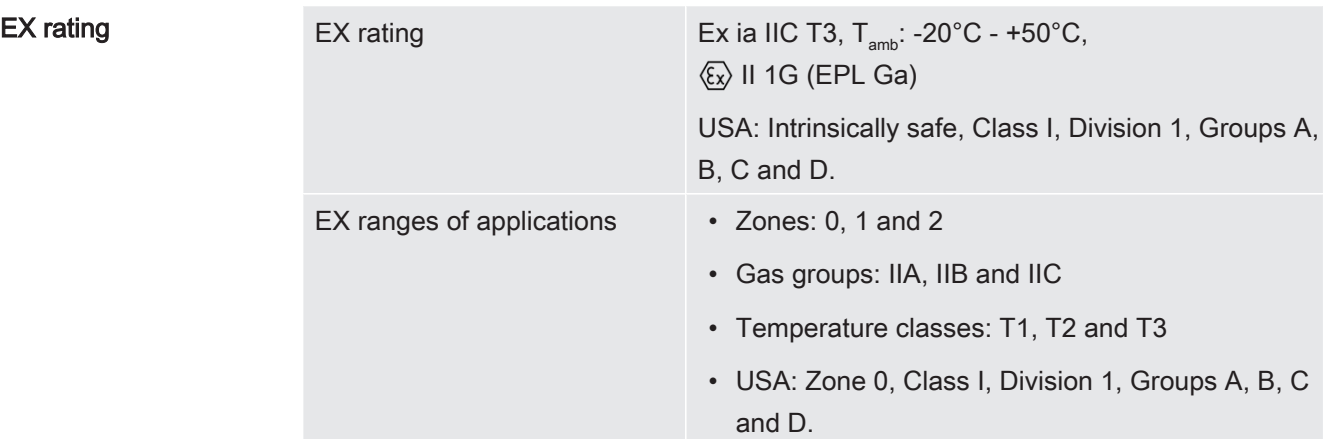

## 4.5.2 Sensors

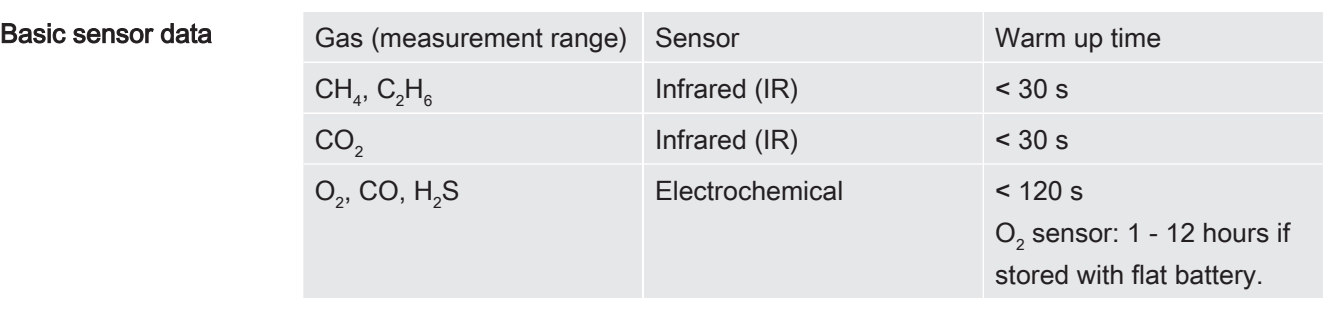

Sensor performance data

The calibration gases defined below are the typical gases and gas mixes used to calibrate the different modes. For optimum performance adjust these settings to the actual concentrations of the gases used. See Calibration [ $\triangleright$  40].

#### Above ground mode:

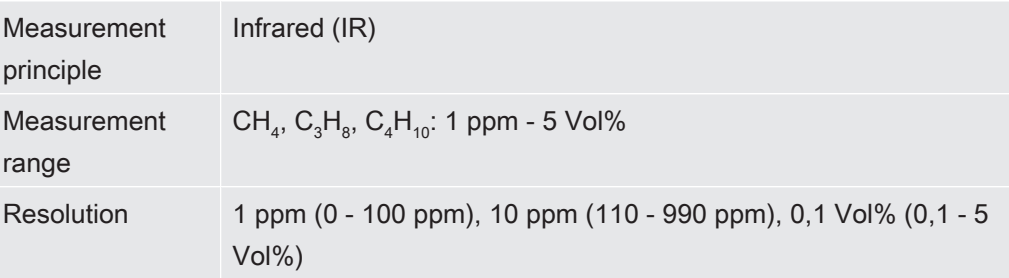

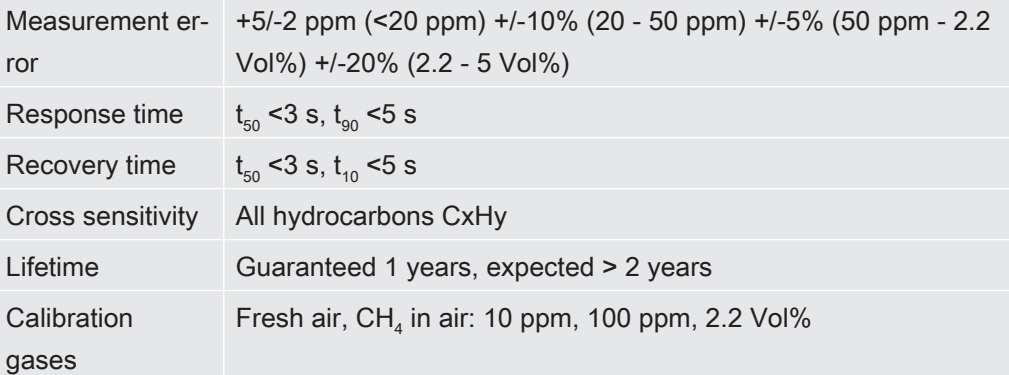

#### Bar hole mode:

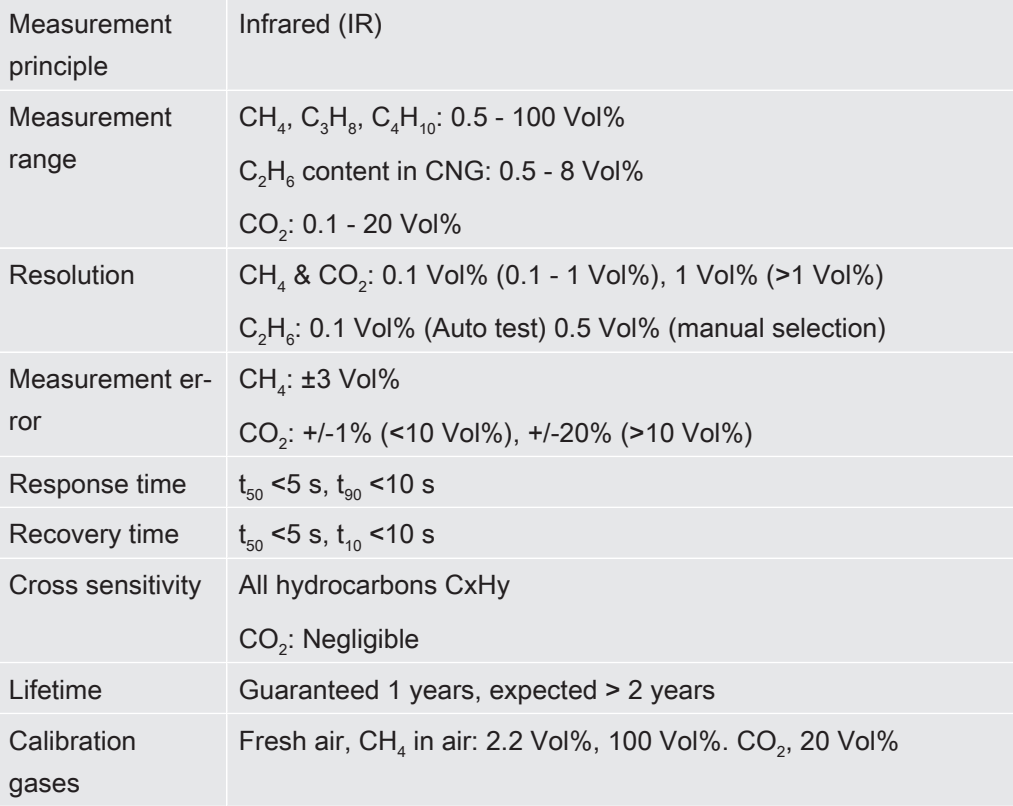

#### GC Ethane Analysis mode:

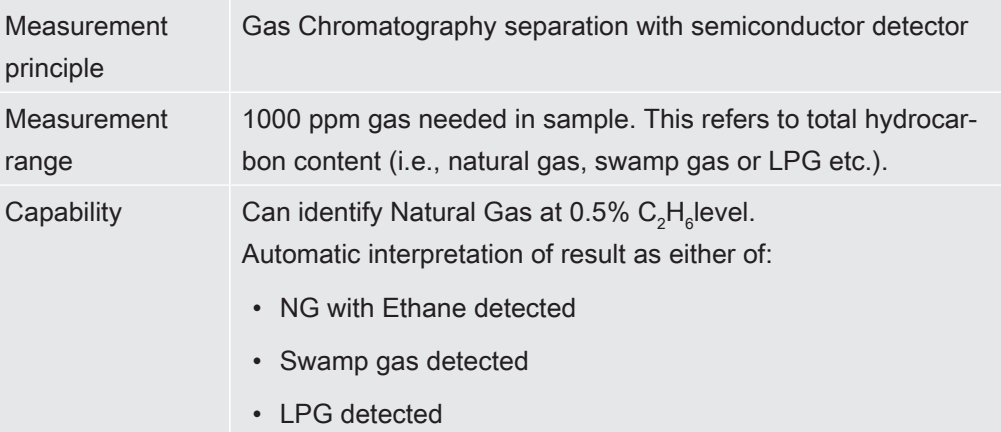

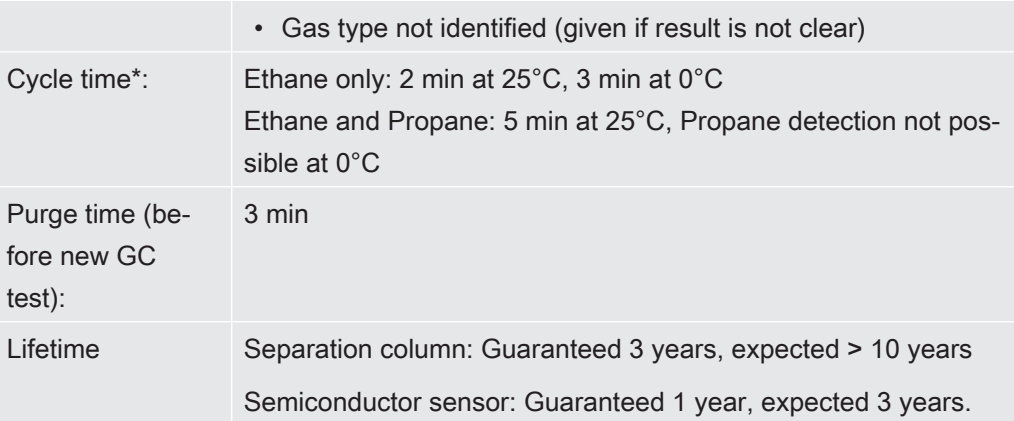

\* Times given are valid after 1 h operation in given ambient temperature. Times include 30 s sensor purge before analysis. Three minutes column purge after analysis is not included. The column purge can be postponed.

#### House mode:

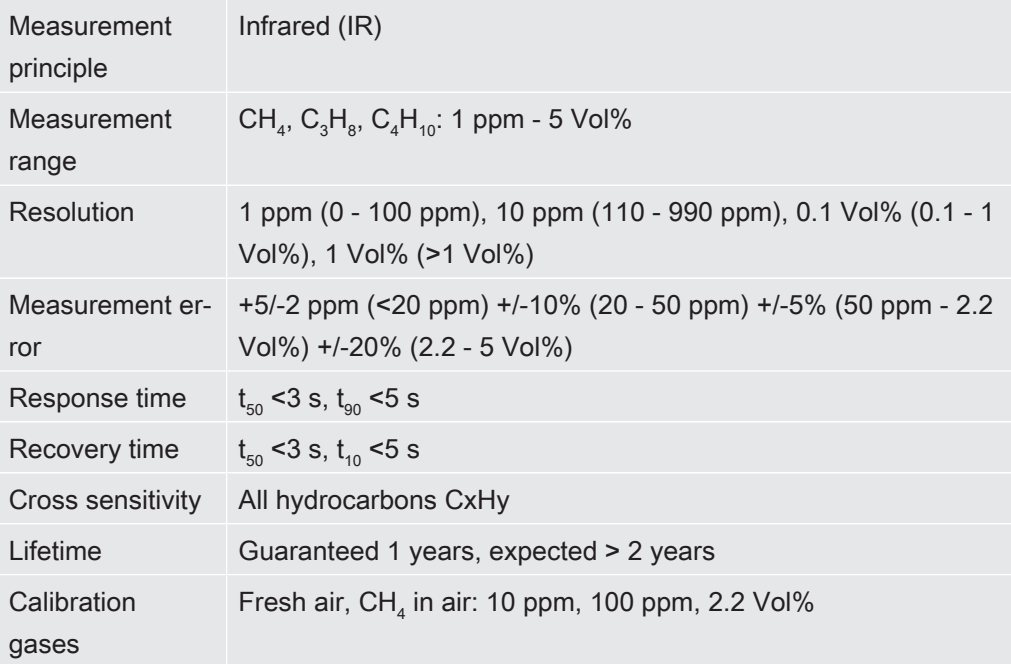

#### Confined Space mode:

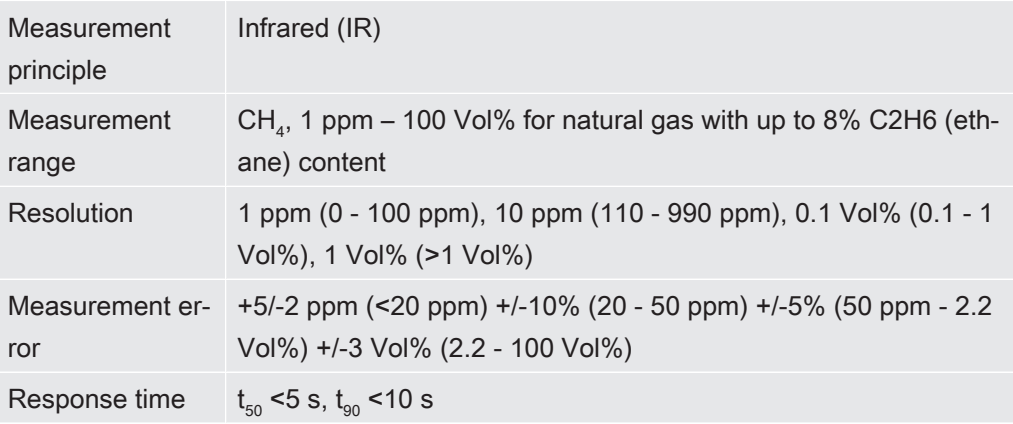

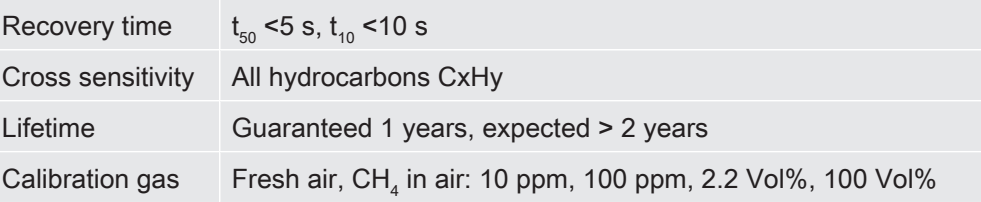

#### Gas Purity mode:

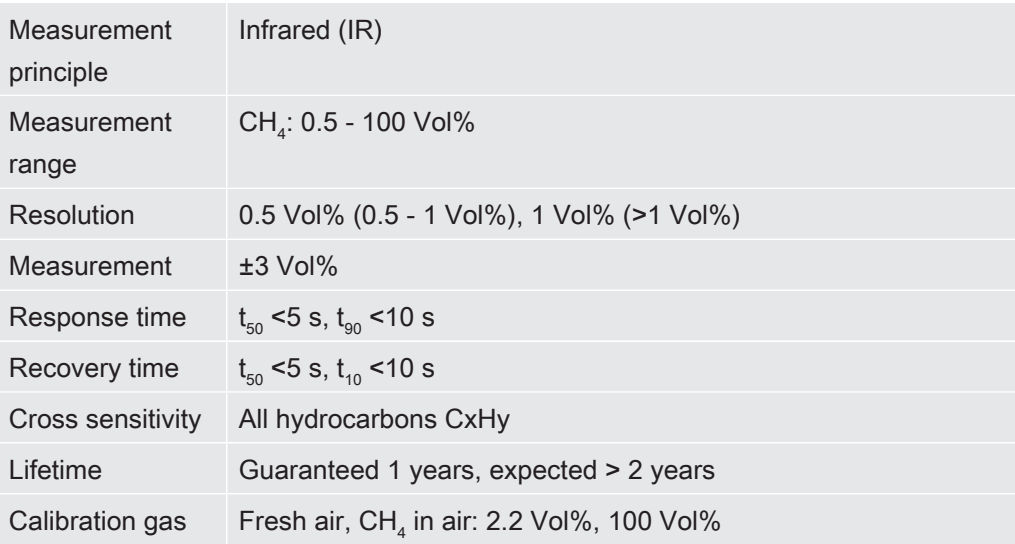

#### Ex mode:

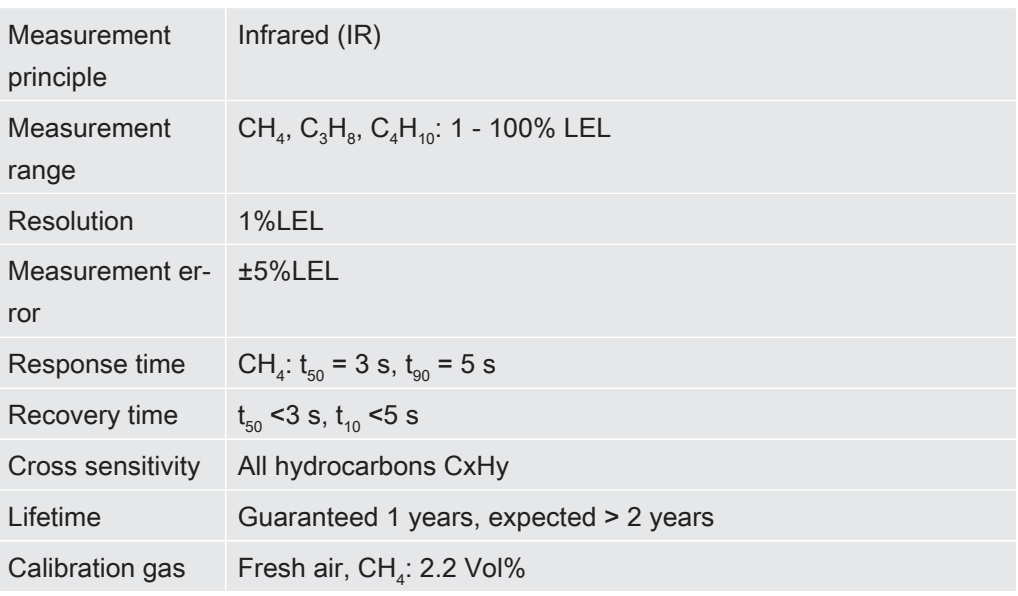

#### Ex Tox mode:

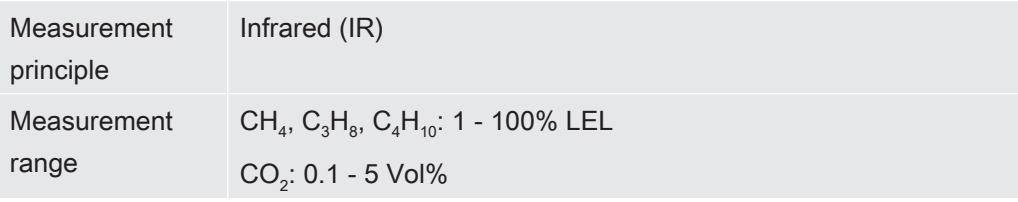

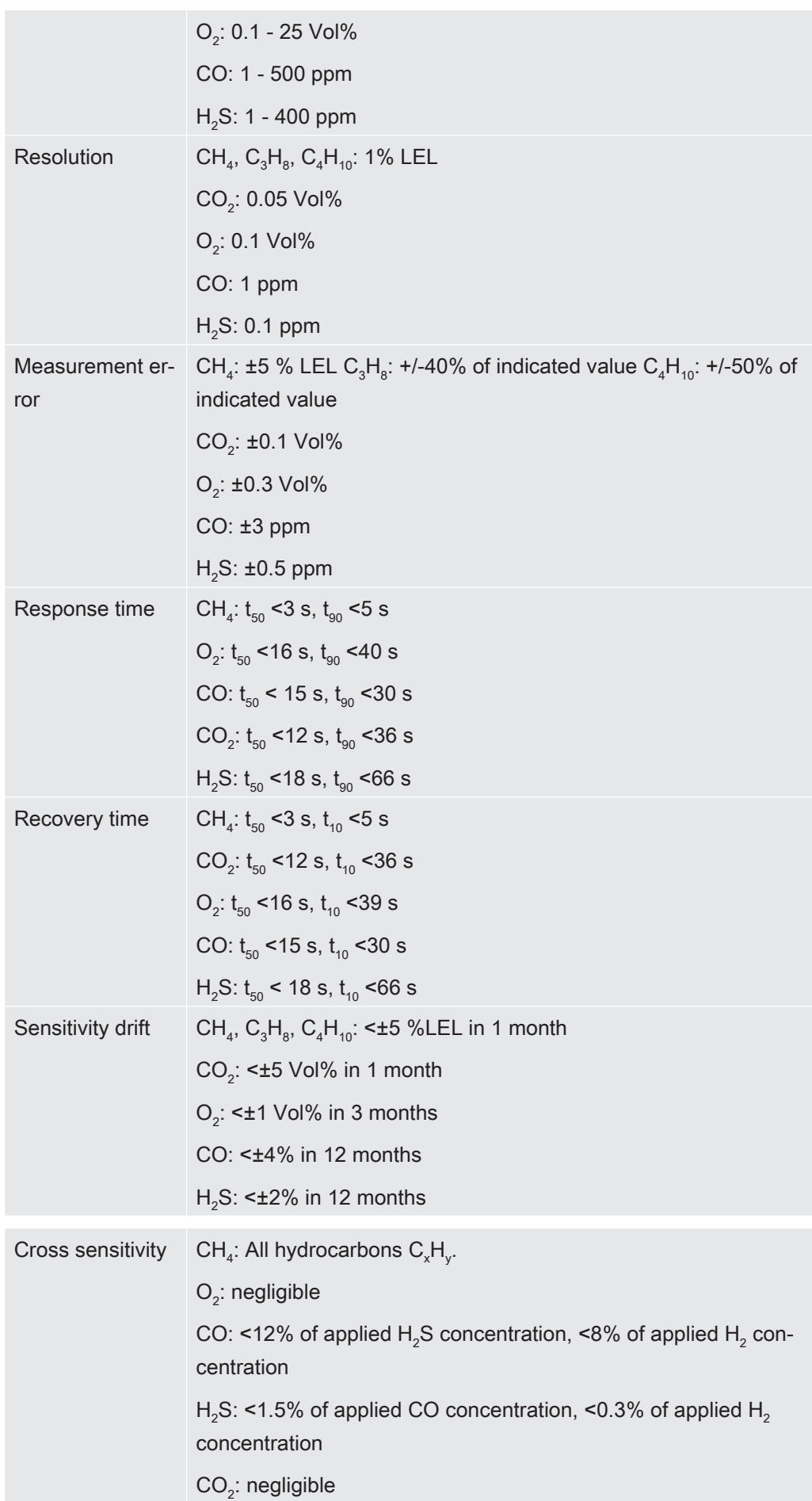

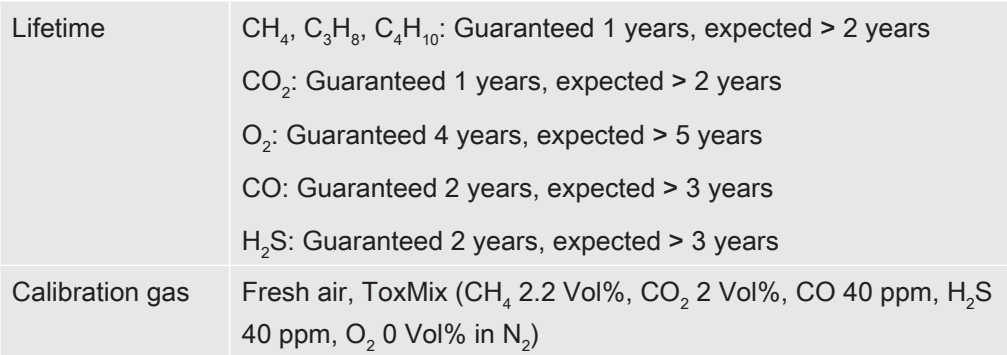

## 4.6 Factory settings

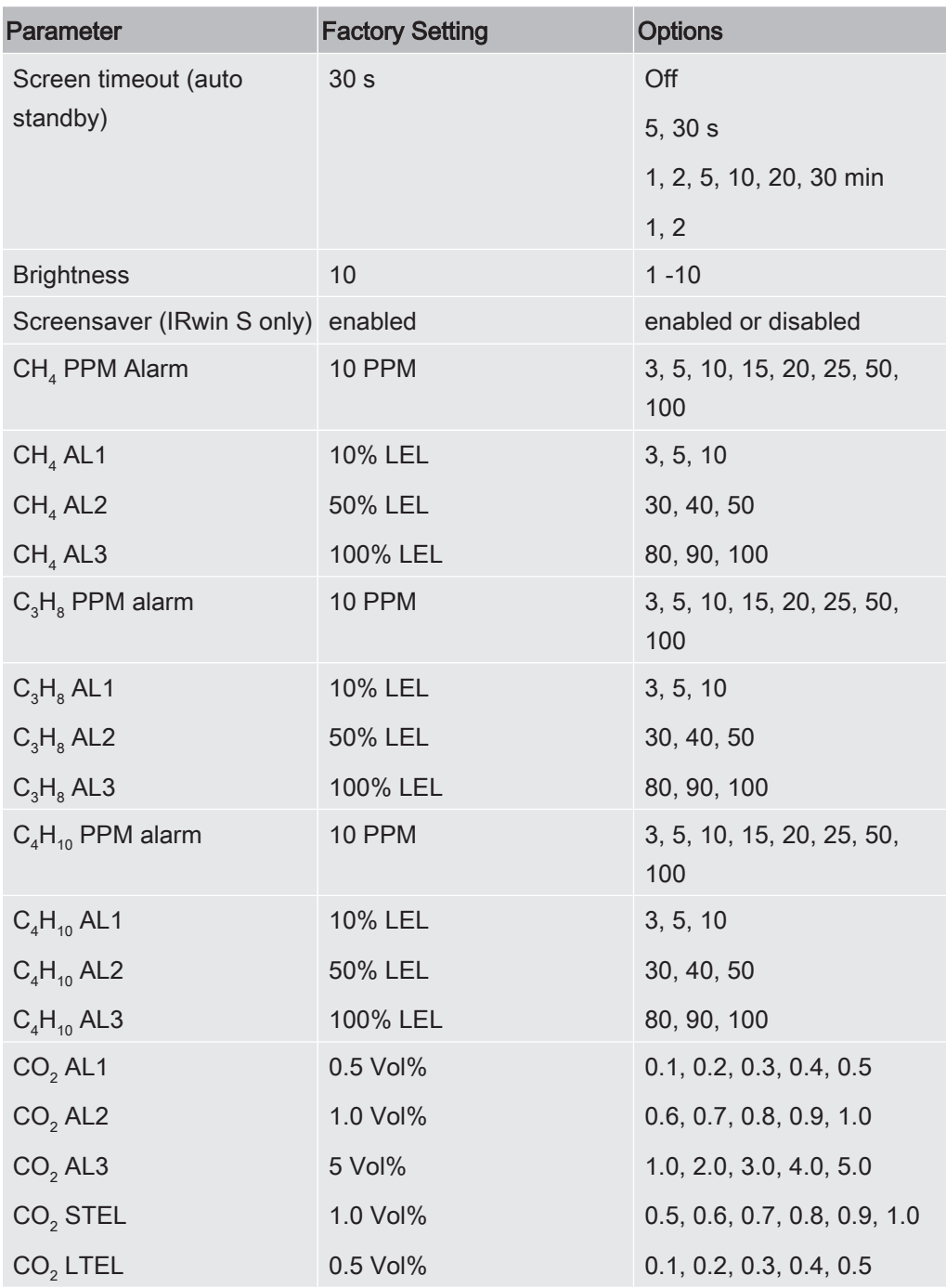

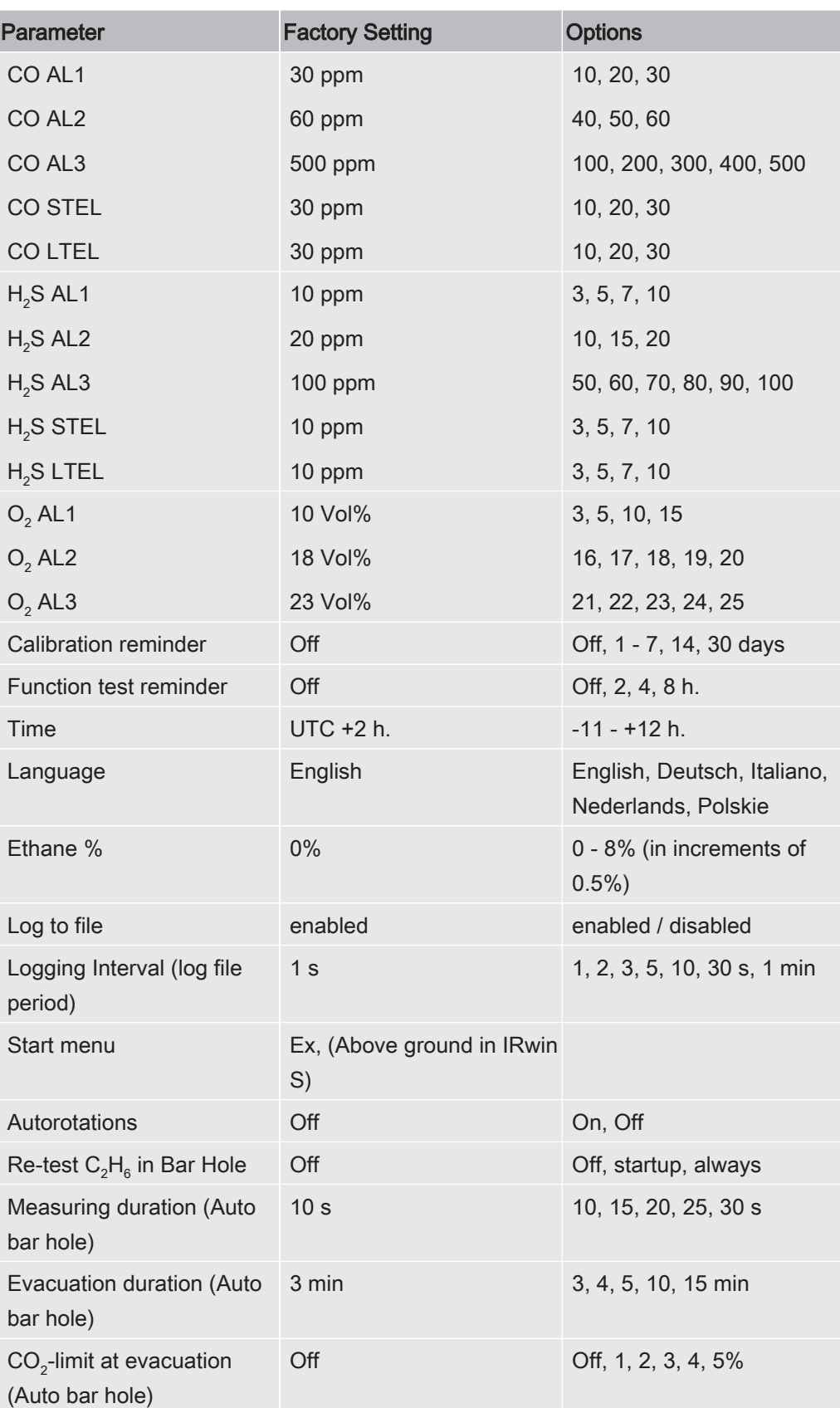

## 4.7 Concentration of calibration and test gases

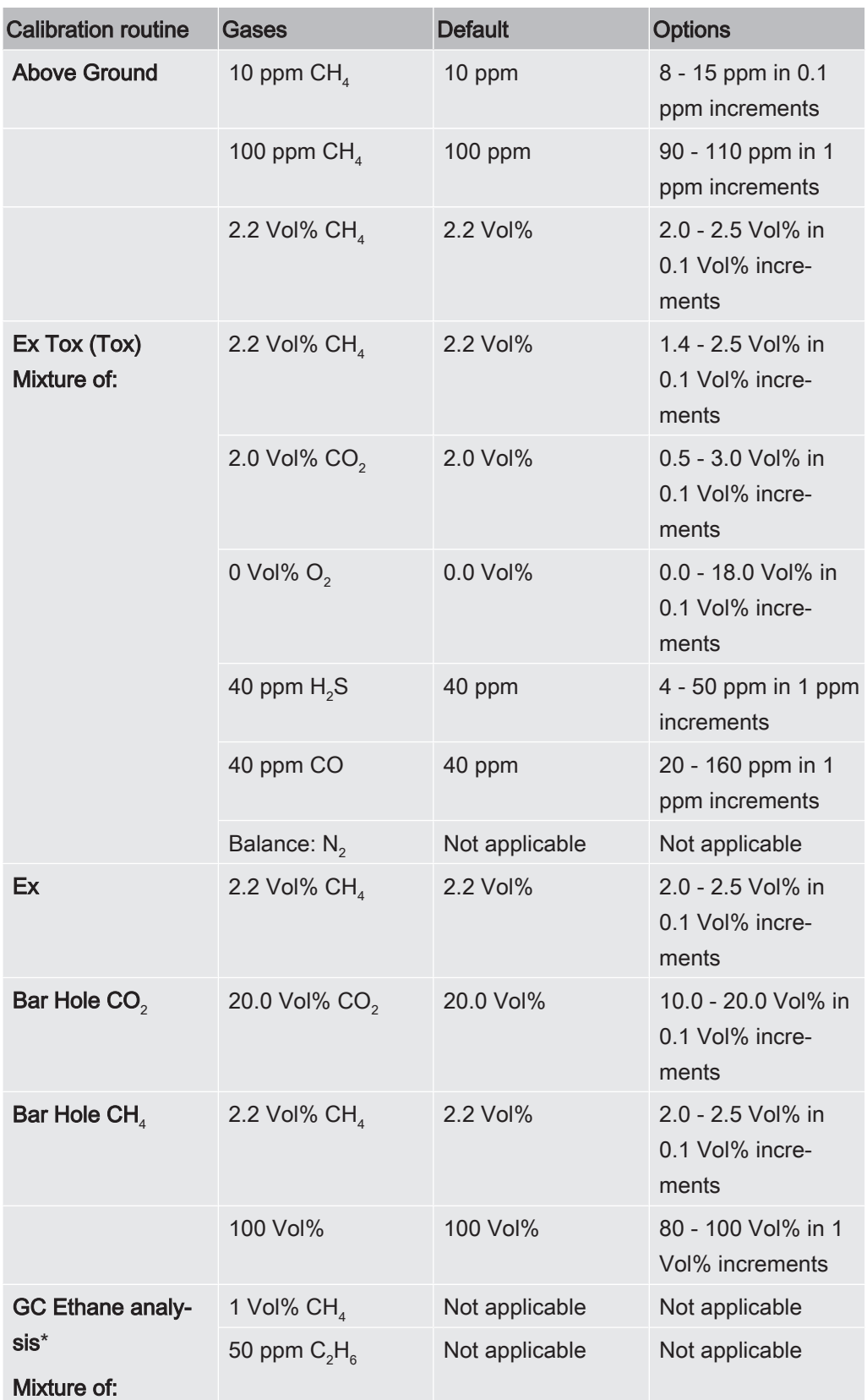

\*Used only for Function Test of GC Ethane Analysis.

Balance gas is Synthetic Air if nothing else stated (Ex Tox balance is  $\mathsf{N}_2)$ .

# 5 Getting started

## 5.1 Charging the battery

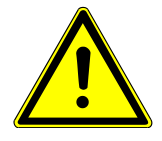

## A WARNING

#### Explosion hazard

#### The equipment for charging IRwin is not ATEX certified/ex-protected.

► Never charge IRwin (all models) in potentially explosive atmospheres.

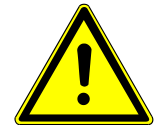

## A WARNING

#### Using the wrong charger could damage the explosion protection of IRwin SXnn models.

The only equipment allowed to be connected to the Charging socket of any of the IRwin SXnn models is the Ex Certified IRwin Charging Adapter. Connect this adapter to the leak detector first and then connect the charger or car cable to the adapter.

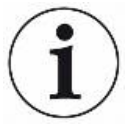

## **NOTICE**

#### Fast charging reduces the lifetime of the battery.

- ► Do not use fast charging regularly.
- ► The ambient temperature during the charging process should be between 10 and 30 °C.

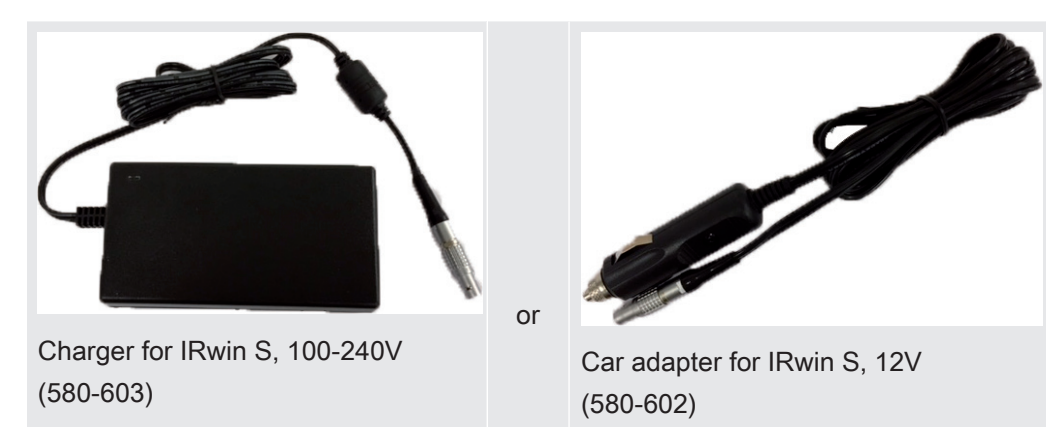

#### Accessories for charging for IRwin S up to serial number 929000704

#### Charge IRwin S

- 1 Switch off IRwin S.
- 2 Connect the "Charger for IRwin S, 100-240V (580-603)" or "Car adapter for IRwin S, 12V (580-602)" to the charging inlet of IRwin S. Align the red marks of the charging socket and charging plug with each other.
- $\Rightarrow$  The status LED is green when the battery charges normal.

#### Fast charging IRwin S

- 1 For charging the leak detector faster switch on the IRwin S.
- 2 Connect the "Charger for IRwin S, 100-240V (580-603)" or "Car adapter for IRwin S, 12V (580-602)" to the charging inlet of IRwin S.
- 3 Select fast charge when the pop-up is shown on the display.
- $\Rightarrow$  The signal LED is turquoise when the battery is charging at a fast rate.

## Accessories for charging for IRwin SXnn and IRwin S from serial number 929000705

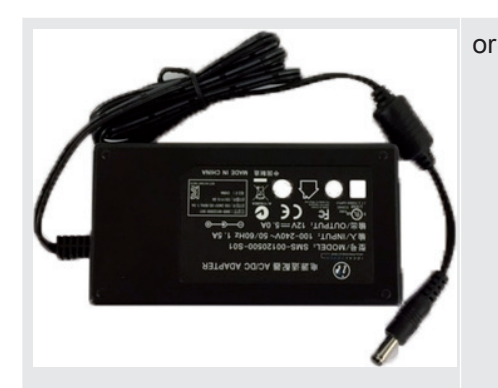

Charger for IRwin SXnn models, 100-240V (580-605)

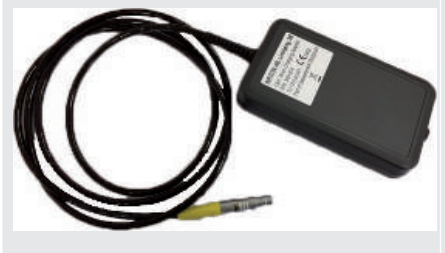

Certified IRwin Charging Adapter (580-604)

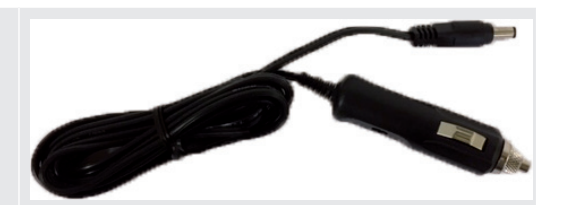

Charger cable for car (591-361)

#### Charging IRwin SXnn and IRwin S from serial number 929000705

- 1 Switch off IRwin SXnn.
- 2 Connect the "Certified IRwin Charging Adapter (580-604)" to the charging inlet of IRwin SXnn. Align the red markings of the charging socket and charging plug to each other.
- 3 Connect the "Charger for IRwin SXnn models, 100-240V (580-605)" or "Charger cable for car (591-361)" to the "Certified IRwin Charging Adapter (580-604)".
- $\Rightarrow$  The status LED is green when battery is charging normally. The status LED goes out when charging is completed.

#### Fast charging IRwin SXnn

- ► When the signal LED is green and indicating normal charge, press the upper right button.
- $\Rightarrow$  The detector is now charging fast and the status LED turns cyan.

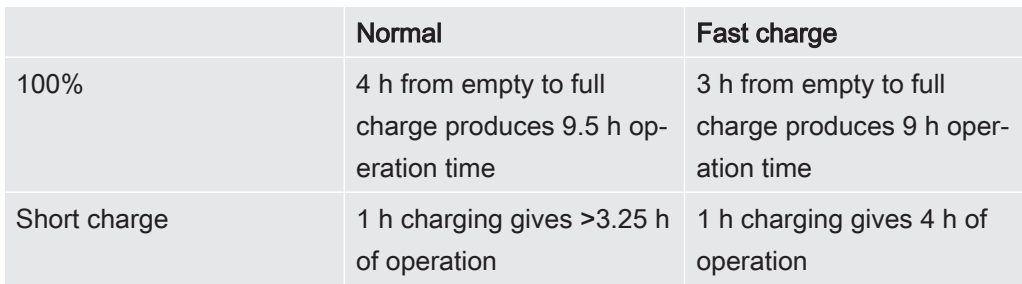

## 5.2 Assembling the probe system

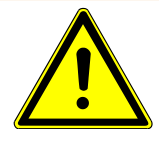

## A WARNING

#### Risk of explosion due to not approved probe parts.

The original INFICON Hand probe is the only part of the probe system that is certified for use in potentially explosive areas. Other parts of the probe system, or third party accessories are not allowed in potentially explosive areas.

► Pay proper attention to safety when using other accessories for locating and pinpointing gas leaks in none classified areas.

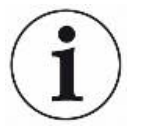

## **NOTICE**

The assembly of the probe system influences the response time stated in the technical data.

The probe system consists of the hand probe, the probe rod, the probe rod extension, the carpet probe and the bell probe. Each probe part is equipped with quick couplings and can be assembled according to the following graphics. The connection to the leak detector is made with the hand probe in all configurations.

The proper functioning of the system can only be assured with compatible probe systems of the manufacturer.

1 Attach the probe rod to the carpet or the bell probe.

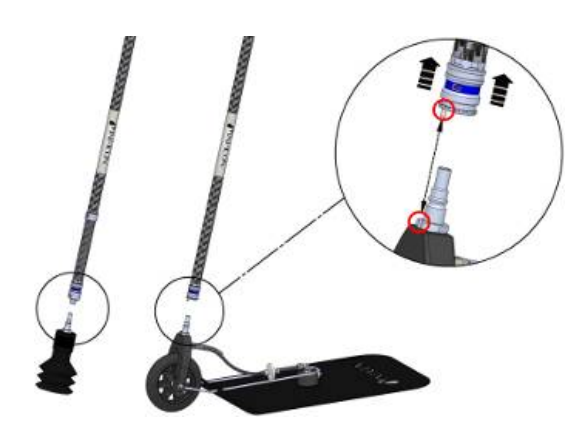

2 Attach the hand probe to the probe rod.

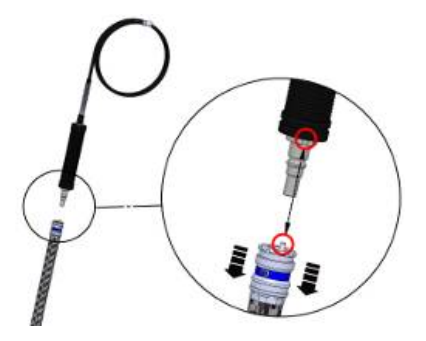

3 Connect the probe tube of hand probe to the gas inlet of the leak detector, see Design of the leak detector [} 13].

Install the probe rod extension To improve the ergonomics of the carpet probe, you can install the "probe rod extension".

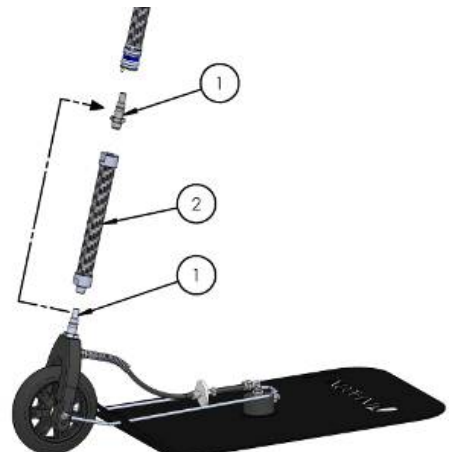

- 1 Remove the male quick fitting (1) from the carpet using as 17 mm wrench.
- 2 Remove the tape covering the female thread of the extension rod (2).
- 3 Place the O-ring, found under the tape, flat on the bottom surface of the female threaded hole.
- 4 Screw the removed male quick fitting (1) in place in the extension rod (2). Make sure the O-ring stays in place by holding the extension rod (2)vertical. If desired you can use nut locking fluid to secure the fitting (1).
- 5 Remove the O-ring and clean the threaded hole on the black fork on the carpet (where you removed the connector).
- $6$  Place the O-ring flat on the bottom surface of the threaded hole.
- 7 Screw the extension rod in place in the carpet fork. Make sure the O-ring stays in place by holding the fork vertical. IMPORTANT: Be careful when tightening. The fork is plastic and the threads are easily destroyed. If desired you can use nut locking fluid to secure the extension rod (2).
- 8 Connect the longer rod to the carpet.

## 5.3 Transfer data to computer

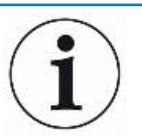

## **NOTICE**

System requirements: Windows 7 or later with Bluetooth interface.

### 5.3.1 Install software for data transfer

- 1 Install the IRwin App software on your computer.
- 2 Follow the instructions on the screen.

More complete information about supporting software can be found in separate documents.

## 5.3.2 Pairing the leak detector with computer via Bluetooth

### interface

- $\checkmark$  Set IRwin in one of the following operating modes: Bar Hole, Gas Purity, House, Above Ground and Confined Space. Bluetooth is active in all these modes.
- $\checkmark$  Make sure IRwin App is installed on your computer.
- $\checkmark$  Make sure Bluetooth is activated on your computer.
	- 1 Establish a Bluetooth connection. Refer to the instructions on your computer. When searching for your detector on the computer, locate the correct serial number of your detector and select that device on the computer. Some computers will prompt you to acknowledge that a connection "password" has been correctly transferred to the detector. You must confirm this on both computer and detector.
	- 2 Start the program IRwin App on your computer.
	- 3 In the IRwin App on your computer, Click Connection (menu item) > Port and select your detector.
- $\Rightarrow$  The serial number of the leak detector is displayed in the drop down menu.
- 4 Select "Connect" on the menu bar in IRwin App.
- 5 Click "Start Streaming" on the menu bar of IRwin App.

#### 5.3.3 Transfer log files from leak detector to computer

- $\checkmark$  You have installed IRwin App software on your computer.
- $\checkmark$  You have recorded at least one log fil in your detector.
- $\checkmark$  You have activated the Bluetooth interface on your computer.
	- 1 Switch on the leak detector
	- 2 Perform self-test.
	- 3 Set IRwin in one of the following operating modes: Bar Hole, Gas Purity, House, Above Ground or Confined Space. Bluetooth is active in all these modes.
	- $\frac{4}{5}$  =  $\frac{5}{5}$  > Data output > Files (Tab)
	- 5 Start IRwin App on your computer
	- $6$  Select the serial number of your detector in "Port" drop down menu. If not found, check setting of Bluetooth interface and repeat paring sequence if necessary.
	- 7 Click "Connect" in IRwin App.
	- 8 Select tab "File" in the graphic window in IRwin App.
	- 9 Select the file to transfer. You can only transfer one file at the time.
	- 10 Click "Download File" in IRwin App.
	- 11 IRwin App will confirm when file is transferred.
	- 12 To delete a file, select the file in the IRwin App and click "Delete File". Reenter the file list in IRwin to confirm that the file is deleted.

#### 5.3.4 Real-time streaming from leak detector to computer

- $\checkmark$  You have installed IRwin App software on your computer.
- $\checkmark$  You have activated the Bluetooth interface on your computer.
	- 1 Switch on the leak detector.
	- 2 Perform self-test.
	- 3 Set the leak detector in the desired mode. This must be one of the following operating modes: Bar Hole, Gas Purity, House, Above Ground or Confined Space. Bluetooth is active in all these modes.
	- 4 Start IRwin App on your computer.
	- $5$  Select the serial number of your leak detector in "Port" drop down menu. If not found, check setting of Bluetooth interface and repeat paring sequence if necessary.
- 6 Click "Connect" in IRwin App.
- 7 Select tab "Live" in the graphic window in IRwin App.
- 8 Click "Start Streaming" in IRwin App.
- $\Rightarrow$  The measurement data is now presented as a graph.

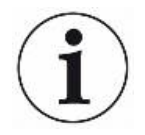

While streaming you can change mode as desired.

Streamed data cannot be saved.

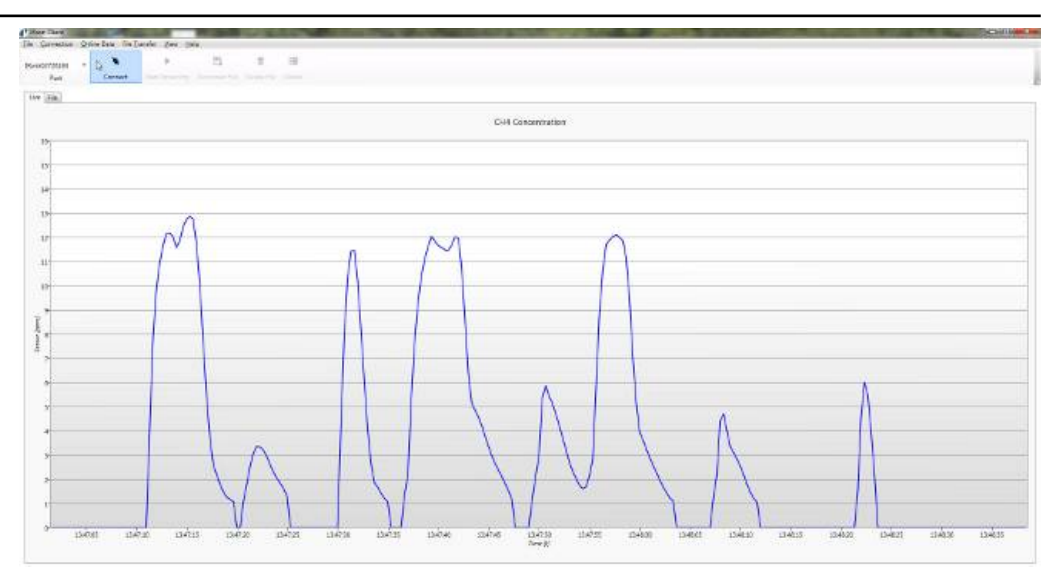

Fig. 7: Streamed measurement data

## 6 Operation

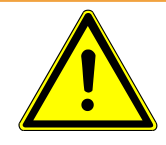

## A WARNING

#### Danger to life and limb

Due to incorrect and irregular inspections.

► Check all parts of the entire measuring system regularly for damages.

## 6.1 Switch ON

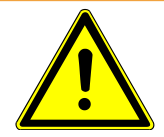

## **A WARNING**

#### Explosion hazard

IRwin S and any kind of equipment for charging (for all models), are not ex-protected.

► Do not use the IRwin S or any kind of charger for the S and SXnn versions in explosive atmospheres.

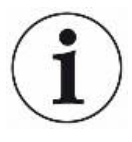

The start-up sequence can differ slightly between the individual models.

- 1 Press the on / off button on the lower right of the display (Design of the leak detector).
	- $\Rightarrow$  During start-up, the leak detector passes through a warm-up phase of 2 minutes maximum and performs a self-test of software and parameter memories, battery, display, pumps, valve(s), buzzer, sensors and status LED.
- 2 To confirm the function of the buzzer, press the button next to check mark (upper right).
- 3 The status LED lights up in various colors as indicated on the screen. Confirm each color by pressing the check mark (upper right).
- 4 Confirm the results of the self test.
	- $\Rightarrow$  The measurement screen appears.
- 5 If you want to check the condition of the leak detector even further, perform a calibration test (Calibration) or a function test (Performing function tests) before starting to work.

## 6.2 Initial setup

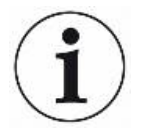

After 2 minutes of inactivity the menu system exits automatically to the measurement screen.

## 6.2.1 Adjust the local time

If the time of the leak detector and the local time do not match you can change the time zone.

- $1 \equiv 2.96$  > General > Time/Date (Tab).
- 2 Adjust the local time zone.
	- $\Rightarrow$  For the settings, see Factory settings [ $\triangleright$  26].
- 3 Leave the view via  $\equiv$ .

### 6.2.2 Setting the language

- $1 \equiv 2\frac{C_0}{C}$  > General > Misc (Tab) > Language
- 2 Select a language.
- 3 Leave the view via  $\equiv$ .

### 6.2.3 Change permission level

The leak detector has three permission levels "Basic", "Intermediate" and "Advanced".

The leak detector starts with the permission level "Basic". The permission levels "Intermediate" and "Advanced" are protected by a password. You can see which permission level is active in the status line of the display (Display [} 16]).

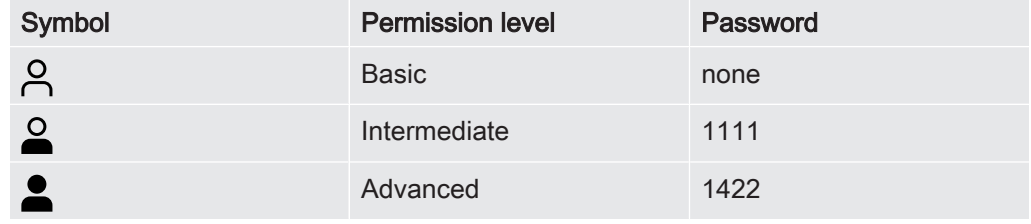

Table 5: Permission levels

Change permission level

- $1 \equiv 2\frac{C_0}{D}$  > Password > Login (Tab).
- 2 Use the navigation buttons to enter the password for the desired permission level.
- 3 Leave the view via  $\equiv$

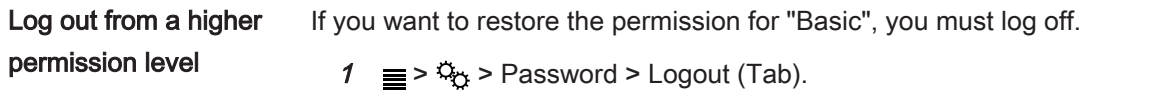

2 Press the check mark button two times to log out.

### 6.2.4 Screensaver timeout

You can activate a screen saver that will turn the screen off if there is no alarm or key action within an adjustable time.

- $\frac{1}{\sqrt{2}}$  =  $\frac{1}{2}$  > General > Display (Tab)
- 2 Select the desired timeout or select "Off" to disable the screensaver.
- 3 Leave the view via  $\equiv$ .

Switch on screen ► To switch the screen back on, press any button. It will switch on automatically if a gas alarm is triggered.

## 6.2.5 Configure data logging

You can record and store the following data in the leak detector.

- Date
- Time
- GPS coordinates

Measurement data of the activated mode:

- $\,$  CH $_{\rm 4}$  and CO $_{\rm 2}$  measurements
- % LEL
- $\,$  CO, O $_{2}$  and H $_{2}$ S measurements (IRwin SXT and IRwin SXGT)

The measurement data recording must be configured before the initial use:

- $\sqrt{2}$  Login as Intermediate or Advanced
	- $1 \equiv 2 \cdot 9$  > Data output > Log to File (Tab)
	- 2 Select "Enable log to file" and press the button next to  $\boxtimes$ .
	- 3 Select "Log interval" and select a time interval. A blue button is shown in the lower right corner when data logging is enabled. Press the on / off button to start and stop logging to file.

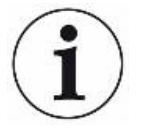

The shorter you set the recording interval the more disk space is required. The percentage of disk space used is shown by the bar below, "Used disk space" on the Log to File tab.

## 6.2.6 Enable dead band suppression (IRwin SXnn only)

For the toxic sensors in the application mode "Ex Tox mode" a dead band suppression can be activated. If you activate the dead band suppression, the leak detector will suppress small signal fluctuations around the zero point of the measurement signal.

 $1 \equiv 2\frac{\alpha}{2}$  > General > Misc (Tab) > dead band Suppression.

 $\Rightarrow$  The symbols  $\boxtimes$  (top right) and  $\Box$  (bottom right) appear.

2 Press the button next to  $\boxtimes$ 

### 6.2.7 Setting the Function Test interval

Determine time interval of Aufforderung Funktionstest

- Consider relevant standards and regulations.
- $\sqrt{2}$  Login as Intermediate or Advanced
	- $1 \equiv 2 \cdot \frac{C_0}{C}$  > Function Test > Interval (Tab)
	- 2 Select the function test and the time interval.
		- $\Rightarrow$  IRwin S: You can set a time interval.
		- $\Rightarrow$  IRwin SXnn: You can set the time interval individually for the modes "Above" Ground", "Ex" and "Ex Tox".
	- 3 Leave the view via  $\equiv$

### 6.2.8 Calibration

The built-in calibration routines guide you through the adjustment of the leak detector sensitivity to the various test gases. You can set calibration intervals for the different adjustments and will then get a reminder when calibration is due (Adjust calibration reminder).

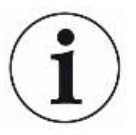

Allow IRwin to warm up for 1 hour before calibrating for best accuracy.

The calibration intervals for Ex and Ex Tox are based on the TÜV certificates for these operating modes. For the other modes these time intervals are chosen to give you the best performance. Use the results of the various function tests to judge whether a calibration is needed. If you want to perform more than one calibration procedure at a given time you should run them in the following sequence for best performance.

- 1. Above Ground
- 2. Ex Tox (IRwin SXT and SXGT only)
- 3.  $\,$  Ex CH $_{\rm_4}$  (IRwin SX, SXT, SXG and SXGT only)
- 4. Bar Hole CO<sub>2</sub>
- 5. Bar Hole CH<sub>4</sub>

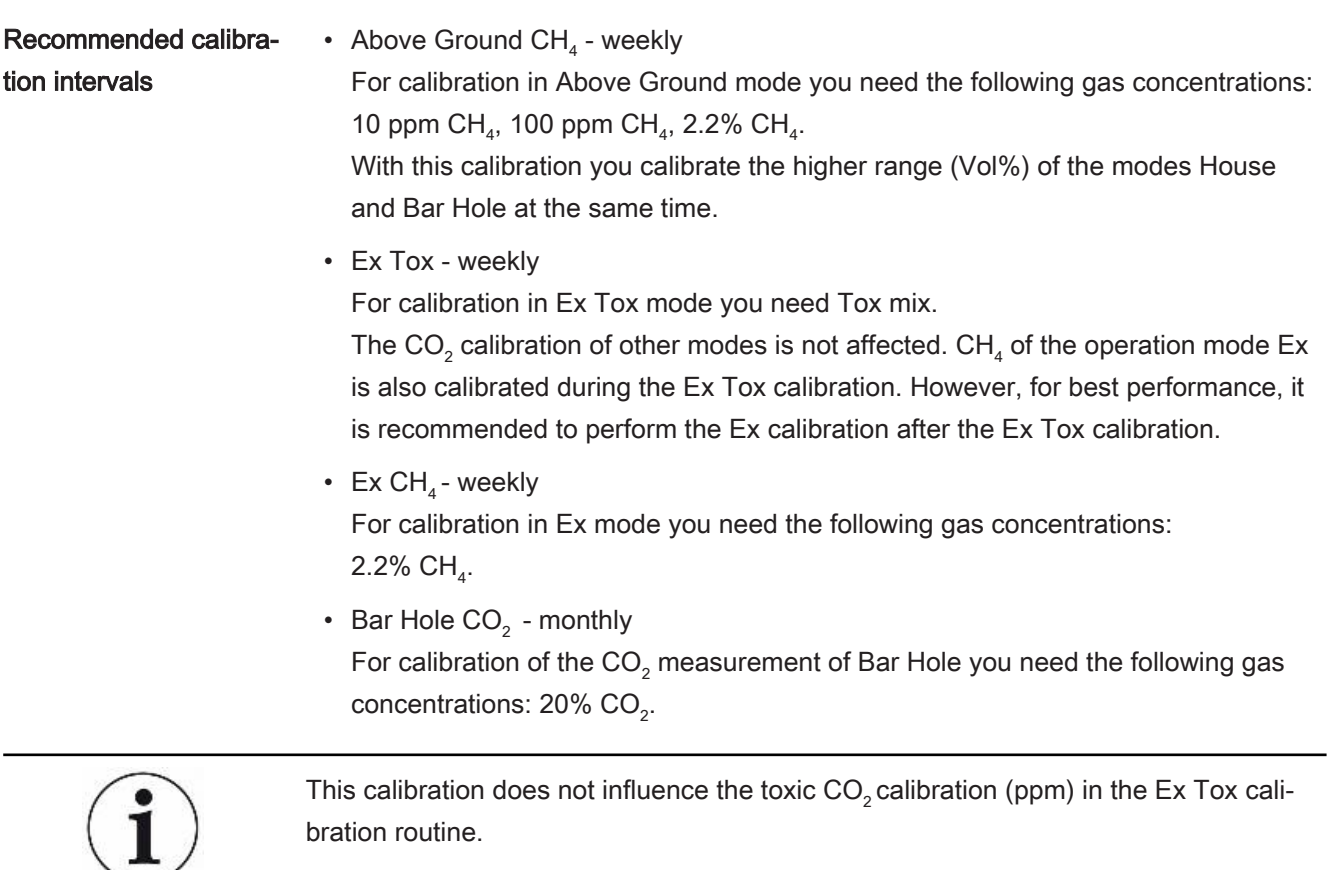

• Bar Hole  $CH<sub>4</sub>$  - monthly

For calibration of the CH<sub>4</sub> measurement of Bar Hole you need the following gas concentrations:

2.2% CH $_{\rm_4}$ , 100% CH $_{\rm_4}$ 

Beside the calibrations of the application mode "Bar Hole" the application modes "Gas Purity" and "Confined Space" will be calibrated in the higher measurement range (Vol%), too.

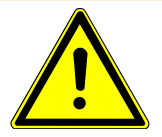

## **A WARNING**

#### Explosion, asphyxiation, toxic risk

Incorrect calibration leads to incorrect measurement results. Thus you are not properly warned against any possibly dangerous gas concentrations.

- ► Calibrate the leak detector only when you have been properly trained.
- ► Calibrate the detector in well ventilated rooms or outdoors.

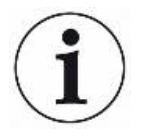

#### The methane calibration is possible with gas mixtures in synthetic air only.

The natural background of CO<sub>2</sub> (typically 400 ppm) in ambient air will offset the calibration.

Fresh air exposure should, however, always be by ambient air.

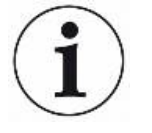

After the leak detector has been calibrated with 100% methane it shows a few ppm increase in the measured value for a few minutes. This is a normal behavior of the leak detector and due to gas residues inside the leak detector.

Retrieving information about the calibration

The leak detector saves the date and the time of the last successful calibration. ►  $\equiv$  >  $\frac{c_0}{c_0}$  > Calibration > Info (Tab)

#### 6.2.8.1 Standard calibration procedures

Prepare calibration For a complete calibration you need the gases listed, see Concentration of calibration and test gases [ $\ge$  28].

> It is not necessary that you calibrate all modes at the same time. Calibration Routine Mode Above Ex Tox Ex Bar Hole

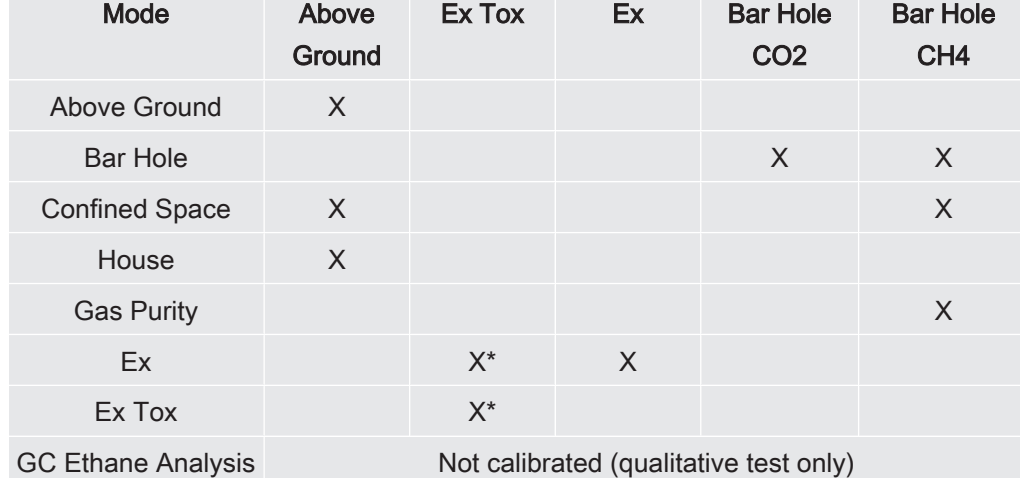

\*Ex Tox calibration routine also calibrates Ex mode.

No need to run Ex calibration routine separately if Ex Tox calibration has been performed.

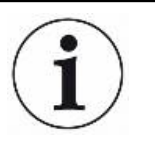

Calibrate Above Ground first for best performance.

You don't need to perform any of the calibration routines more than once for a complete instrument calibration.

You can use different calibration stations for the calibration. However, the following requirements have to be fulfilled.

- The gas flow delivered by the calibration station must be higher than the flow aspired by the leak detector. Set the gas flow to at least 80 l/h.
- The gas must be delivered at ambient pressure (i.e., do not push gas into the leak detector). Normal way to accomplish this is to create an open connection between gas container and detector inlet so that the excess calibration gas is vented to the ambient. This exhaust should be placed outside the test room, preferably outdoors.

#### **Calibration**  $\checkmark$   $\Omega$  **e** Login as Intermediate or Advanced

- $\triangleright \equiv \triangleright \mathbb{Q}_{\mathbb{C}}$  > Calibration > Calibration (Tab)
	- $\Rightarrow$  Select the calibration to perform and click the check mark button.
	- $\Rightarrow$  The leak detector leads you through the process by indicating which gas to deliver to the detector in each step. Make sure that no residual gases are present in the ambient during Fresh Air step. Most common problems occur if you used 2.2 Vol% or 100 Vol% methane shortly before the trying to calibrate with 10 ppm or 100 ppm methane.
- $\Rightarrow$  A successful calibration is confirmed by a green check mark.
- $\Rightarrow$  A failed calibration is indicated by a red cross.

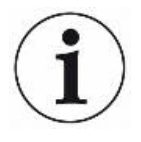

You can continue to use the leak detector even if calibration failed. The previous calibration parameters are restored.

#### 6.2.8.2 Setting of calibration gas concentrations

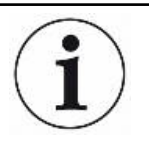

#### Accuracy can be affected by calibration gas tolerance.

For optimum performance adjust the concentrations of the calibration gases set in the leak detector to the actual composition of your calibration gases.

For optimum performance of your leak detector you should use the proposed calibration gases. The exact concentrations of the gas delivered often deviates slightly from these values due to tolerance factors etc. The exact value is typically stated on the analysis certificate of the respective gas. You should therefore adjust the concentrations of the calibration gases set in the detector to match the actual composition of your calibration gases, see "Concentration of calibration and test gases [} 28]".

- $\sqrt{Q}$  **Login as Intermediate or Advanced** 
	- $1 \equiv 2\frac{\Omega}{\Omega}$  > Calibration > Settings (Tab)
	- 2 Select calibration routine first and then select the gas to adjust (if several).
	- 3 Confirm your selection with  $\oslash$ .
- $\Rightarrow$  A window appears with controls for adjusting the gas selected.
- 4 Set the exact gas concentration value via drop-down menus. The leak detector shows the gas to adjust in the window and the currently stored concentration appears just below the setting line. You cannot set the concentration outside the range.
- 5 Select "Set" to confirm new value or "Reset" to restore the default value.

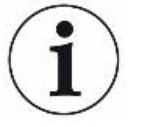

The "names" for the different calibration routines is not affected by the adjustment of calibration gas concentrations. The texts displayed during the calibration process will, however, show the adjusted values.

If using the same gas in several calibration routines, you must adjust the concentration of that gas in all relevant routines.

## 6.2.9 Adjust calibration reminder

You can set an Interval for a calibration reminder for each of the calibration types. The Interval is set to Off as default, meaning no reminder.

Activate calibration reminder

- $\sqrt{2}$  Login as Intermediate or Advanced
	- $1 \equiv 2\frac{C_0}{D}$  > Calibration > Interval (Tab)
	- 2 Select the operation mode for which you want to set a calibration reminder and set the desired period of time.
	- 3 Leave the view via  $\equiv$

The leak detetctor saves the set period of time automatically.

## 6.3 Operating modes

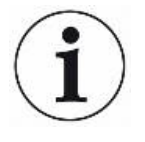

After 2 minutes of inactivity the menu system exits automatically to the measurement screen.

### 6.3.1 Select operating mode

After finishing the self test the leak detector goes into the operating mode "Ex" ("Above ground" IRwin S).

 $\triangleright$  Press  $\circled{O}$  repeatedly to scroll through the operating modes.

The detector is ready to use when the measurement value(s) turn(s) black and the status LED illuminates blue (green for Ex and Ex Tox modes).

## 6.3.2 Operating mode "Above Ground"

This mode is the most sensitive and intended for pipeline survey. This is done by taking samples on the ground surface along the pipe route typically using the carpet probe.

The detector is ready to use when the measurement value(s) turn(s) black and the status LED illuminates blue (green for Ex and Ex Tox modes).

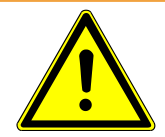

## A WARNING

#### Do not use Above Ground for safety check.

The accuracy is not certified for LEL measurement.

Observe all safety precautions when alarms are given.

Never open or enter a confined space without first testing LEL level in the Ex or ExTox mode.

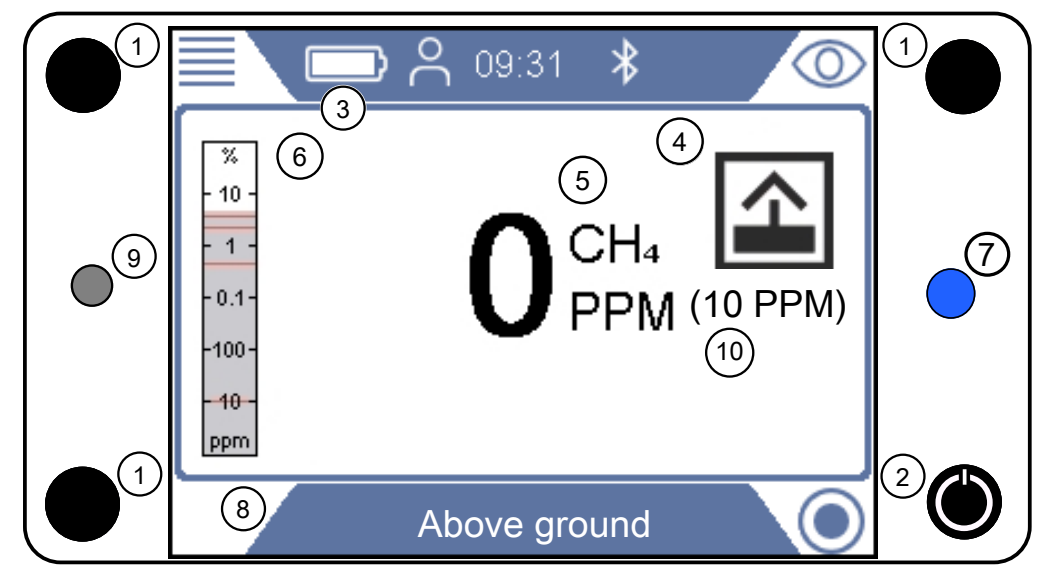

Fig. 8: "Above Ground" display

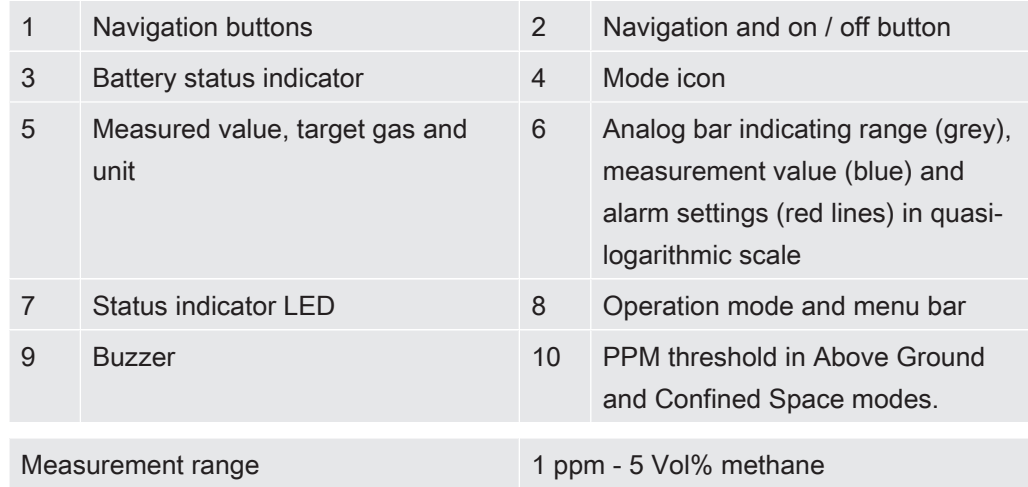

#### Measurement range

## 6.3.3 Operating mode "Bar Hole"

This mode is intended for pin-pointing leaks by measuring the concentration in the ground. The detector is ready to use when the measurement value is black and status LED is blue. No gas alarms are given in this mode.

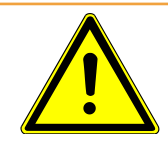

## **A WARNING**

#### No gas alarms are given in the Bar Hole mode.

When pin-pointing leaks you will often encounter very high concentrations, far above the LEL limit. Be careful and follow all relevant safety regulations.

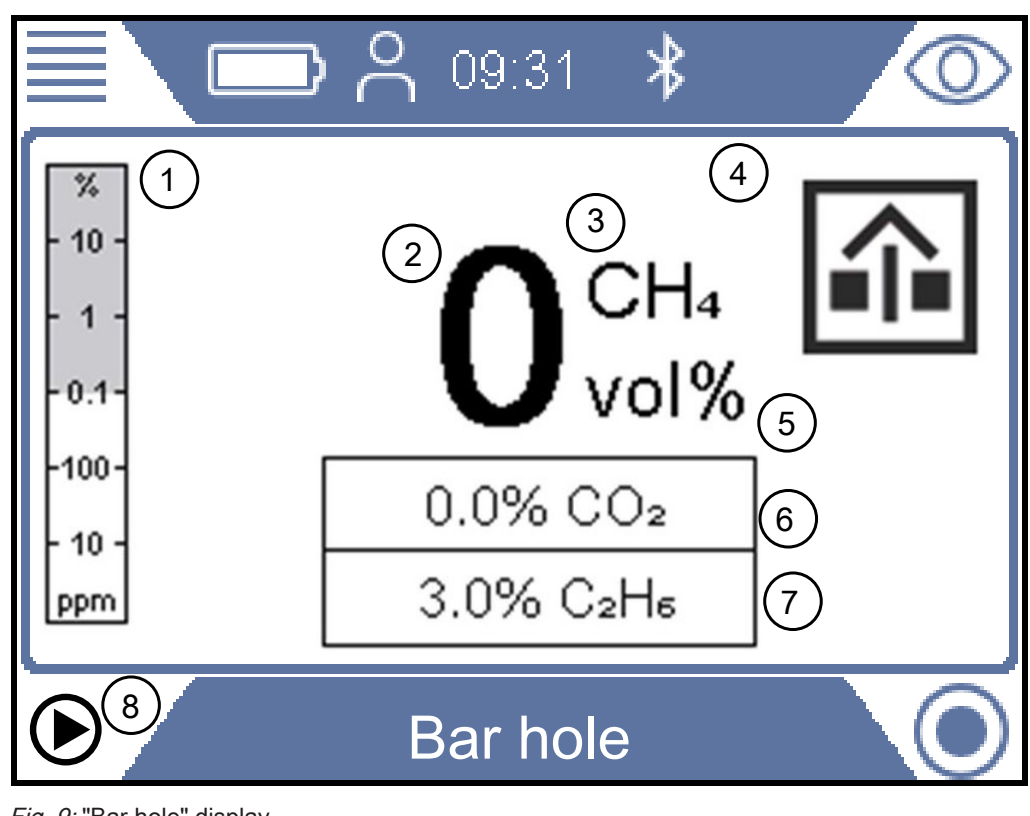

Fig. 9: "Bar hole" display

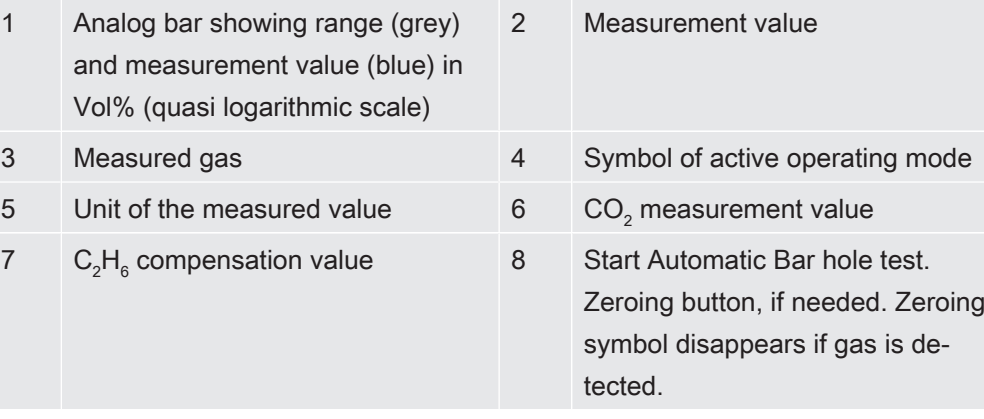

#### Measurement range Measurement range 0.5 Vol% - 100 Vol% CH<sub>4</sub>

0.1 Vol% - 20 Vol% CO<sub>2</sub>

You can readjust the zero point of the CH $_{\tiny 4}$  Vol% value if needed. This can be done if deviation is within +/- 5 Vol%. Press lower left button if "0" appears in blue.

Deviation outside +/- 5 Vol% is an indication that the system needs to be calibrated.

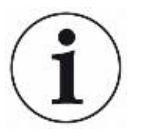

## **NOTICE**

#### Measurement errors due to incorrect ethane compensation

Incorrect ethane compensation value can result in significant deviations in the estimated methane concentration.

See Entering ethane concentration manually [ $\triangleright$  63] for information on how you set the value for ethane compensation. See also Setting reminder for IR Ethane Analysis [} 64].

#### 6.3.3.1 Automatic "Bar Hole" testing

The detector has an automated function for ventilating and testing the gas content in bar holes. This function will take three samples in the hole with a pre-determined evacuation time between the samples. Default setting is 10 s measurement and 3 minutes evacuation between samples. You can also set the detector to terminate the sequence when the CO $_2$  level has dropped below a given threshold even if all three samples are not yet taken (Setting parameters for "Auto Bar Hole").

A low content of CO $_{\textrm{\tiny{2}}}$  is a good marker for a well ventilated hole.

The leak detector starts beeping when the test sequence is finished and displays the methane and  $\mathsf{CO}_2$  concentrations.

- 1. Set the leak detector in Bar Hole mode.
- 2. Press the lower left key " $\bigcirc$  to start Auto Bar Hole test.
- 3. Place the probe in or on the hole an press the check mark key.
- 4. Leave the leak detector to complete the Auto bar Hole test.
- 5. You can read the result of the individual measurements on the display when the sequence is ready. The leak detector will start beeping when the test is ready. Note that three results will be presented even if IRwin did not make all three. The results are cleared when you press the check mark key.

#### 6.3.3.2 Setting parameters for "Auto Bar Hole"

- $1 \equiv 5\frac{\Omega_{\odot}}{2}$  > Auto Bar Hole > Settings (Tab)
- 2 Measuring Duration. This is the time the detector tests the gas in each measurement. Select 10 - 20 s (5 s increments)
- 3 Evacuation Duration. This is the pumping/evacuation time between measurements. Select 3, 4, 5, 10 or 15 min.
- 4  $CO<sub>2</sub>$  Limit on Evacuation. This is the limit indicating a well evacuated test point. Auto Bar Hole sequence will be terminated directly efter completing one measurement in which CO<sub>2</sub> level has dropped below the set limit. Select Off to disable function or 1 - 5% to activate function.

## 6.3.4 Operating mode "GC Ethane Analysis"

This mode is intended for determining if a gas sample is natural gas (NG), liquefied petroleum gas (LPG) or swamp gas / bio gas.

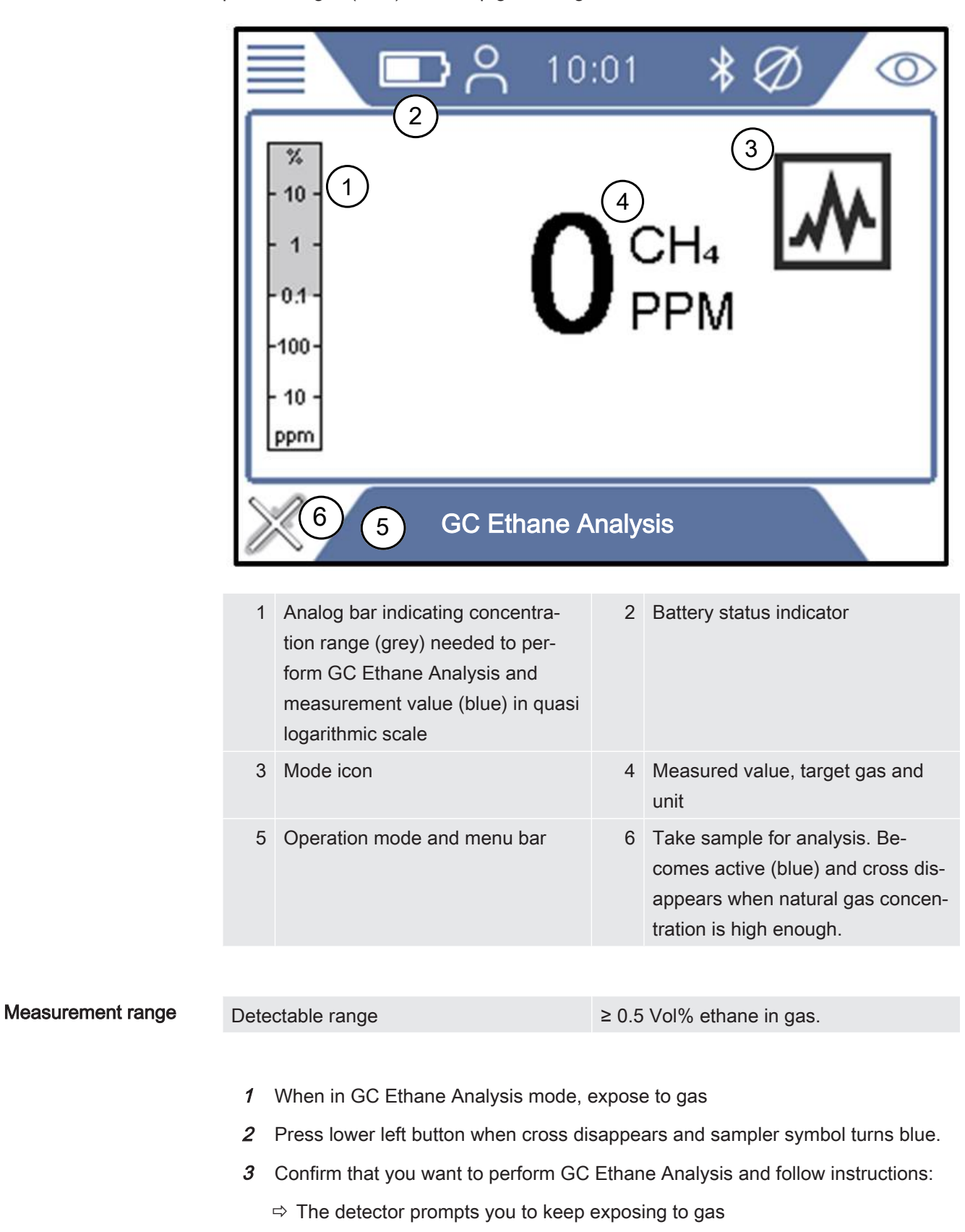

- 4 Move probe to fresh air, when the detector prompts you to place probe in fresh air.
	- $\Rightarrow$  The semiconductor sensor is purged to prepare for GC Ethane Analysis.
	- $\Rightarrow$  GC analysis starts and the resulting graph is being displayed. Remaining time is displayed.
- 5 Press lower left button  $(x)$  and confirm to end the analysis when ethane analysis is completed (typically 80s). Propane is not analyzed if ending.
	- $\Rightarrow$  Result is interpreted and displayed (see A and D below)
	- $\Rightarrow$  The GC system is purged. Remaining purge time is displayed (see B below).
- **6** Press lower right to zoom graph (see C below)
- 7 Press lower left button to save analysis (see E below).
- $8$  You can postpone purging of GC system by changing mode. Confirm by pressing Check mark button.
	- $\Rightarrow$  Purging will restart automatically if shutting IRwin down or attempting to make a new GC Ethane Analysis.

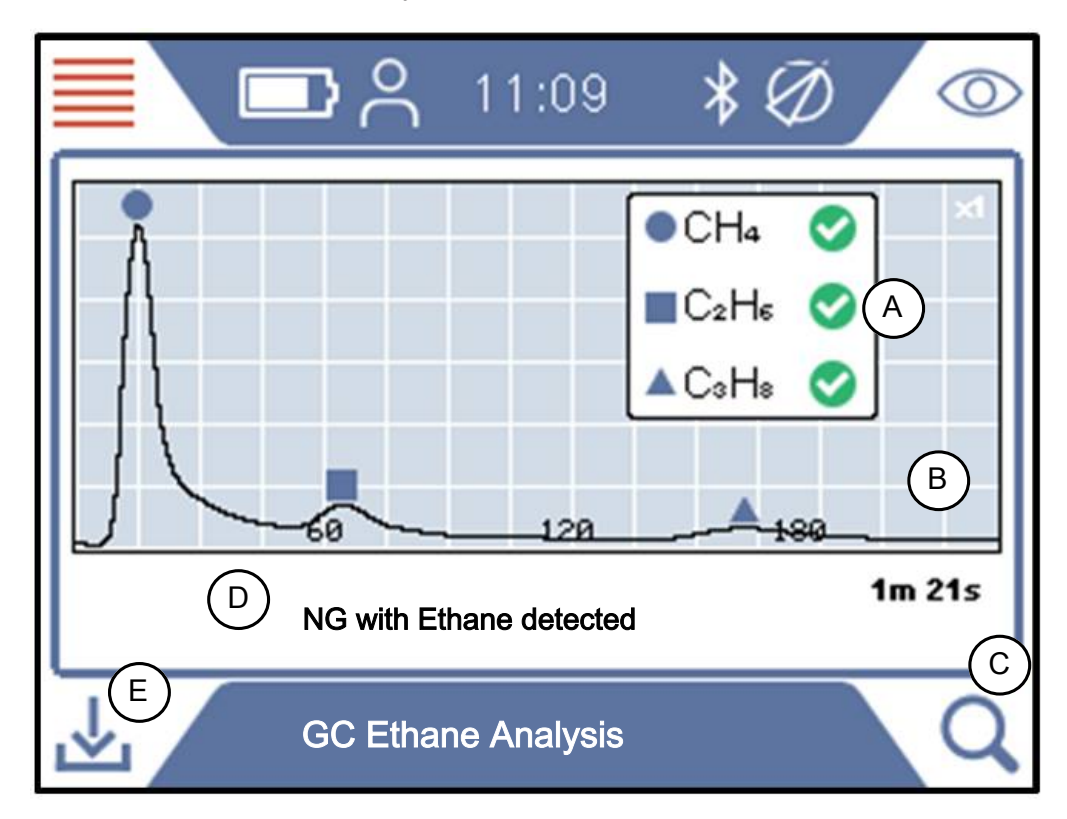

The data saved after a GC Ethane Analysis contains data for when and where the sample was taken.

The data can be retrieved by the IRwin APP (Windows application) that will create a PDF report for the analysis.

You can save a large number of analysis data files for later report generation.

The GC Ethane Analysis requires no calibration.

## 6.3.5 Operating mode "Confined Space"

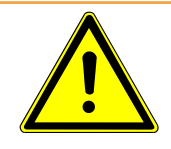

## A WARNING

The accuracy of the methane measurement in the operating modes "Confined Space" and "House" is not certified for the LEL measurement.

Observe all safety precautions when alarms are given. Never open or enter a room without first checking the LEL level in Ex or Ex Tox operation mode.

The operating mode House is not intended for pre-entry safety checks. The fire potential can only be determined in one of the Ex or Ex Tox operating modes.

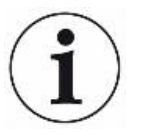

## **NOTICE**

The reference inlet of the leak detector must be in fresh air.

Only probe inlet should be in the confined space.

This mode is used for checking the gas concentration in confined spaces such as man holes, duct openings, etc. The leak detector is ready to use when measurement value is black and the status LED is blue.

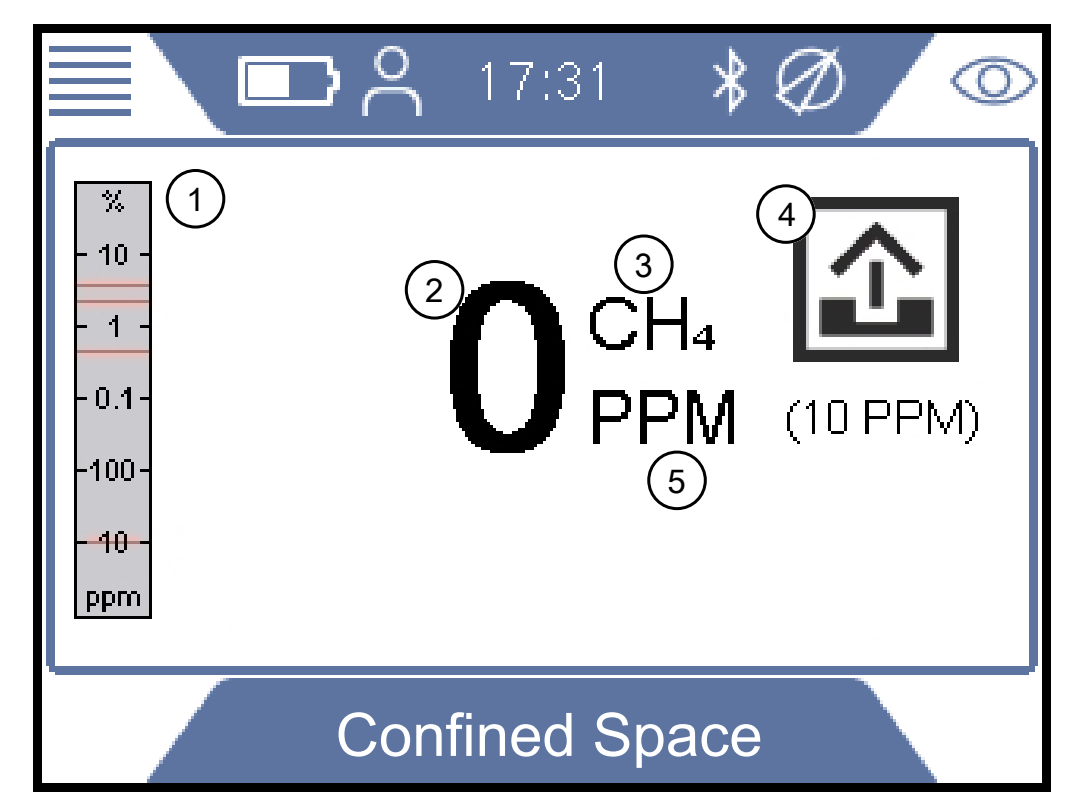

Fig. 10: "Confined Space" display

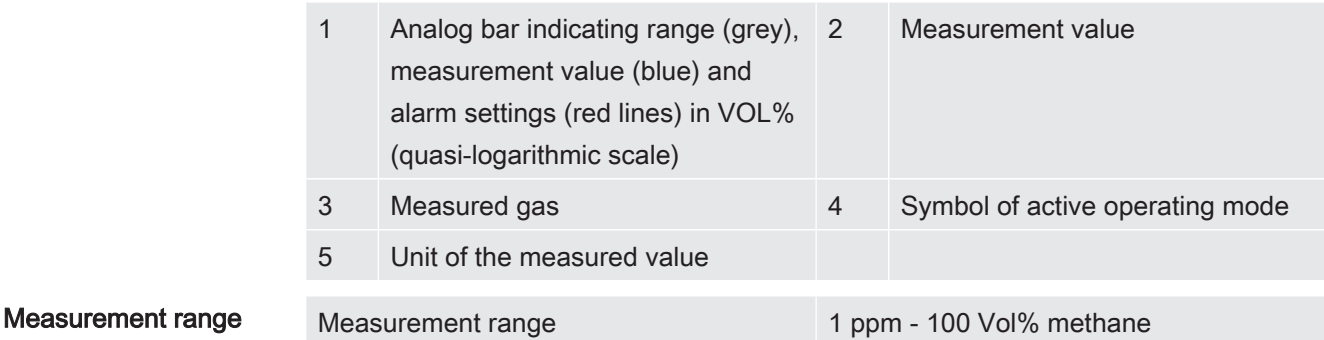

## 6.3.6 Operating mode "House"

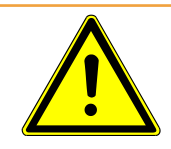

## A WARNING

#### Gas alarms are not safe in this mode!

The background concentration around the detector is zeroed out. Signal will only be displayed if probe detects higher gas than the reference inlet.

The accuracy of the methane measurement in the operating modes "Confined Space" and "House" is not certified for the LEL measurement.

► Observe all safety precautions when alarms are given.

This operating mode is used to check installations and pinpoint leaks in buildings. The detector is ready to use when the measurement value is black and status LED is blue.

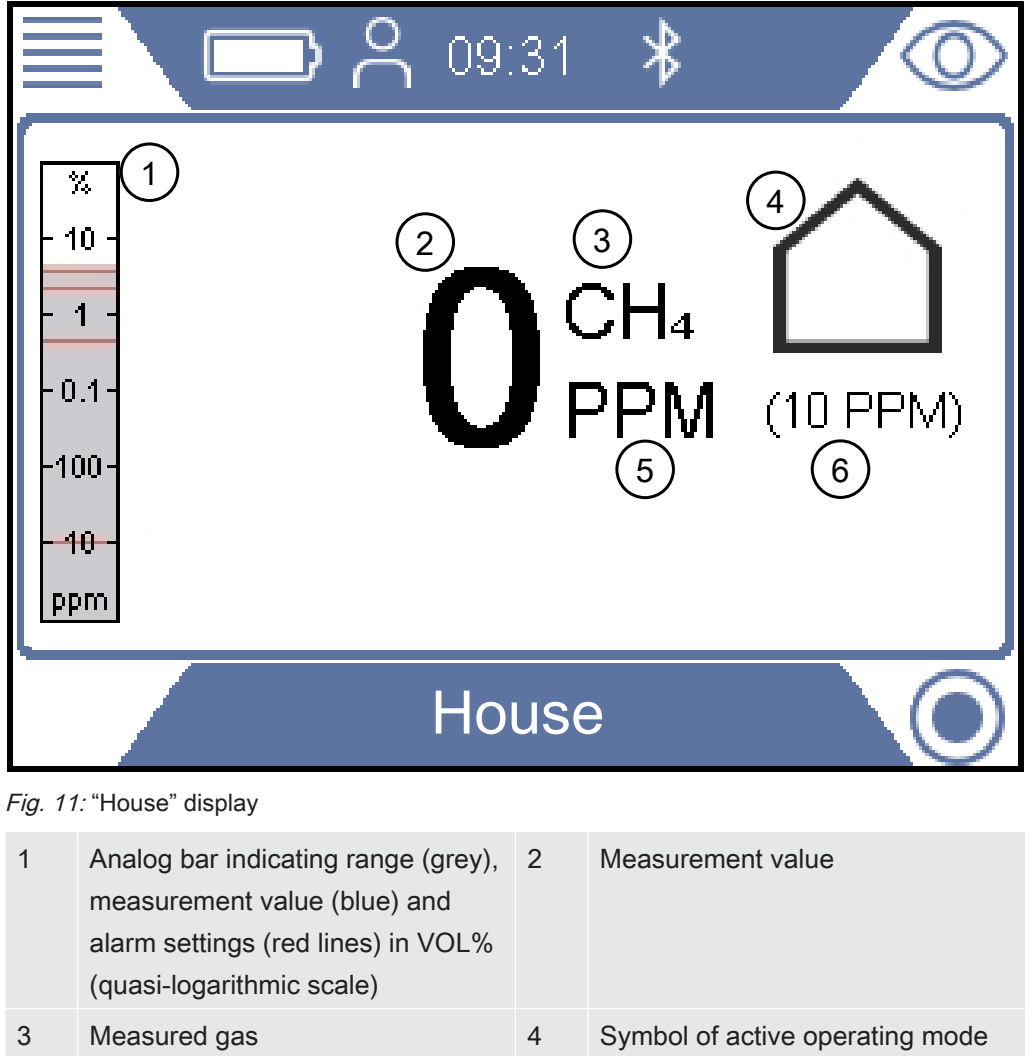

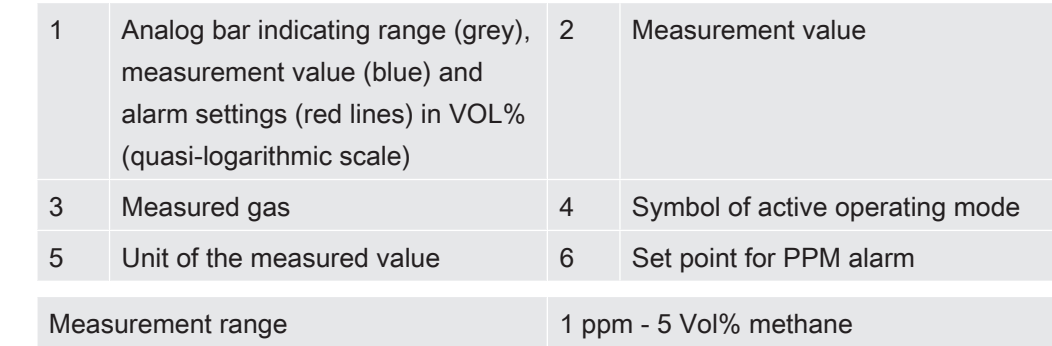

#### Measurement range

## 6.3.7 Operating mode "Gas Purity"

This mode is intended for checking that the gas has reached a certain point in the network when a previously purged section is refilled.

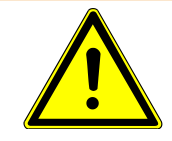

## A WARNING

#### No gas alarms are given in this operation mode!

This operating mode is intended for the measurement of higher gas concentrations. In this mode you usually see up to 100 Vol% methane.

Follow all relevant safety precautions and regulations.

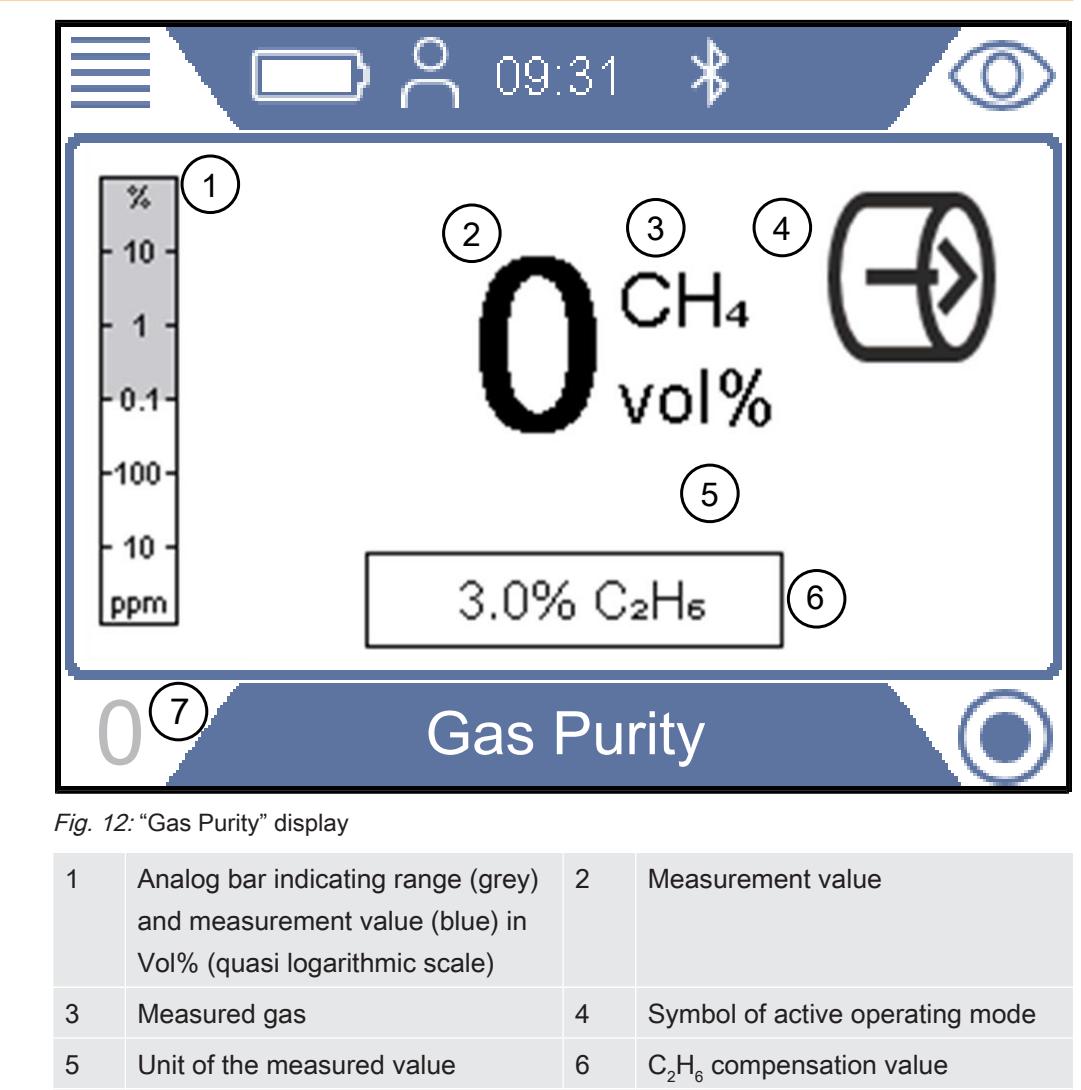

### 7 Zeroing button, if needed. Zeroing symbol disappears if gas is detected.
You can readjust the zero point of the CH $_{\tiny 4}$  Vol% value if needed. This can be done if deviation is within +/- 5 Vol%. Press lower left button if "0" appears in blue.

Deviation outside +/- 5 Vol% is an indication that the system needs to be calibrated.

## 6.3.8 Operating mode "Ex"

This operating mode is used to check or monitor the fire or explosion risk in the working environment. The concentration of the gas is given in %LEL. A signal of 100%LEL or higher (> %LEL) means there is a risk of fire.

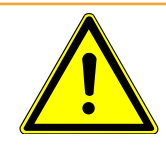

## A WARNING

### Explosion risk

Be aware that the displayed concentration represents the concentration at the gas inlet point of the probe. The concentration can be much higher at another point close by.

The leak detector is ready to use when the measurement value is black and the status LED is green and the acoustic alive signal beeps every 20 seconds. See warning text.

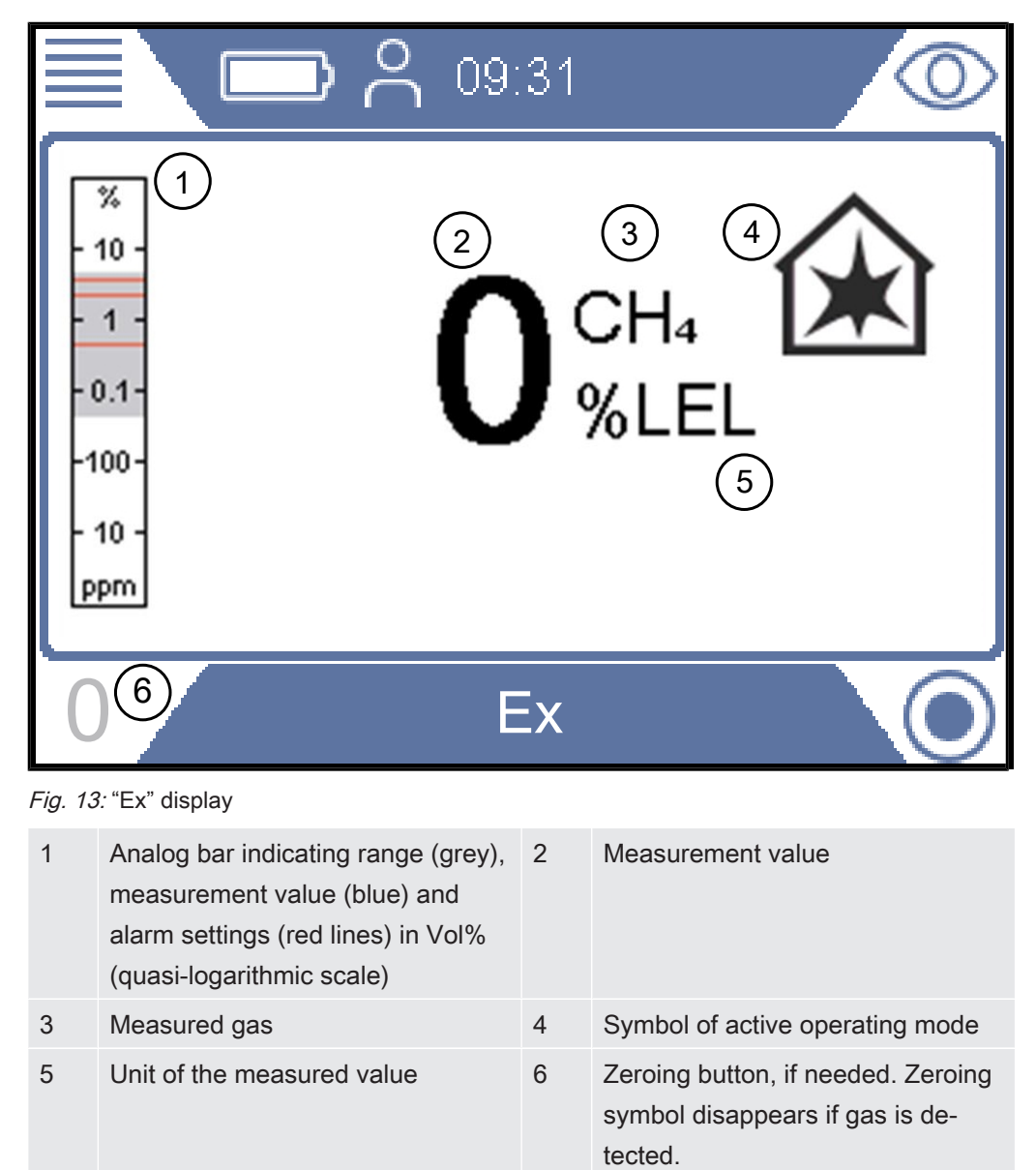

You can readjust the zero point of the %LEL value if needed. This can be done if deviation is within +/- 5 %LEL. Press lower left button if "0" appears in blue.

Deviation outside +/- 5 %LEL is an indication that the system needs to be calibrated.

If required, change the primary target gas from methane (CH<sub>4</sub>) to propane (C<sub>3</sub>H<sub>8</sub>) or butane (C $_{\mathrm{4}}$ H $_{\mathrm{10}}$ ). The leak detector will then recalculate the signals to propane or butane values using a certified correlation curve.

Use this feature if you need to work on LPG installations.

For changing gas type see Change gas type for %LEL measurement [} 62].

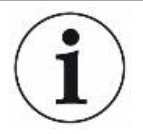

### Status LED

Keep an eye on the status LED when working in either of the safety certified modes Ex or Ex Tox. The LED is green when the leak detector works properly and no gas alarm is activated.

Listen also for the acoustic "alive signal" that beeps every 20 s to indicate normal operation if there are no gas alarms.

The status LED changes to red when a gas alarm is triggered or an error exists. Status LED is yellow in special states such as when in setting menus or calibration etc. Blue status LED means normal operation in all other modes.

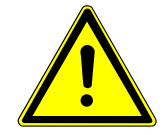

## A WARNING

### Explosion risk may exist when "alive" signal not present.

When operating in any of the two safety related modes Ex and Ex Tox respectively, the leak detector will confirm its proper function with a short acoustic "alive" signal every 20 s and by the status LED being green.

- ► Leave hazardous areas immediately if the alive signal does not sound every 20 s.
- ► Do not use the leak detector until it operates normally again.

Ex The acoustic signal and the status LED are the primary alarm signals. All gas alarms have a latching function. After a gas alarm is triggered, a check mark key appears in the upper right corner of the display.

> You can mute the acoustic alarm by pressing the check mark key. The alarm will come on again if a new alarm is triggered.

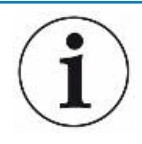

# **NOTICE**

After the leak detector has been exposed to high methane concentrations, it often displays increased measurement values in the ppm range for a few minutes. This is a normal behavior of the leak detector due to gas residues inside the leak detector.

## 6.3.9 Operating mode "Ex Tox"

This operation mode is used to monitor and warn for explosive and toxic gas concentrations as well as oxygen deficiency in the working area.

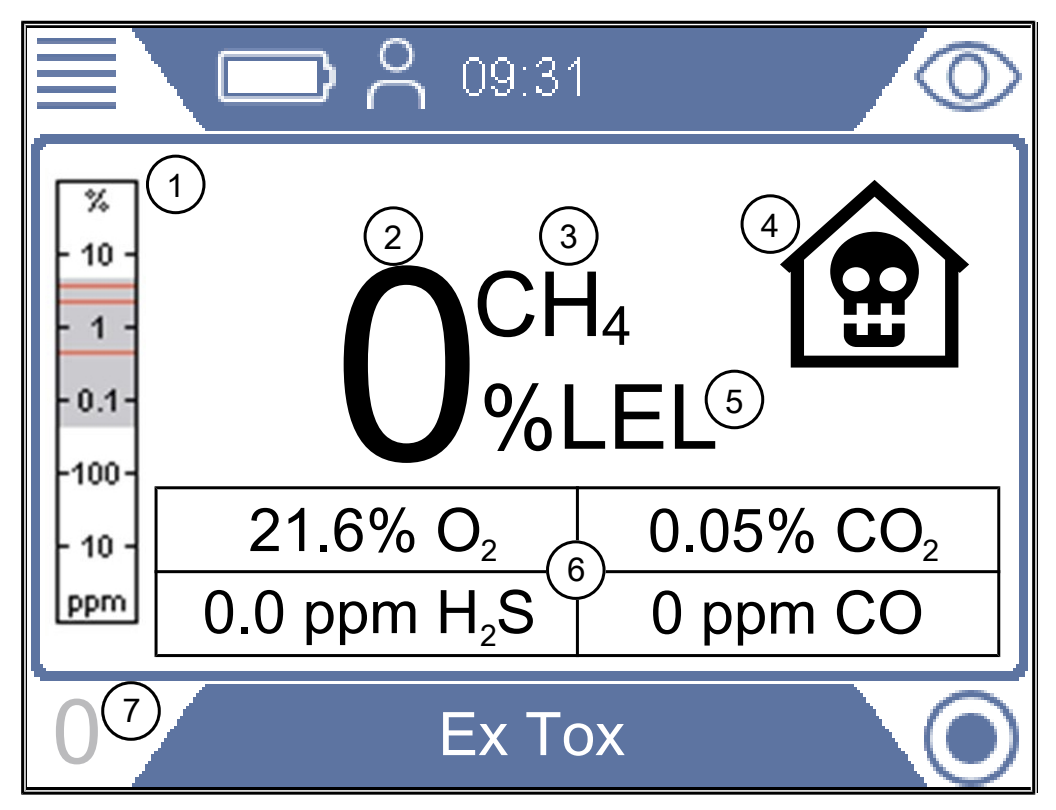

Fig. 14: "Ex Tox" display

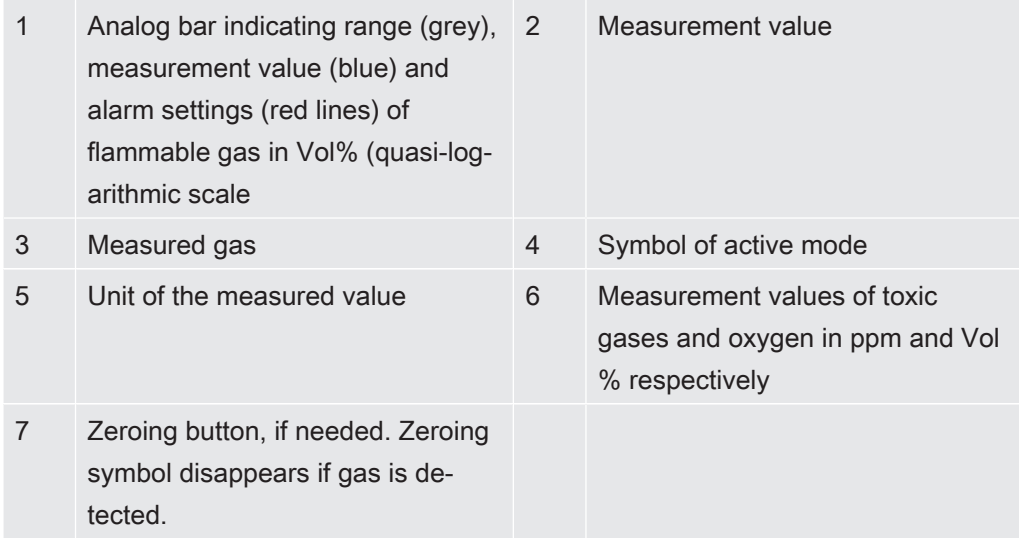

The leak detector shows the gas concentrations of CH $_{\textrm{\tiny{4}}}$ , CO $_{\textrm{\tiny{2}}}$ , CO, H $_{\textrm{\tiny{2}}}$ S and O $_{\textrm{\tiny{2}}}$ .

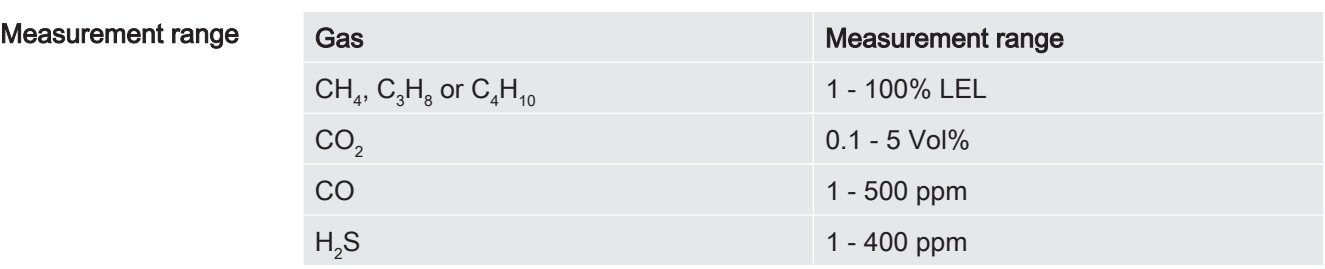

 $O<sub>2</sub>$ 

0.1 - 25 Vol%

You can readjust the zero point of the %LEL value if needed. This can be done if deviation is within +/- 5 %LEL. Press lower left button if "0" appears in blue.

Deviation outside +/- 5 %LEL is an indication that the system needs to be calibrated.

If desired you can change the primary target gas from methane  $(\mathsf{CH}_4)$  to propane  $(\mathsf{C}_3\mathsf{H}_8)$  or butane  $(\mathsf{C}_4\mathsf{H}_{10})$ . The leak detector will then recalculate the signals to propane or butane values using certified correlation curves.

Use this feature if you need to work on propane or butane installations.

For changing gas type see Change gas type for %LEL measurement [} 62].

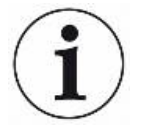

### Status LED

Keep an eye on the status LED when working in either of the safety certified modes Ex or Ex Tox. The LED is green when the leak detector works properly and no gas alarm is activated.

Listen also for the acoustic "alive signal" that beeps every 20 s to indicate normal operation if there are no gas alarms.

The status LED changes to red when a gas alarm is triggered or an error exists. Status LED is yellow in special states such as when in setting menus or calibration etc. Blue status LED means normal operation in all other modes.

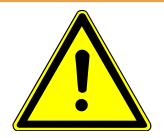

## A WARNING

### Explosion risk may exist when "alive" signal not present.

When operating in any of the two safety related modes Ex and Ex Tox respectively, the leak detector will confirm its proper function with a short acoustic "alive" signal every 20 s and by the status LED being green.

- ► Leave hazardous areas immediately if the alive signal does not sound every 20 s.
- ► Do not use the leak detector until it operates normally again.

Ex Tox Tox The acoustic signal and the status LED are the primary alarm signals. All gas alarms have a latching function. After a gas alarm is triggered, a check mark key appears in the upper right corner of the display.

> You can mute the acoustic alarm by pressing the check mark key. The alarm will come on again if a new alarm is triggered.

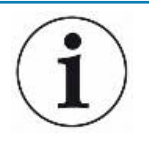

## **NOTICE**

After the leak detector has been exposed to high methane concentrations, it often displays increased measurement values in the ppm range for a few minutes. This is a normal behavior of the leak detector due to gas residues inside the leak detector.

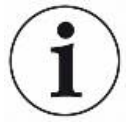

## **NOTICE**

### Measuring of high gas concentrations of  $\mathsf{H}_2\mathsf{S}$  or CO reduces sensor life time.

Frequent measuring of high gas concentrations will reduce the life time of the sensors for the detection of toxic gases.

Set Time Weighted Average (TWA)

The leak detector has a TWA-Function (Time Weighted Average Function) with which alarms can be given according to LTEL (Long Term Exposure Limit) or STEL (Short Term Exposure Limit). The LTEL value and the STEL value correspond to the maximum dose of a substance to which a person should be exposed over a defined period.

- STEL is the weighted average value over 15 minutes (for the respective toxic gas).
- LTEL is the weighted average value over 8 hours (for the respective toxic gas).

To set the Alarm Level for LTEL and STEL, see Set limits and alarm levels [} 66].

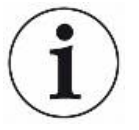

## **NOTICE**

The TWA calculations are reset when you switch from Ex Tox to another operating mode.

For changing gas type see Change gas type for %LEL measurement [} 62].

### 6.3.9.1 Change gas type for %LEL measurement

- $\sqrt{Q}$  **Login as Intermediate or Advanced**
- ► > > General > Misc (Tab) > Select gas
	- $\Rightarrow$  Choose between methane (CH<sub>4</sub>), propane (C<sub>3</sub>H<sub>8</sub>) or butane (C<sub>4</sub>H<sub>10</sub>).

This option is only valid for the LEL measurement (operating modes Ex and Ex Tox).

## 6.3.10 IR Ethane Analysis and compensation

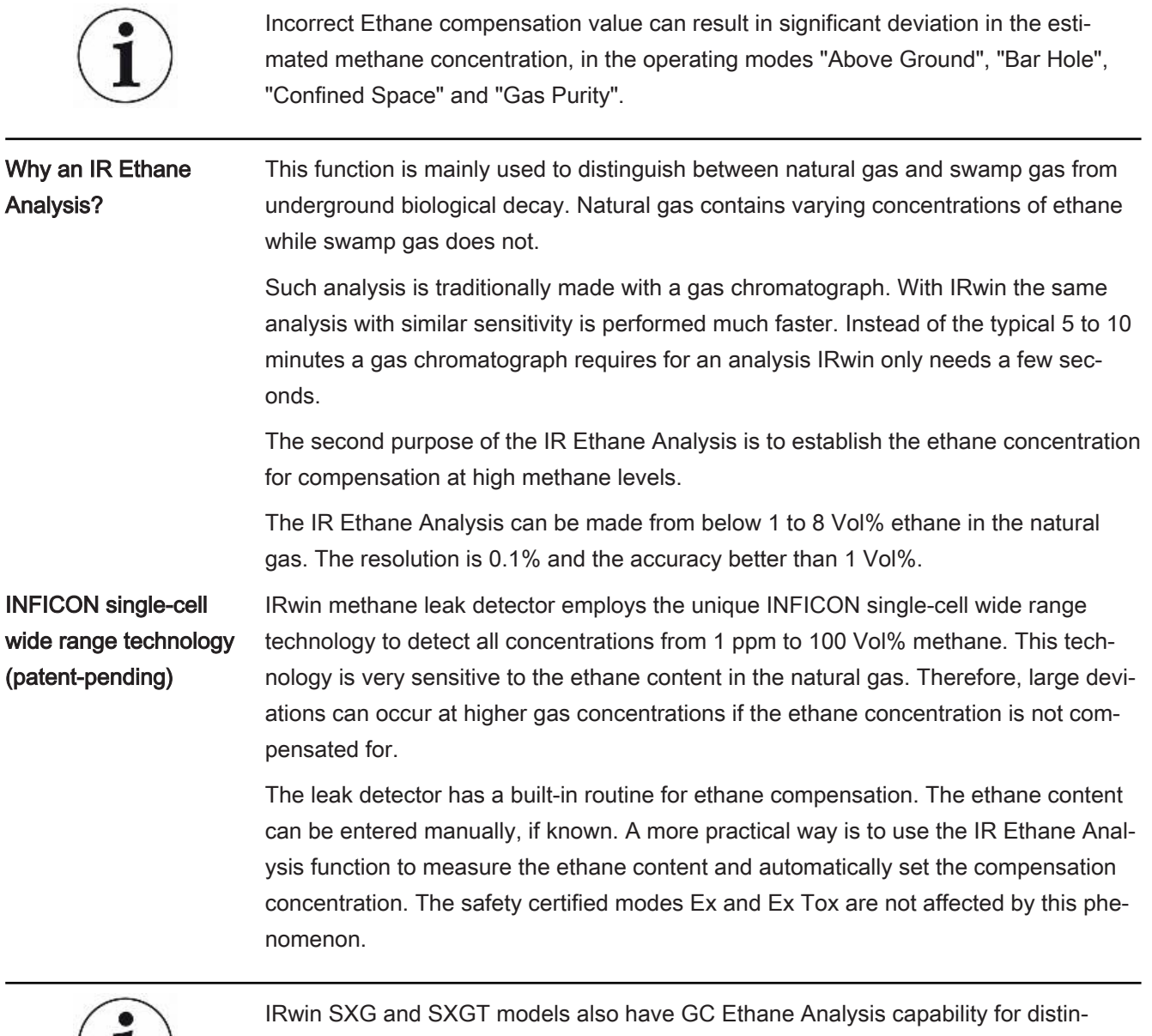

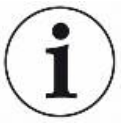

guishing between Natural gas (NG), liquid petroleum gas (LPG) and swamp gas by determining the presence of methane, ethane and propane in the sampled gas.

The GC Ethane Analysis function is not affecting the ethane compensation.

### 6.3.10.1 Entering ethane concentration manually

If you know the current ethane concentration in your natural gas you can enter this value manually. We recommend, however, that you use the built-in IR Ethane Analysis to determine the ethane concentration as this typically varies from day to day and from location to location.

 $\sqrt{2}$  Login as Intermediate or Advanced

- $1 \equiv 5\frac{\Omega}{\Omega}$  > IR Ethane Analysis > Settings (Tab)
- 2 Select "Ethane (%) for Compensation".
- 3 Set the desired ethane concentration.
	- $\Rightarrow$  The value shown is the current setting. The last value (indicated by an "A") is the result of the last IR Ethane Analysis.
- 4 Leave the view via  $\equiv$ .

### 6.3.10.2 Setting reminder for IR Ethane Analysis

You can set the detector to remind you to make an IR Ethane Analysis. If set, the detector will ask if you want to perform a new IR Ethane Analysis or keep the current value.

- $1 \equiv 5\frac{\Omega}{\Omega}$  > IR Ethane Analysis > Settings (Tab)
- 2 Select "Reminder for Ethane Compensation Analysis".
- 3 Select between the following settings:

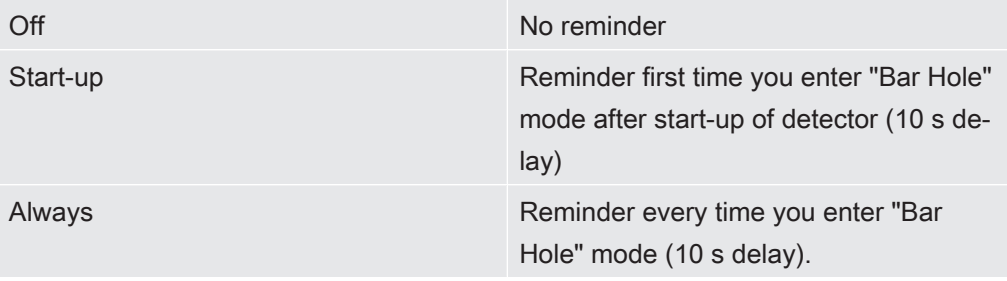

### 6.3.10.3 Performing IR Ethane Analysis after automatic reminder

You need a methane concentration in the range of 5 to 15 Vol% to perform the IR Ethane Analysis. The compensation is only needed for high gas concentrations and is therefore only needed when you have found a significant leak.

You should connect the Bell probe before performing the IR Ethane Analysis.

- 1 Change to operating mode "Bar hole".
	- $\Rightarrow$  If reminder is activated a window will appear showing the current ethane concentration setting. The leak detector asks if you want to keep the current value or a make a new analysis.
- 2 Select "New" and press the bell firmly down onto the place where you found the gas.
	- $\Rightarrow$  A number between 0 and 100 appears on the display.
- 3 If the value is smaller than 20, push the probe harder onto the surface or look for a place with higher methane concentration. If the value is higher that 80 you should move the bell away from the leak to find a spot with lower concentration.
- $\Rightarrow$  Try to make the signal stabilize at a value between 20 and 80. When succeeding, the detector will need another 2-3 seconds to calculate the ethane concentration. The result is displayed as %  $\mathsf{C}_2\mathsf{H}_{_{6}}$ .
- $\Rightarrow$  Press check mark to continue. IRwin will ask if you want to "Save Ethane Concentration for Compensation".
- $\Rightarrow$  Select "No" if analysis was made for confirming natural gas or "Yes" to use for compensation. If selecting "Yes" the value is saved as ethane concentration and shown in the  $\mathsf{C_2H_6}$  field.
	- See Operating mode "Bar Hole" [} 47].
- $\Rightarrow$  An ethane concentration value of 1 % or higher is a safe indication of natural gas. A value between 0.4 and 1 % is a probable indication of natural gas.

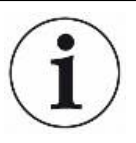

If the measured ethane values are between 0 and 2% it is recommended that you repeat the measurement at least 3 times on the same position to check the result is consistent.

### 6.3.10.4 Starting IR Ethane Analysis manually

- $1 \equiv 2 \cdot 9$  > IR Ethane Analysis > Start (Tab)
- 2 Press button next to check mark to start.
- $3$  Press the bell firmly down onto the place where you found the gas.
	- $\Rightarrow$  A number between 0 and 100 appears on the display.
- 4 If the value is smaller than 20, push the probe harder onto the surface or look for a place with higher methane concentration. If the value is higher that 80 you should move the bell away from the leak to find a spot with lower concentration.
- $\Rightarrow$  Try to make the signal stabilize at a value between 20 and 80. When succeeding, the detector will need another 2-3 seconds to calculate the ethane concentration. The result is displayed as %  $\mathsf{C}_2\mathsf{H}_{_{\mathsf{\mathbb{6}}}}$ .
- $\Rightarrow$  Press check mark to continue. IRwin will ask if you want to "Save Ethane Concentration for Compensation".
- $\Rightarrow$  Select "No" if analysis was made for confirming natural gas or "Yes" to use for compensation. If selecting "Yes" the value is saved as ethane concentration and shown in the  $\mathsf{C_2H_6}$  field.
	- See Operating mode "Bar Hole" [} 47].
- $\Rightarrow$  An ethane concentration value of 1 Vol% or higher is a safe indication of natural gas. A value between 0.4 and 1 Vol% is a probable indication of natural gas.

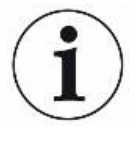

If the measured ethane values are between 0 and 2% it is recommended that you repeat the measurement at least 3 times on the same position to check the result is consistent.

### 6.3.10.5 Viewing IR Ethane Analysis info

Display the date of the last IR Ethane Analysis as follows.

- ►  $\equiv$  >  $\frac{C_0}{C_0}$  > IR Ethane Analysis > Info (Tab)
	- $\Rightarrow$  The date and the time of the last  $\mathsf{C_2H_6}$  Analysis will be shown.
	- $\Rightarrow$  IRwin SXG and SXGT will also show the time of the last GC Ethane Analysis.

### 6.3.11 Set limits and alarm levels

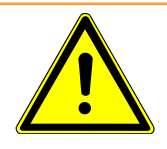

## A WARNING

### Explosion hazard

Irwin S is not certified for use in explosive atmospheres and is also not suitable for estimating fire potential (LEL level).

Alarm indications:

Gas alarms are usually separated into three levels of severity:

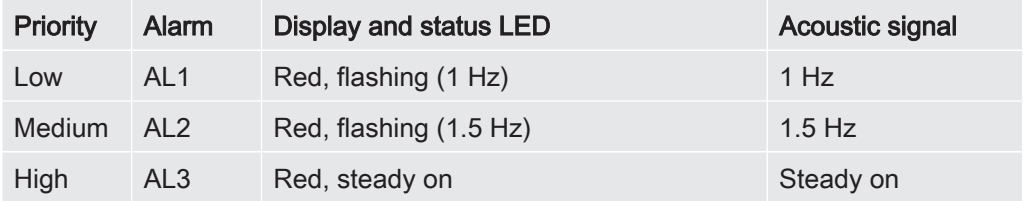

The detector will beep and the status LED and the display will be red if the measured gas concentration exceeds a set alarm level (below threshold for  $\mathsf{O}_2$  alarms AL1 and AL2).

Faster flashing or beeping will indicate more severe conditions. See table above.

The oxygen alarm differs from the other in that the main risk (asphyxiation) is associated with low oxygen. The alarms AL1 and AL2 for oxygen warns when the oxygen concentration goes below the respective alarm level. AL3 for oxygen is activated when oxygen concentration exceeds AL3.

The % unit in the settings menu means % of LEL for Ex and Ex Tox operation modes and volume % for all other modes. In the operating modes "Above Ground", "Confined Space" and "House" you can also set a PPM level alarm to help when surveying for leaks.

The acoustic signal and the status LED are the primary alarm signals of the operating modes "Ex" and "Ex Tox".

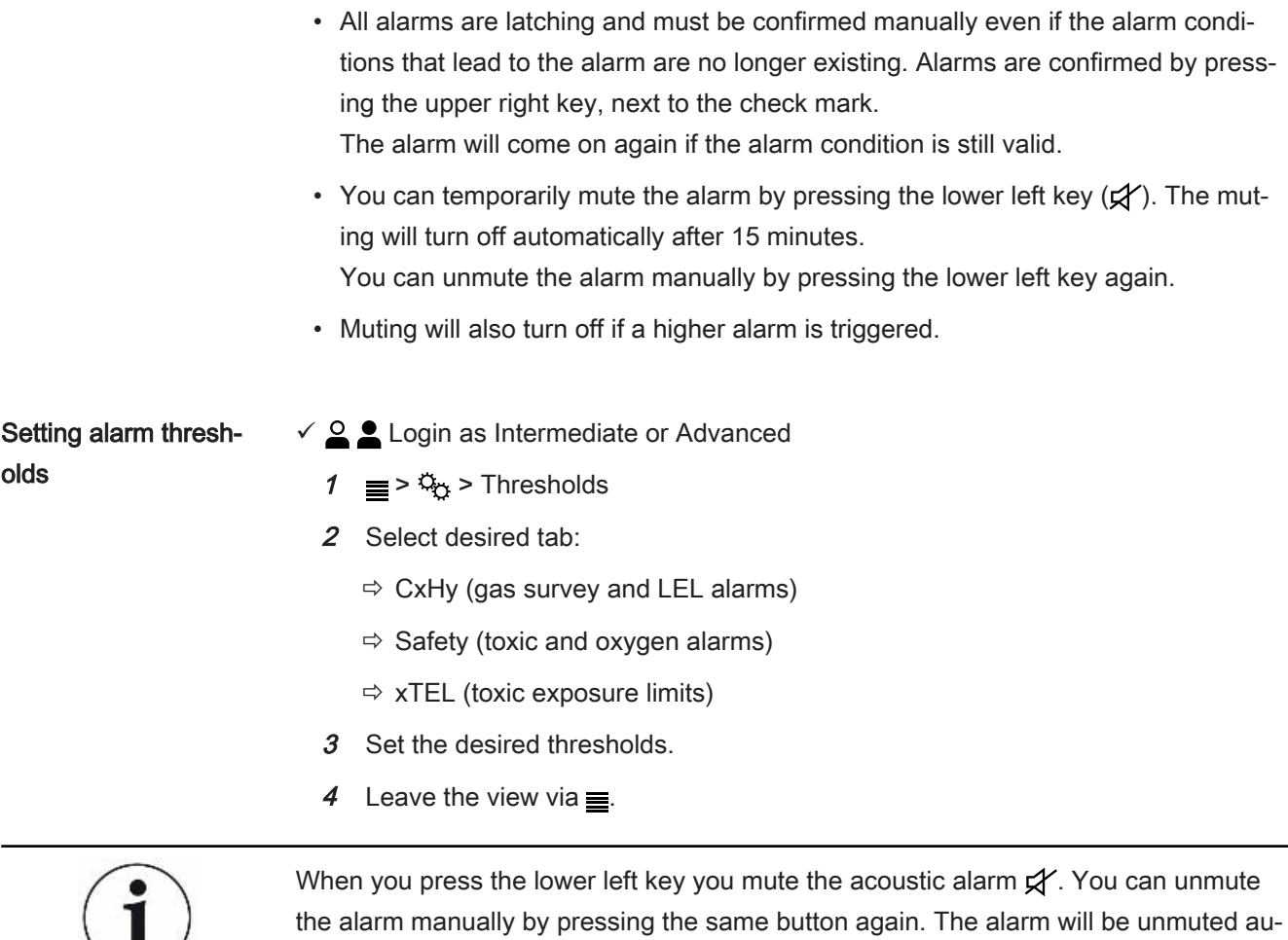

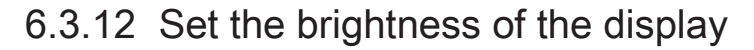

- $1 \equiv 2\frac{\alpha_0}{2}$  > General > Display (Tab) > Brightness
- 2 Select a value for the brightness.
- 3 Leave the view via  $\equiv$ .

tomatically after 15 minutes.

## 6.3.13 Performing function tests

### Correct readings only if settings are correct.

If the leak detector does not work correctly, it may not show every leak.

► Test the leak detector regularly as recommended.

Use the Function tests to test the status and accuracy of the leak detector. The leak detector will guide you through the test procedures and tell you when operator actions are needed.

Once you have set the function test intervals, the leak detector will remind you to perform the respective Function test, see Setting the Function Test interval [ $\blacktriangleright$  40].

- Above ground: Before starting work (10 ppm  $\text{CH}_4$ )
- Ex: Daily (2.2%  $CH_4$ )
	- Ex Tox: Daily (2.2% CH<sub>4</sub>, CO<sub>2</sub>, CO, O<sub>2</sub>, H<sub>2</sub>S)

You can use different calibration stations for the Function tests. However, the following requirements have to be fulfilled.

- The gas flow through the calibration station must be higher than the gas flow of the leak detector. Minimum 80 l/h.
- The gas must not be fed with over pressure into the leak detector.
- $\checkmark$  To perform the Function test, you need fresh air and either 10 ppm CH<sub>4</sub>, 2.2 Vol%  $\textsf{CH}_4$  in synthetic air. For IRwin SXT and SXGT you will also need the ToxMix gas mixture.
	- 1 Check the leak detector for visible damage.
	- $2 \equiv 2\frac{C_0}{D}$  > Function Test > Test (Tab)
	- 3 Select the desired function test from the list.
	- 4 Start the selected Function test by pressing  $\oslash$ .
		- $\Rightarrow$  The leak detector quides you through the process.

You can display the date of the last function test.

 $\triangleright \equiv \triangleright \, \mathbb{Q}_0$  > Function Test > Info (Tab)

This time is the basis for the next function test reminder. Refer to Setting the Function Test interval [} 40].

## 6.4 Measuring

- $\checkmark$  Connect the leak detector to the desired probe. See "Function [ $\checkmark$  12]".
	- 1 Switch on the leak detector by pressing the I/O key.
	- 2 Complete the self test.
	- 3 Make sure that the desired basic settings are correct. See "Initial setup [ 38]".
	- 4 Make sure that the settings for the desired operating mode are correct. See "Operating modes [} 45]".
	- 5 Switch to the desired operating mode.
	- 6 Consider all relevant regulations for the operation in question.
	- 7 Record the measured values if desired. See "Logging data to file [ $\blacktriangleright$  69]".
	- 8 Start measuring.

Recommended Function test intervals (based on IRwin model)

# 6.5 Perform self test

When you turn on the leak detector it will automatically perform a self test for the main components such as software and parameter memories, battery, gas sensors, valve(s), pumps, buzzer and status LED.

If not all test are passed successfully it may be that some operating modes cannot work properly. That is indicated by the status LED being yellow. The test can, for example, fail because you accidentally blocked an inlet during the test.

If the problem has been solved it is possible to re-start the self test sequence and get the detector into normal operation mode without having to re-start the complete system.

 $\triangleright \equiv \triangleright \, \mathbb{Q}_{\bullet}$  > Function Test > Test (Tab)

To understand more about the causes of test failure and the leak detector staying in a special state see "Warnings and error messages [ $\triangleright$  71]".

# 6.6 Viewing Status menu

You are able to read the current status of the self diagnostic functions of the system in a menu.

When troubleshooting or contacting the service, use this information.

 $\blacktriangleright$   $\equiv$  >  $\triangle$  > Status

# 6.7 Logging data to file

IRwin can log data in all operating modes. This is especially practical to save data from leak surveys in Above Ground mode.

Starting/stopping the data logging.

- $\checkmark$  You have configured the data logging, see Configure data logging [ $\checkmark$  39].
- $\checkmark$  You have set the leak detector in operating mode Above Ground.
	- 1 To start or stop the logging press  $\bigcirc$  or  $\bigcirc$  in the measurement screen.
	- 2 Confirm your choice.

## 6.8 Viewing logfile list

- $\sqrt{2}$  Login as Intermediate or Advanced
- ►  $\equiv$  >  $\frac{C_0}{C}$  > Data output > Files (Tab)
	- $\Rightarrow$  The recorded files are shown in the Log files table.

Deleting files is only possible with the IRwin App software, see Transfer data to computer [} 34].

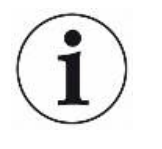

To view the logged data, transfer the file(s) to a computer, see Transfer data to computer [} 34].

# 6.9 Information

During operation, the display shows information that helps you operate the leak detector. Activated operation mode, warnings and error messages are shown in addition to the measurement values.

The leak detector is equipped with extensive self-diagnostic functions. If the electronics detect an incorrect state, the leak detetcor displays this as far as possible and interrupts operation when necessary.

### 6.9.1 Retrieve information and statistics

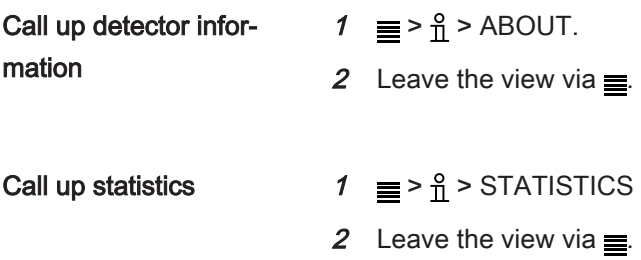

## 6.9.2 Viewing the Service Screen

On the service screen you will find details about sensor signals and monitored supply voltages, for example. During contact with the service department this could be useful.

- $\checkmark$  Login as Advanced
- ►  $\equiv$  > ९ > Service Screen

## 6.10 Activating Auto-Rotate Screen

When you set the auto-rotate screen the display will flip automatically as soon as you turn the leak detetctor upside down.

- $1 \equiv 2\frac{\Omega}{\Omega}$  > General > Display (Tab) > Auto-rotate screen
	- $\Rightarrow$  The symbols  $\boxtimes$  (top right) and  $\Box$  (bottom right) appear.
- 2 Select auto-rotate screen press button next to crossed box  $\boxtimes$ .
	- $\Rightarrow$  To switch off the auto-rotate screen, press button next to empty box  $\Box$ .

# 6.11 Resetting to factory settings

You can reset the factory settings of the instrument, if needed.

- $\checkmark$  **Login as Advanced**
- ► ≡ > ९ > System Reset

Note, that the calibration settings of the instrument will not be reset.

# 6.12 Switching OFF

- Switching OFF 1 Press the "On / Off" key for 3 seconds.
	- $\Rightarrow$  The leak detector asks whether you want to switch off the instrument.
	- 2 Select "Yes" and press the check mark key.
- Hard switch off Some errors can make the leak detector go into watchdog state. The acoustic alarm beeps continuously and the status LED is red. The leak detector may not even be reacting to the menu buttons. If this happens you must turn the leak detector off. Press and hold the "On / Off" key until the detector shuts down (roughly 9 s).

Do not use this option without cause. You risk losing settings and the bias of the oxygen sensor on SXT and SXGT models. This leads to a prolonged warm up at next power on. It can take up to 12 hours to stabilize the oxygen sensor if sensor bias is lost form more than a few minutes. If you need to do a hardware switch off you should restart the leak detector immediately, If the leak detector malfunctions again you will need to contact INFICON service.

- 1 Press the "On / Off" key for 9 seconds.
- $\boldsymbol{2}^-$  Restart the leak detector as soon as possible to restore  $\mathrm{O}_2$ sensor bias (IRwin SXT and SXGT).

# 6.13 Warnings and error messages

Warnings Warnings are given for conditions that can impair the accuracy of measurements. The operation of the leak detector is normally not interrupted but some functions may be barred or indicated as non-compliant by status LED being yellow and values being red instead of black.

> If the navigation button "Menu"  $\equiv$  is colored red this means that there has been an error that you have not yet checked. If the cause of the error remains there will be a new warning/error alarm and a new entry in the error log. The navigation button turns blue again when you have read the warnings list.

Open the warnings log list:

 $\blacktriangleright$   $\equiv$   $\geq$   $\mathcal{R}$  > Warnings

Error messages Errors are events that force the interruption of the operation. Errors are also logged in the warnings log list.

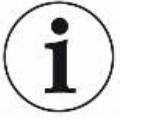

The division between errors and warnings is sometimes not very clear. In both cases it is worth restarting the detector to try to pass the self -test again. Charging the battery also reduces the risk for some errors and warnings.

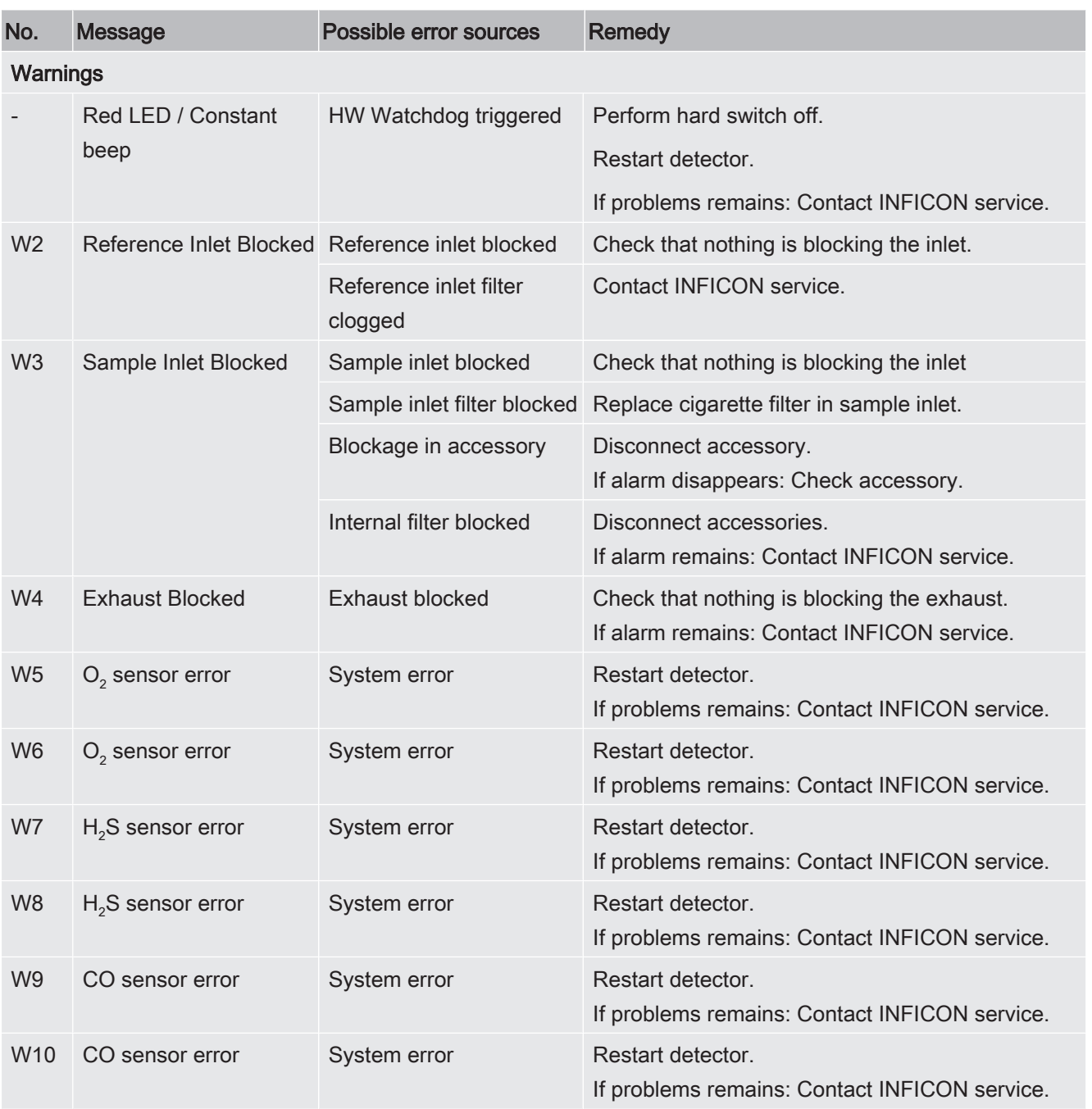

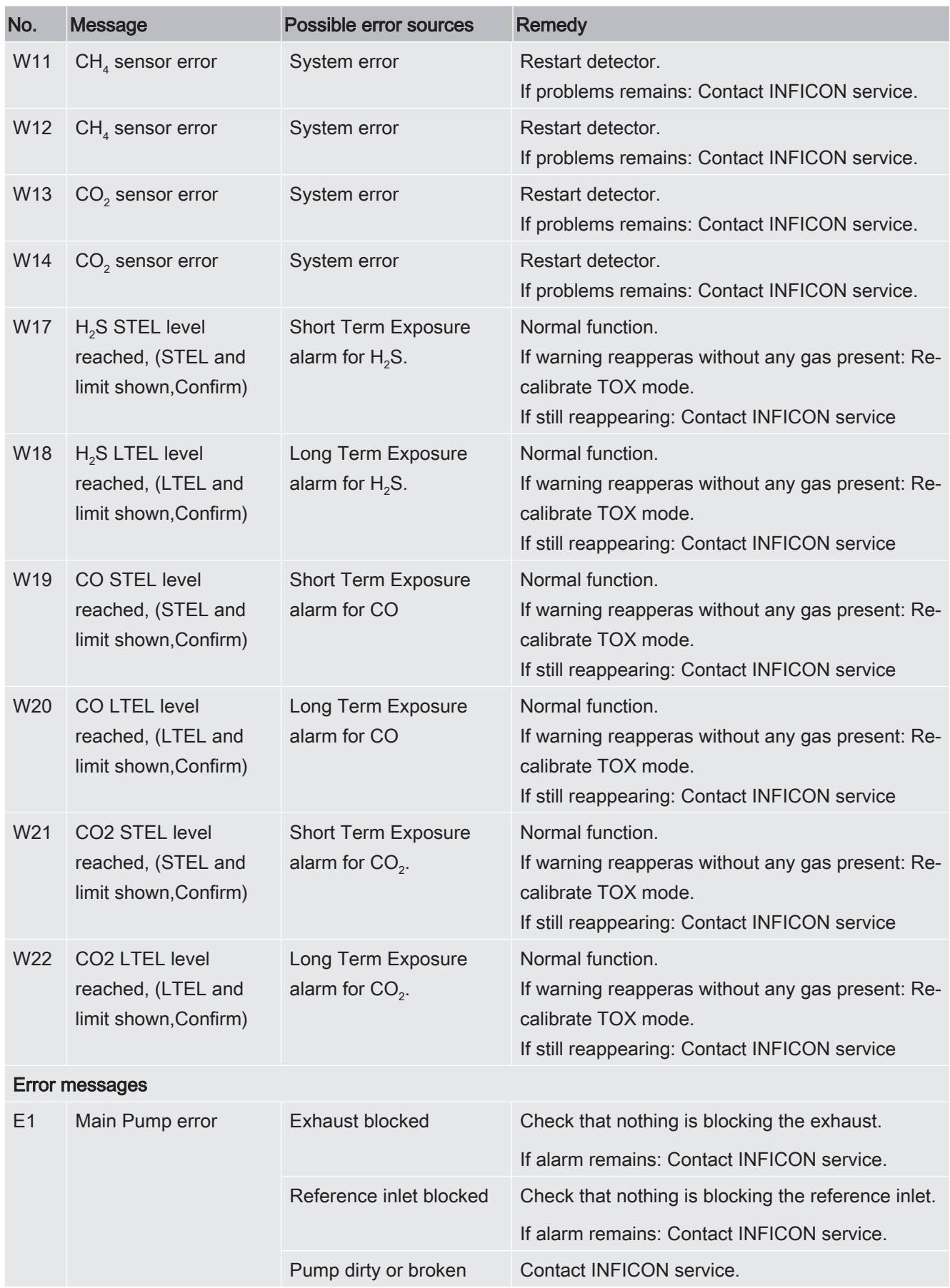

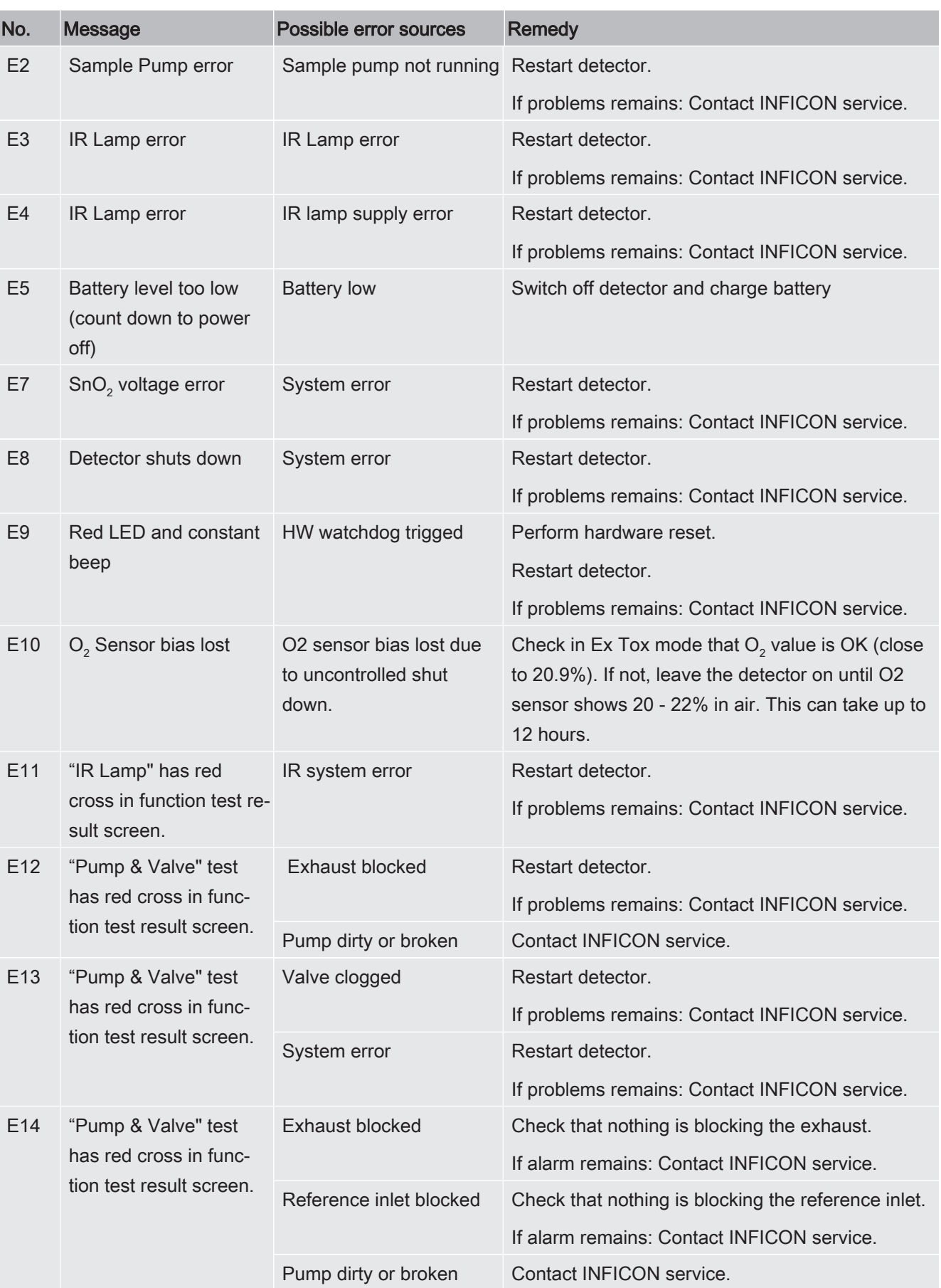

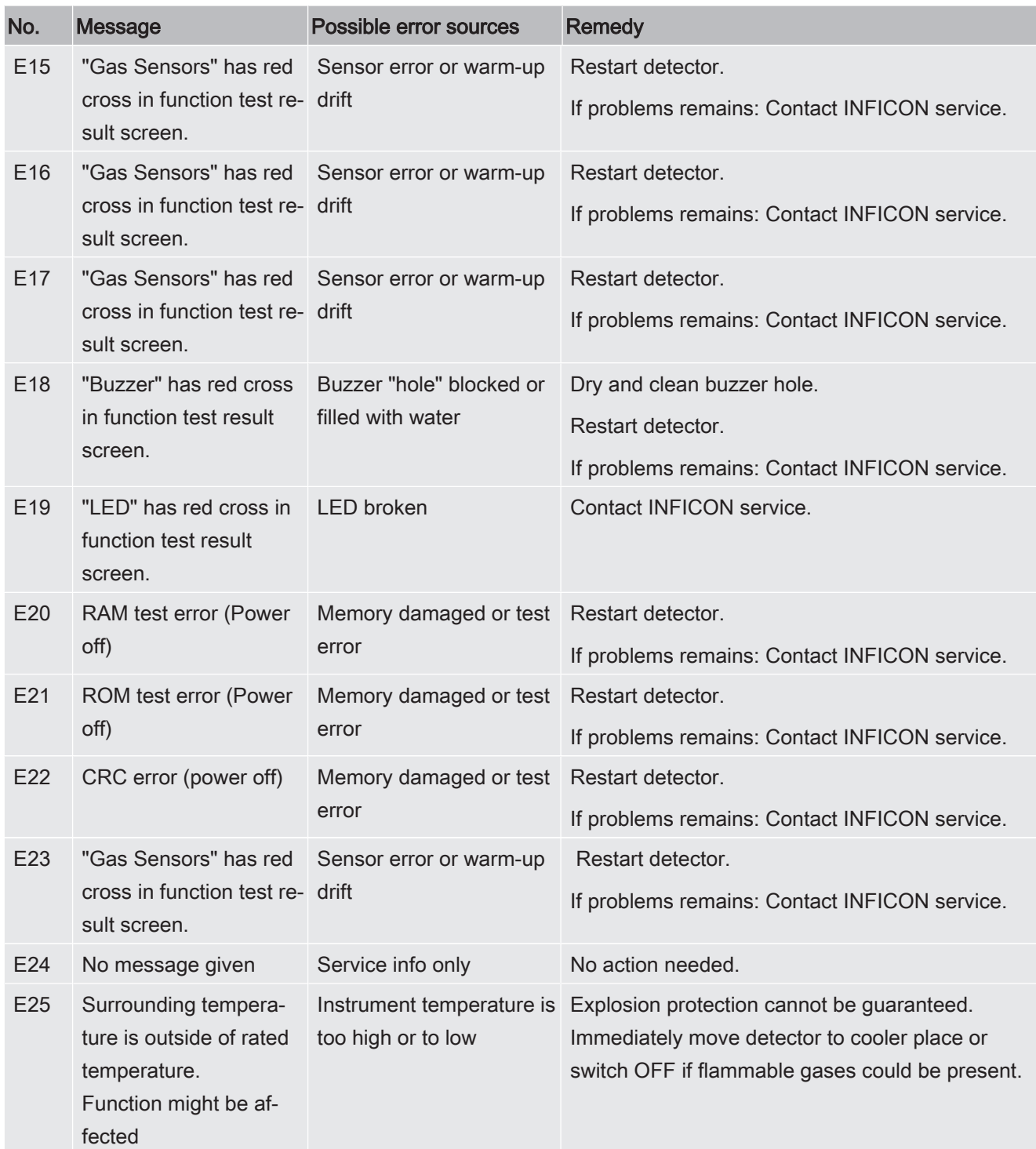

# 7 Maintenance

The gas inlet of the instrument, as well as the probe system include various filters. These must be replaced at intervals specified in the maintenance plan. If the leak detector is used in dirty environments, more frequent replacements may be necessary.

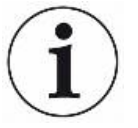

## **NOTICE**

### The internal sample inlet filter can become clogged.

Running the leak detector with no probe connected can make the internal filters clogged. This can cause need for service.

# 7.1 Maintenance plan

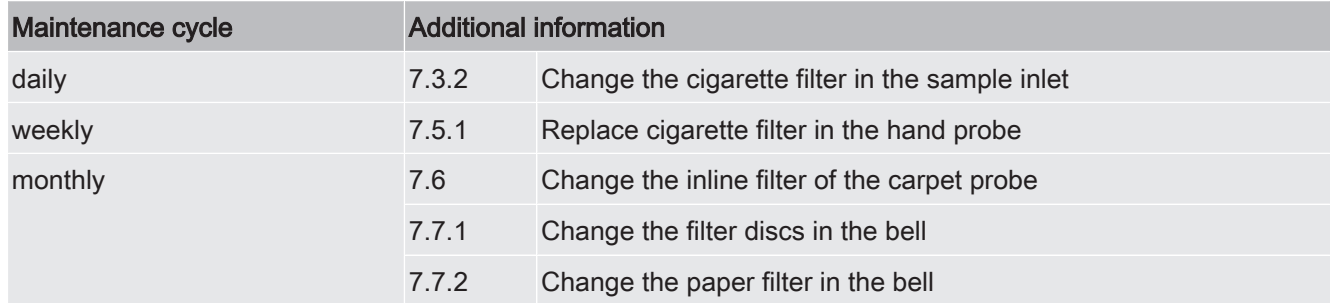

# 7.2 Spare parts list

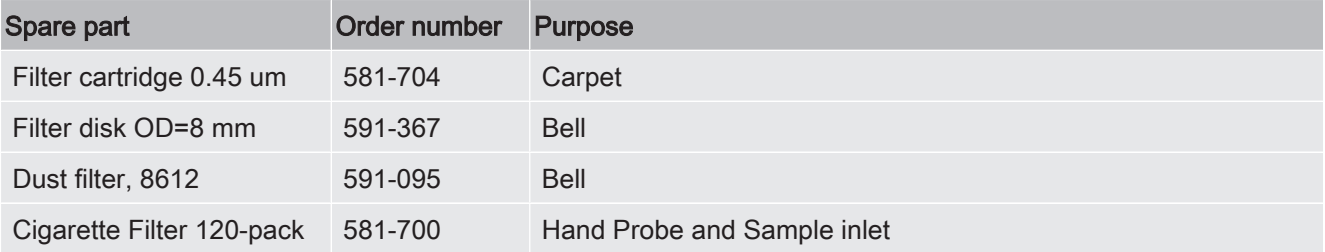

# 7.3 Maintenance of the leak detector

## 7.3.1 Seasonal shut-down

IRwin SXT is using a small amount of power when shut off. This allows the clock to continue running and the function of oxygen sensor to be maintained for faster warmup.

When you want to store the leak detectorup to 3 months charge it fully.

When you want to store the leak detector *more* than 3 months select one of the following possibilities.

Connect the charging equipment and leave the charger on.

OR:

Charge the battery every 3 months as long as you store the leak detector.

## 7.3.2 Change the cigarette filter in the sample inlet

► Change the filter according to the maintenance plan, see Maintenance plan [} 76].

Be careful when checking the cigarette filter in the inlet, make sure that it is not deformed, otherwise it will loose part of its function. Replace the filter if in doubt.

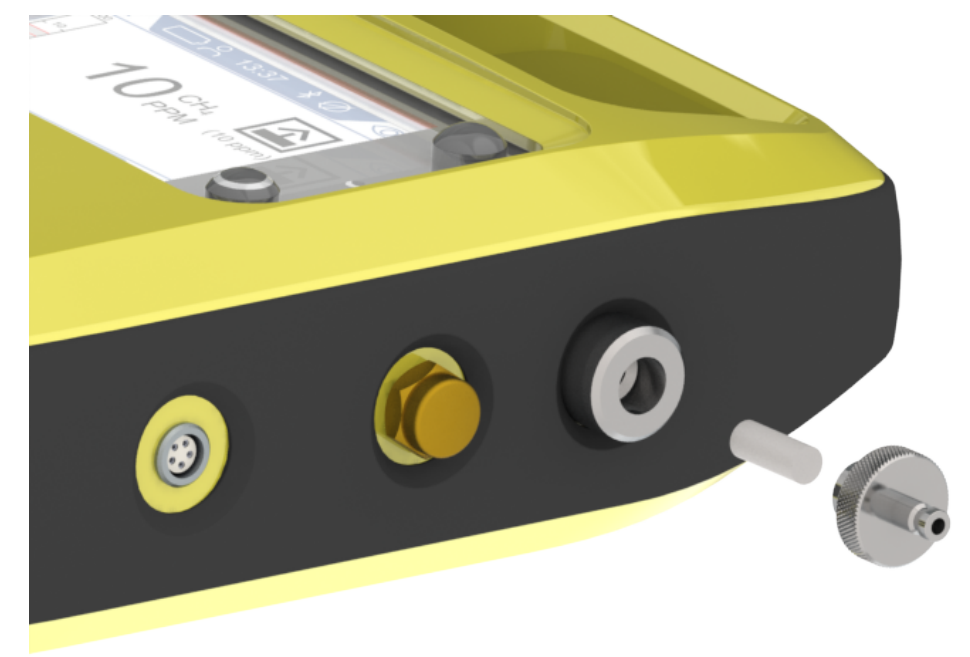

# 7.4 General check of the probe system

The probe system used must be checked regularly for external damage and leaks.

- 1 Examine all parts of the probe system for external damages.
- 2 Check that the rubber grip of the Hand Probe is not broken or missing. The rubber is certified anti-static and must be replaced by original INFICON spare if damaged or missing.
- 3 Connect the probe system to the instrument.
- 4 Block the inlet of the probe system.
- $\Rightarrow$  If the error message "Blocked flow alarm" appears, the probe system is sufficiently leak-proof. When the leak detector does not show an error there is a leak in the system.

# 7.5 Maintenance of the hand probe

## 7.5.1 Replace cigarette filter in the hand probe

Replace the filter according to the maintenance plan, see Maintenance plan.

Be careful when checking the cigarette filter in the inlet, make sure that it is not deformed, otherwise it will loose part of its function. Replace the filter in doubt.

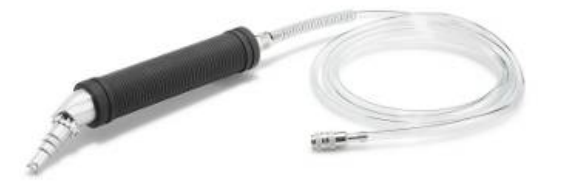

# 7.6 Change the inline filter of the carpet probe

► Change the inline filter according to the maintenance plan, see Maintenance plan [} 76].

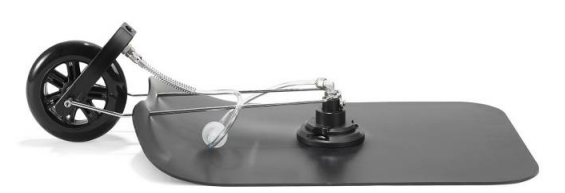

# 7.7 Maintenance of the bell probe

## 7.7.1 Change the filter discs in the bell

► Change the filter discs according to the maintenance plan, see Maintenance plan [} 76].

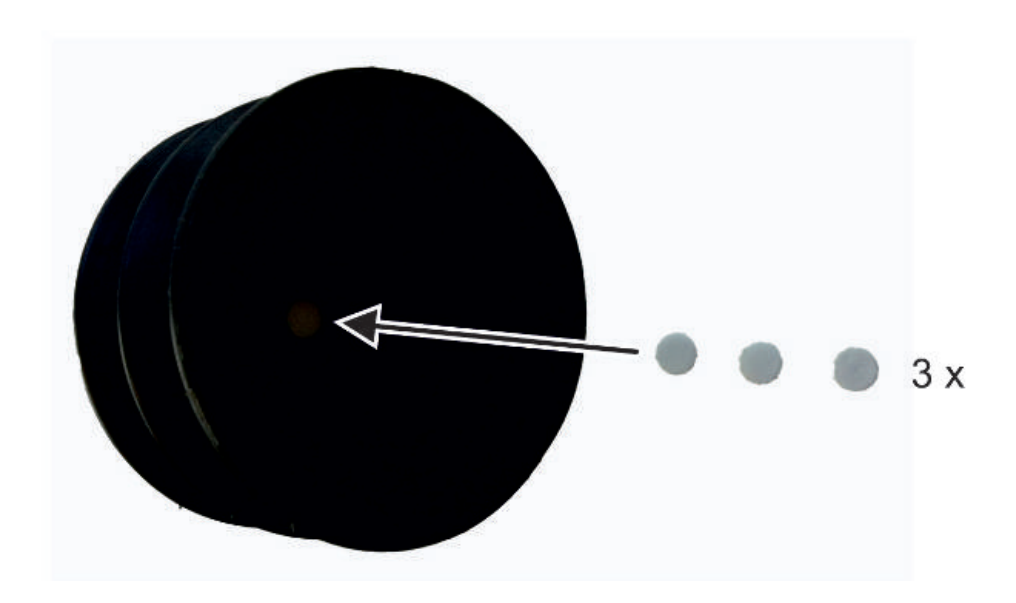

## 7.7.2 Change the paper filter in the bell

► Change the filter according to the maintenance plan, see Maintenance plan [} 76].

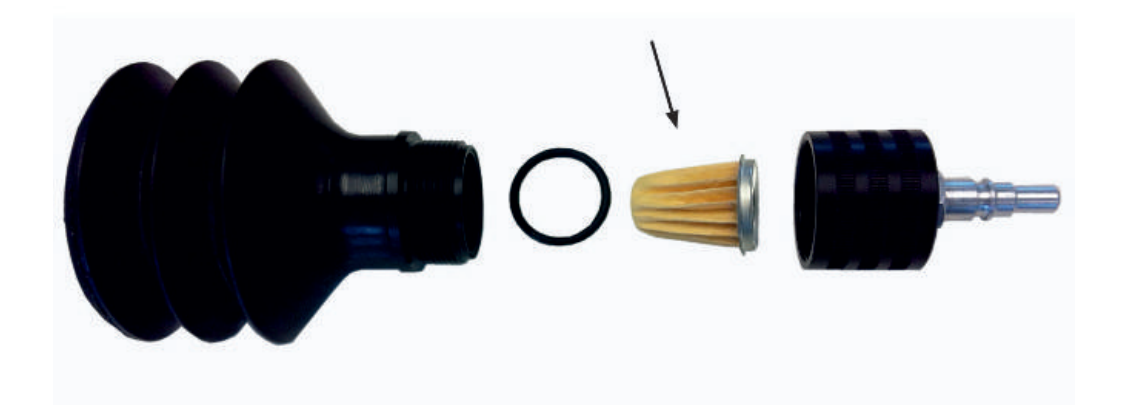

# 8 Decommissioning the leak detector

# 8.1 Sending in the leak detector

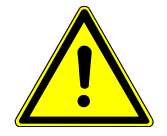

## A WARNING

### Danger due to harmful substances

Contaminated equipment can endanger the health. The contamination declaration serves to protect all persons who come into contact with the equipment.

- ► Fill in the declaration of contamination completely.
	- 1 Please do not hesitate to contact us and send a completed declaration of contamination before sending anything to us.
		- $\Rightarrow$  You will then receive a return number from us.
	- 2 Use the original packaging when returning.
	- 3 Before sending the instrument attach a copy of the completed contamination declaration. See below or on the homepage of INFICON.

## Declaration of Contamination

The service, repair, and/or disposal of vacuum equipment and components will only be carried out if a correctly completed declaration has<br>been submitted. Non-completion will result in delay.<br>This declaration may only be co

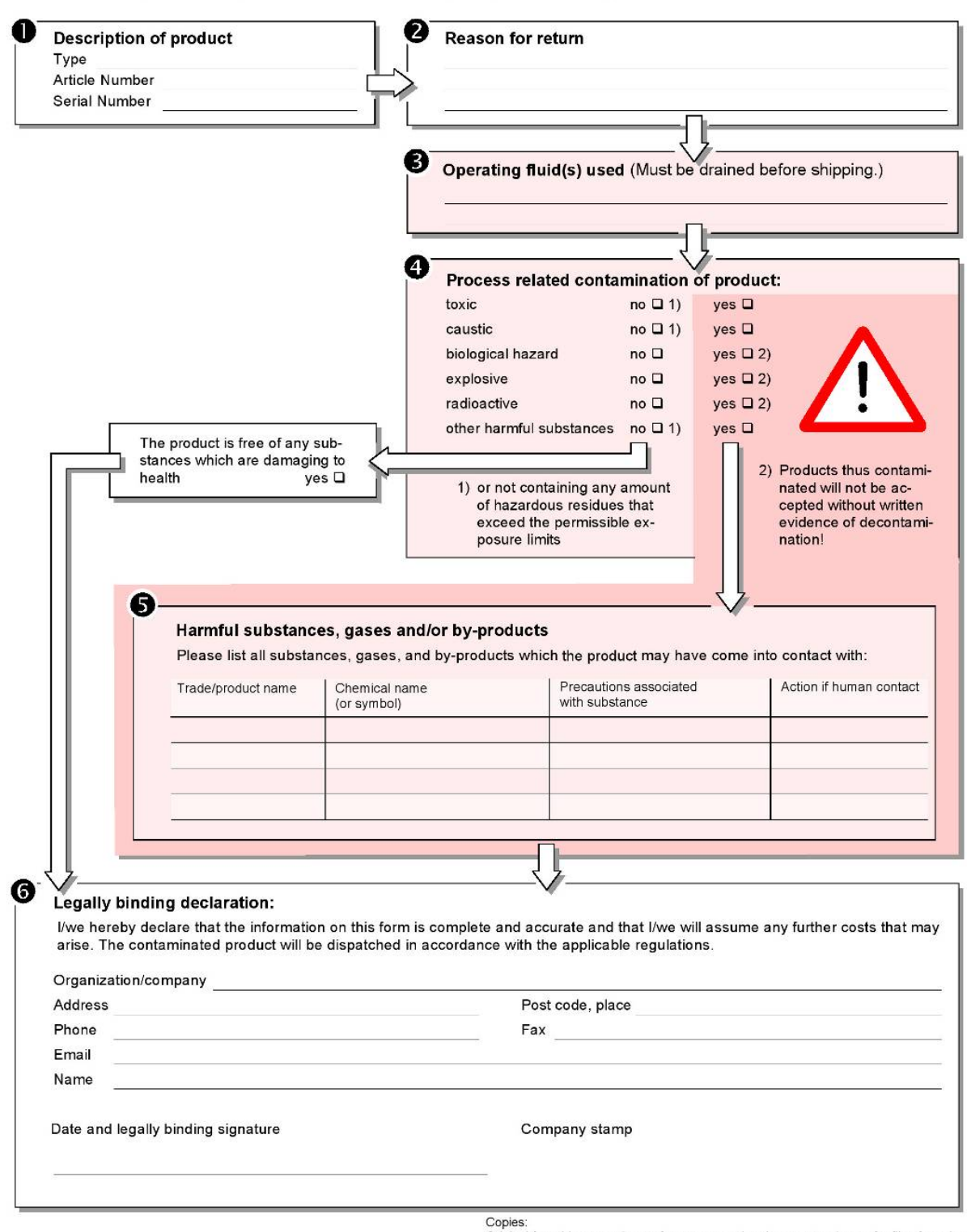

Original for addressee - 1 copy for accompanying documents - 1 copy for file of sender

# 8.2 Disposing of the equipment

Information for recycling.

The leak detector can either be disposed of by the owner or be sent to the manufacturer. The leak detector contains materials that can be recycled. This option should be exercised to prevent waste and also to protect the environment.

During disposal, observe the environmental and safety regulations of your country.

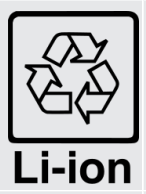

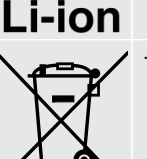

The leak detetctor cannot be scrapped with the normal domestic waste.

# 9 Certificates

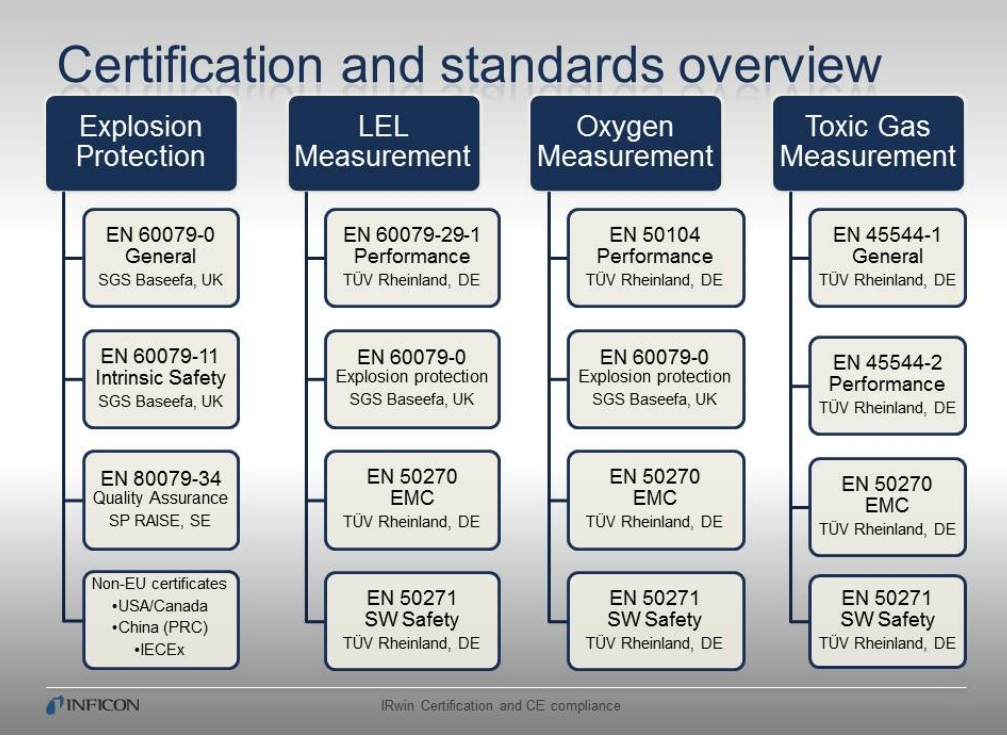

Fig. 15: Certificates and permissions

equires prior approval.

and application

**CONTRACTOR** 

10/201 4.08 E A4 ® TÜV, TUEV and TUV are

# 9.1 TÜV, Certificate for lower explosive limit (LEL)

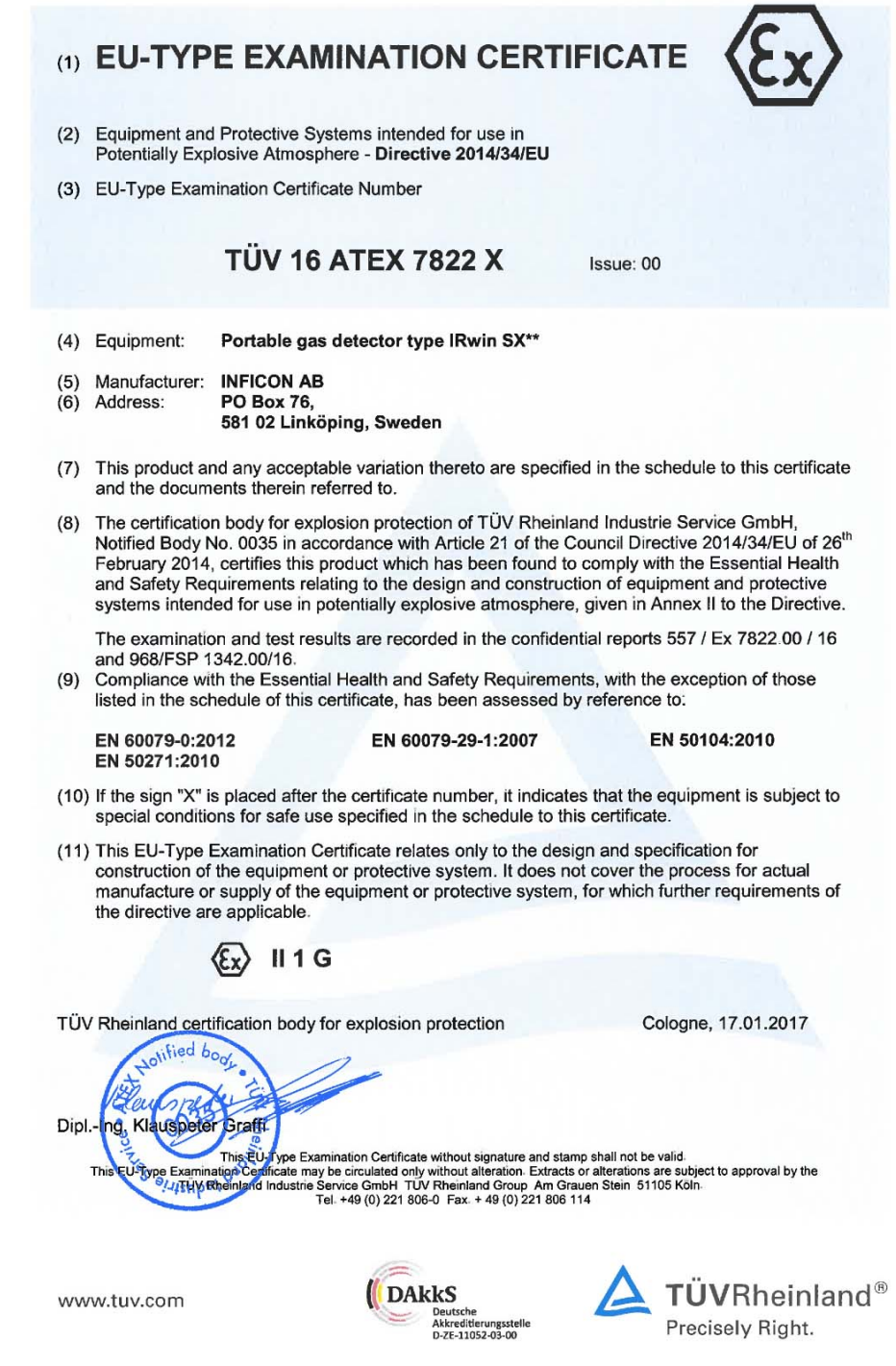

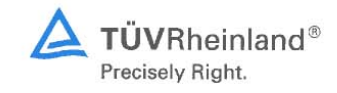

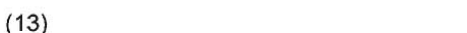

### **EU-Type Examination Certificate**  $(14)$ **TÜV 16 ATEX 7822 X** Issue: 00

### $(15)$ Description of equipment

15.1 Equipment and type:

Portable gas detector type IRwin SX\*\*

The 4 device versions are suitable for the measurement of different gases, as well as for use in the applications listed in the following:

Annex

- IRwin SX Above ground verification, Bar Hole, Confined Space, House, Gas purity, Warning Ex
- IRwin SXG Above ground verification, Bar Hole, Confined Space, House, Gas purity, Warning Ex, Ethane analysis
- IRwin SXT Above ground verification, Bar Hole, Confined Space, House, Gas purity, Warning Ex, Warning ExTox
- IRwin SXGT Above ground verification, Bar Hole, Confined Space, House, Gas purity, Warning Ex, Ethane analysis, Warning ExTox

15.2 Description

The device is a portable leak detector for gas pipeline network inspection. The tested versions of the detector can measure following gases: Methane  $(CH_4)$ , Propane  $(C_3H_8)$ , natural gas or oxygen  $(O_2)$ .

The portable gas detector is a battery operated and portable/ handheld aspirated system with integral sensor for gas detection. The device is used for professional use in residential and business areas. Use requires the necessary knowledge of gas pipeline network inspection.

There are three probes available for the device:

- For searching for gas on fixed surfaces, use the carpet probe. Pull or push the carpet probe over the floor.
- For searching for gas at particular points, use the bell probe.
- The hand probe is used for searching textures on the house for gas, such as windows or external pipes. Use the hand probe as such, or combine with the probe rod and the carpet probe or the bell probe.

This EU-Type Examination Certificate without signature and official stamp shall not be valid.<br>This certificate may be circulated without alteration. Extracts or alterations are subject to approval by:<br>Certification body of

Page 1 / 3 of Annex to TÜV 16 ATEX 7822 X Issue: 00

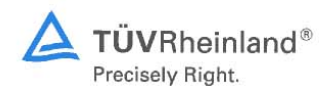

### 15.3 Technical Data

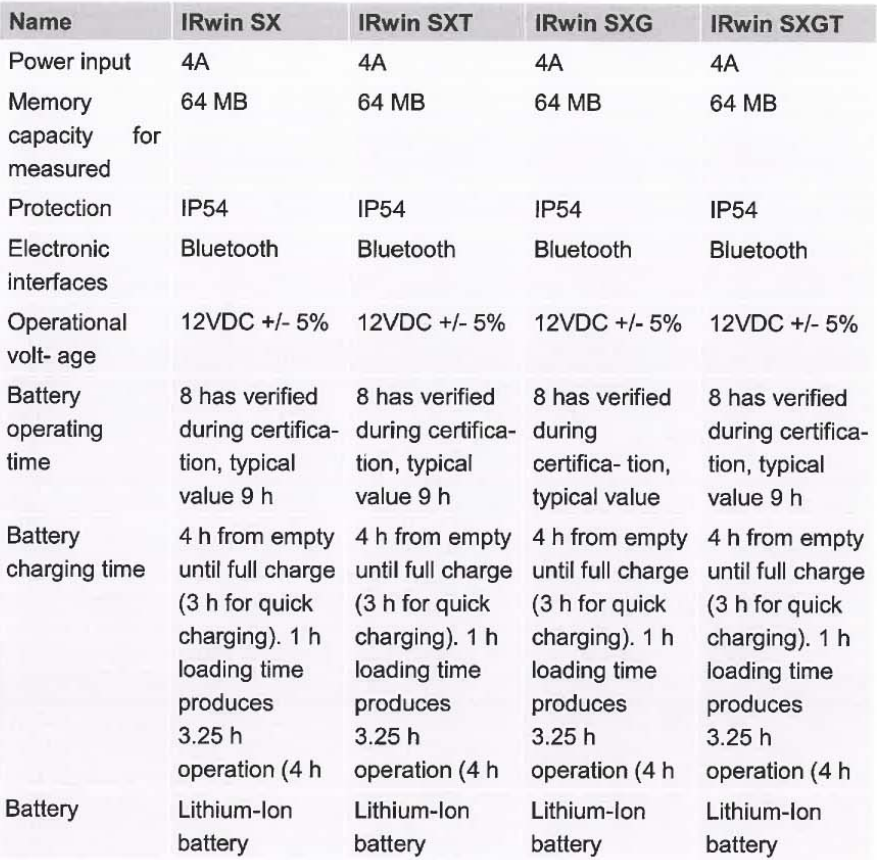

### **Ambient conditions**

Max. altitude above sea level Ambient temperature range Pressure range Max. relative humidity

2000 m -15 °C up to +40 °C 80kPa to 120kPa 95% (non-condensing)

 $(16)$ Test report no. 557 / Ex 7822.00 / 16 and 968/FSP 1342.00/16

Issue: 00

This EU-Type Examination Certificate without signature and official stamp shall not be valid.<br>This certificate may be circulated without alteration. Extracts or alterations are subject to approval by:<br>Certification body of

Page 2 / 3 of Annex to TÜV 16 ATEX 7822 X

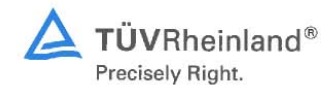

### $(17)$ Special conditions for safe use

- 1. For use in explosive atmospheres, the special conditions of use listed in EU-Type Examination certificate no. Baseefa16ATEX0034X have to be observed.
- 2. The tested and qualified ambient temperature range of the portable gas detector is -15 °C  $\leq$  T<sub>a</sub> $\leq$  +40 °C.
- $(18)$ **Basic Safety and Health Requirements**

Covered by afore mentioned standards.

TÜV Rheinland certification body for explosion protection

Cologne, 17.01.2017

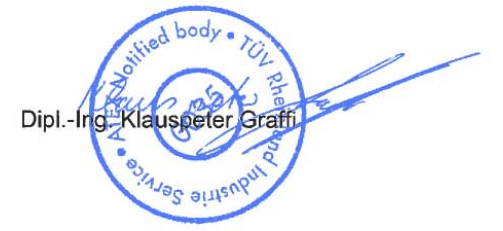

This EU-Type Examination Certificate without signature and official stamp shall not be valid.<br>This certificate may be circulated without alteration. Extracts or alterations are subject to approval by:<br>Certification body of

Page 3 / 3 of Annex to TÜV 16 ATEX 7822 X Issue: 00

# 9.2 Certificate for oxygen and toxic gases

Bauart geprüft Zertifikat Regelmäßige Produktions überwachung TÜVRheinland **ZERTIFIZIERT** www.tuv.com<br>ID 0000054222 **Type Approved** Regular Production Surveillance Zertifikat Nr. S 498 2016 C2 1 TÜVRheinland **CERTIFIED** www.tuv.com<br>ID 0000054222 Hersteller **INFICON AB** Manufacturer **Box 76** 58102 Linköping, Sweden Produkt Tragbarer Gasdetektor für die Detektion und Product Konzentrationsmessung von Sauerstoff und toxischen Gasen. Portable gas detector for detection and measurement of oxygen and toxic gas concentrations IRwin SX. IRwin SXT. IRwin SXG. IRwin SXGT **Typ** Type Anwendungsbereich Elektrische Geräte für die direkte Detektion und direkte Area of application Konzentrationsmessung von O2, toxischer Gase und Dämpfe. Electrical apparatus used for detection and measurement of O2 concentrations, toxic gases and vapours, in workplace atmospheres Prüfanforderung EN 50104:2010, EN 45544-1:2015 and EN45544-2:2015 **Test requirements** Prüfergebnis Der Prüfling hält die Anforderungen der oben genannten Prüfrichtlinien/Normen ein. Einschränkungen siehe Anhang. **Test result** The tested device meets the requirements of the listed test standards. Restrictions see appendix.

Der Ausstellung dieses Zertifikates liegt eine Prüfung zugrunde, deren Ergebnisse im Bericht Nr. S 498 2016 T1 vom 05.12.2016 dokumentiert sind.

Dieses Zertifikat ist nur gültig für Erzeugnisse, die mit dem Prüfgegenstand übereinstimmen. Es wird ungültig bei jeglicher Änderung der Erzeugnisse oder einer Zurückziehung der aufgeführten Prüfgrundlage.

The issue of this certificate is based upon an examination, whose results are documented in report no. S 498 2016 T1 dated 2016/12/05

This certificate is valid only for products which are identical with the product tested. It becomes invalid at any change of the product or the withdrawal of the listed test standards.

Gültig bis / valid until

Köln, 05.12.2016

Dipl. Vng. Wolf Rückwart

TÜV Rheinland Energy GmbH Test Centre for Energy Appliances<br>51105 Cologne - Germany Head of the Test Centre

12/2021

www.tuv.com

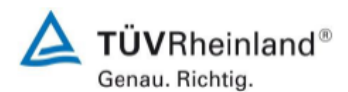

Anhang zu Zertifikat Nr. S 498 2016 C2

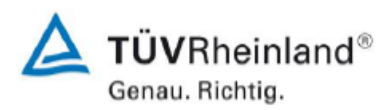

## Zertifikatsanhang

Appendix to certificate

### Einschränkungen:

Abweichend von der Gerätespezifikation wurde der Arbeitstemperaturbereich von  $-15$  °C bis + 40 °C geprüft.

Der CO2 Sensor erfüllt nicht die Anforderung von Absatz 5.4.3.1 der EN 45544-1. Die Anforderung von Absatz 5.4.3.2 hingegen wird erfüllt.

Die EMV Prüfung wurde separat, mit Bericht REC-E704557, von der Firma DELTA Development Technology AB durchgeführt. Die Norm EN 50270 ist nicht Bestandteil der Laborakkreditierung, jedoch sind alle EMV Basisnormen, worauf sich die EN 50270 bezieht, im Scope der Akkreditierung.

### **Restrictions:**

Deviating from the device specification, the working temperature range was tested from  $-15$  °C to +40 °C.

The CO2 sensor does not meet the requirements cl. 5.4.3.1 of EN 45544-1, but the requirement of cl. 5.4.3.2 is met.

EMC was proved separately with report REC-E704557 by DELTA Development Technology AB. The standard EN 50270 is not within the scope of the laboratory accreditation, but all EMC basic standards to which the standard refers, are within the scope of the accreditation.
# 9.3 Certificate for software for Ex/ExTox

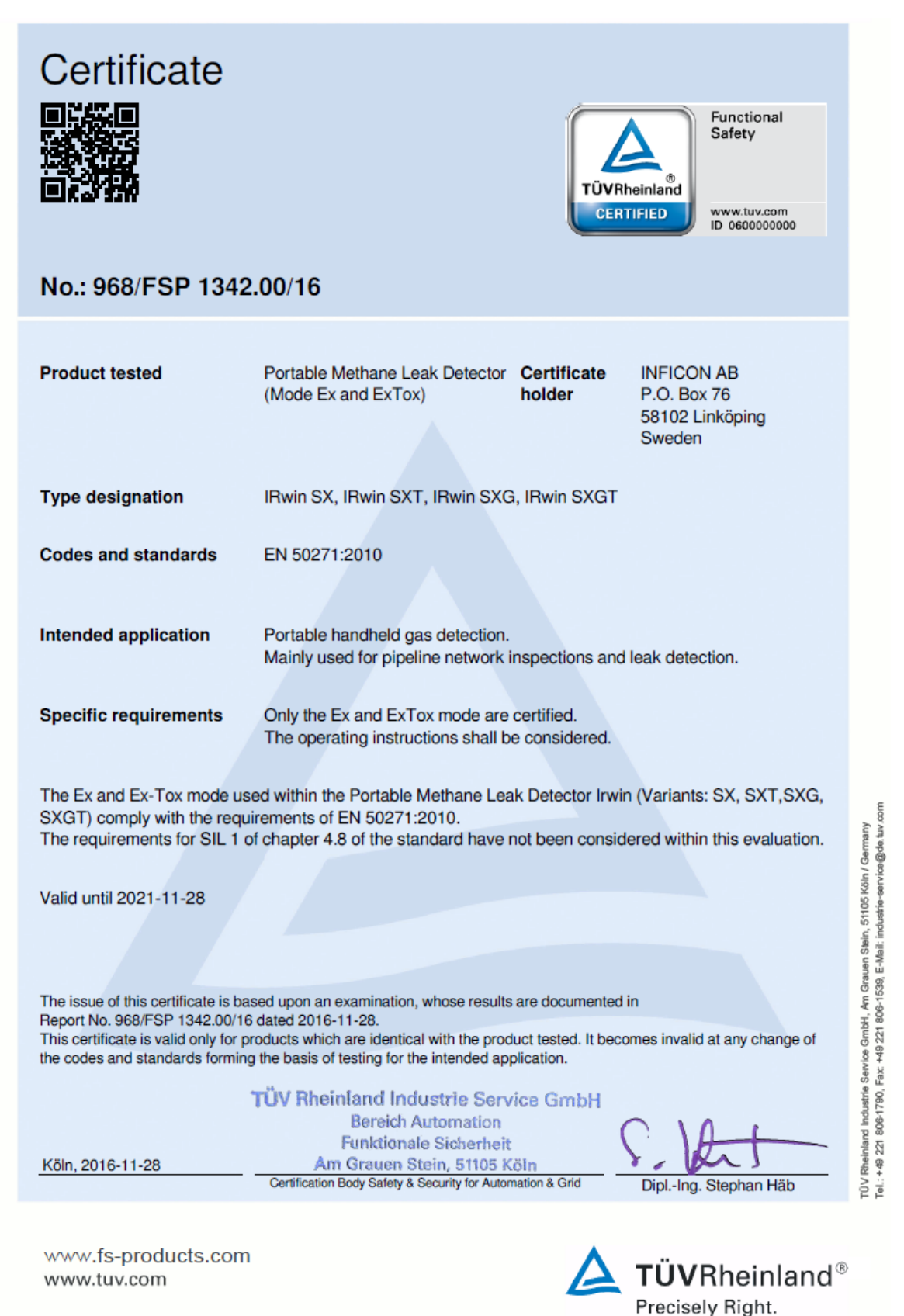

 $\bf{Q}$ 

# 9.4 ATEX certificate for explosion protection (IRwin

SX<sub>nn</sub>)

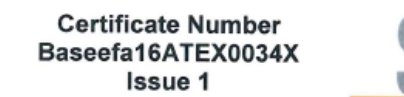

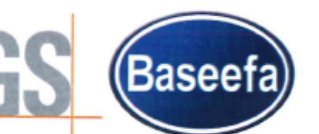

**Issued 2 November 2016** Page 1 of 3

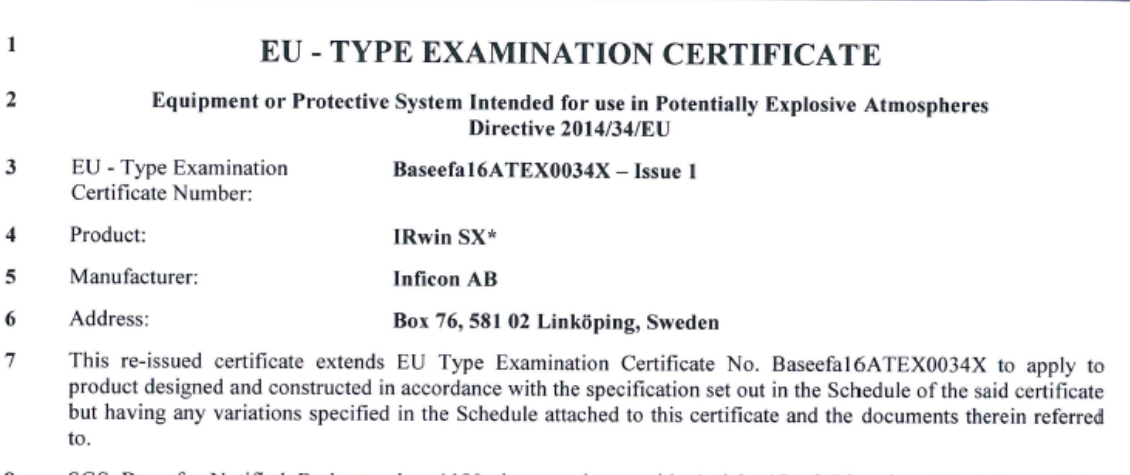

8 SGS Baseefa, Notified Body number 1180, in accordance with Article 17 of Directive 2014/34/EU of the European Parliament and of the Council, dated 26 February 2014, certifies that this product has been found to comply with the Essential Health and Safety Requirements relating to the design and construction of products intended for use in potentially explosive atmospheres given in Annex II to the Directive.

The examination and test results are recorded in confidential Report No. See Certificate History

Compliance with the Essential Health and Safety Requirements has been assured by compliance with:

EN 60079-0:2012+A11:2013 EN 60079-11:2012

except in respect of those requirements listed at item 18 of the Schedule.

- If the sign "X" is placed after the certificate number, it indicates that the product is subject to the Specific 10 Conditions of Use specified in the schedule to this certificate.
- This EU TYPE EXAMINATION CERTIFICATE relates only to the design and construction of the specified  $11$ product. Further requirements of the Directive apply to the manufacturing process and supply of this product. These are not covered by this certificate.
- $12$ The marking of the product shall include the following:

 $\textcircled{k}$  II 1 G Ex ia HC T3 Ga  $(-20^{\circ}C \leq T_a \leq +50^{\circ}C)$ 

SGS Baseefa Customer Reference No. 7324

Project File No. 16/0776

This document is issued by the Company subject to its General Conditions for Certification Services accessible at http://www.sgs.com/en/Terms-and-Conditions.aspx and the Supplementary Terms and Conditions accessible at http://www.sgs.com/SGSBaseefa/Terms-and-Conditions.aspx Attention is drawn to the limitation of liability, indemnification and jurisdiction issues defined therein. Any holder of this document is advised that information contained herein<br>reflects the Company's findings at the time of its intervention equipment may be used in particular industries or circumstances. The Company's sole responsibility is to its Client and this document does not exonerate parties to a transaction from exercising all their rights and obligations under the transaction documents. This document cannot be reproduced except in full, schedule included, without prior written approval of the Company. Any unauthorized alteration, forgery or falsification of the content or appearance of this document is unlawful and offenders may be prosecuted to the fullest extent of the law.

**SGS Baseefa Limited** Rockhead Business Park, Staden Lane, Buxton, Derbyshire SK17 9RZ Telephone +44 (0) 1298 766600 Fax +44 (0) 1298 766601 e-mail baseefa@sgs.com web site www.sgs.co.uk/baseefa Registered in England No. 4305578 Registered address: Rossmore Business Park, Ellesmere Port, Cheshire, CH65 3EN

 $R S$  $con$ **TECHNICAL MANAGER** 

On behalf of SGS Baseefa Limited

# 9.5 CSA (US/Canada) certificate for explosion

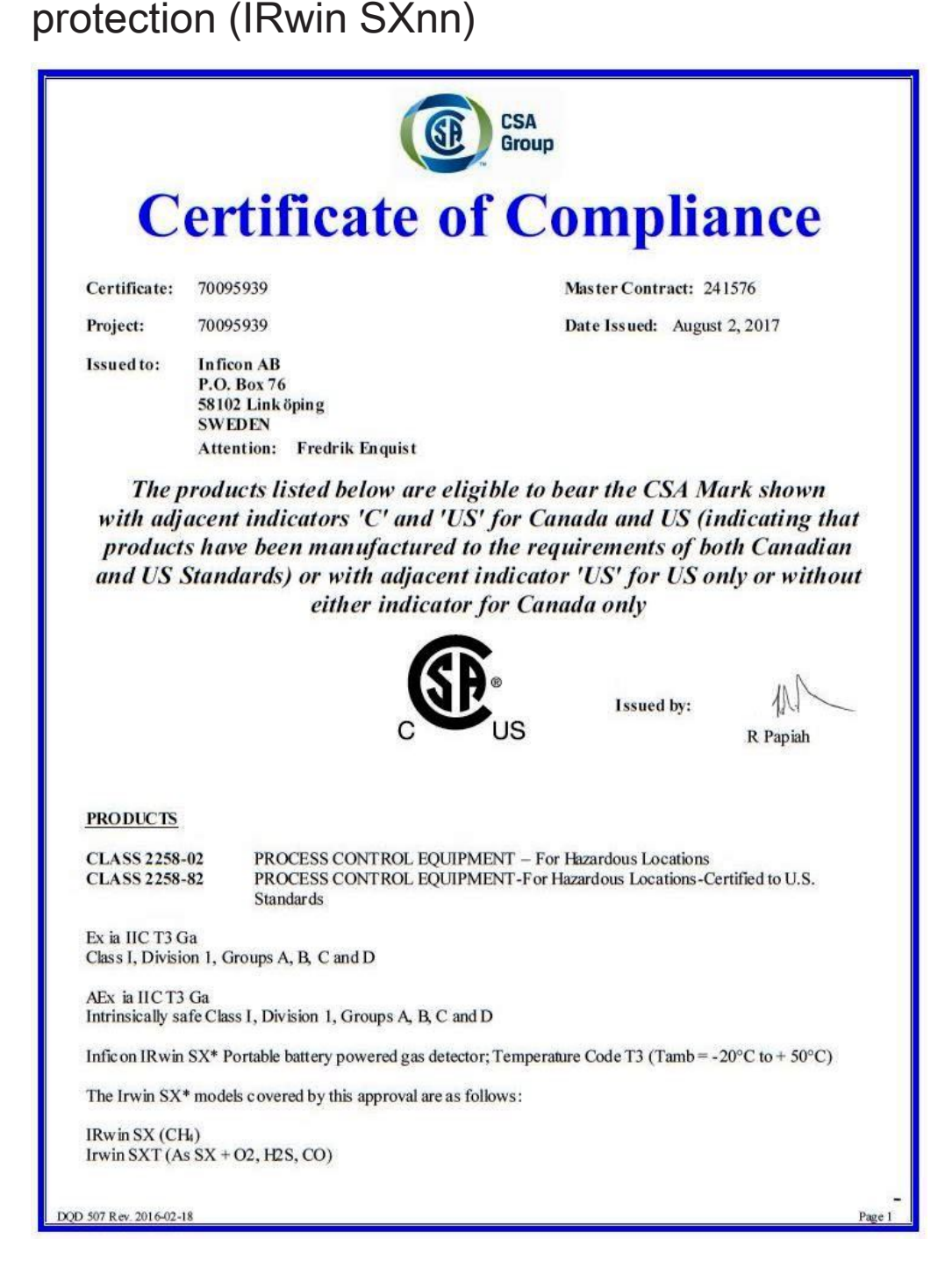

# 9.6 IECEx certificate for explosion protection (IRwin SXnn)

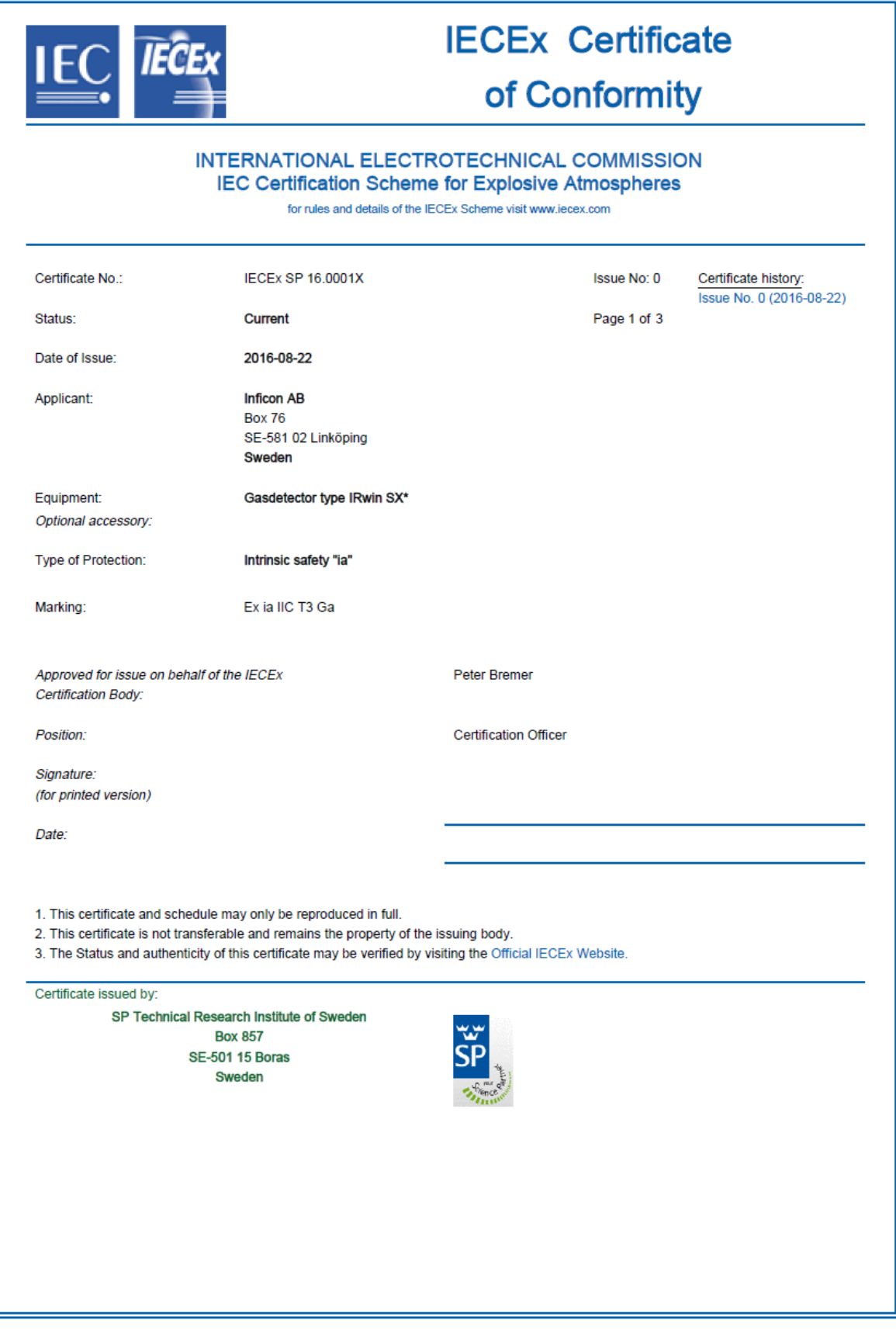

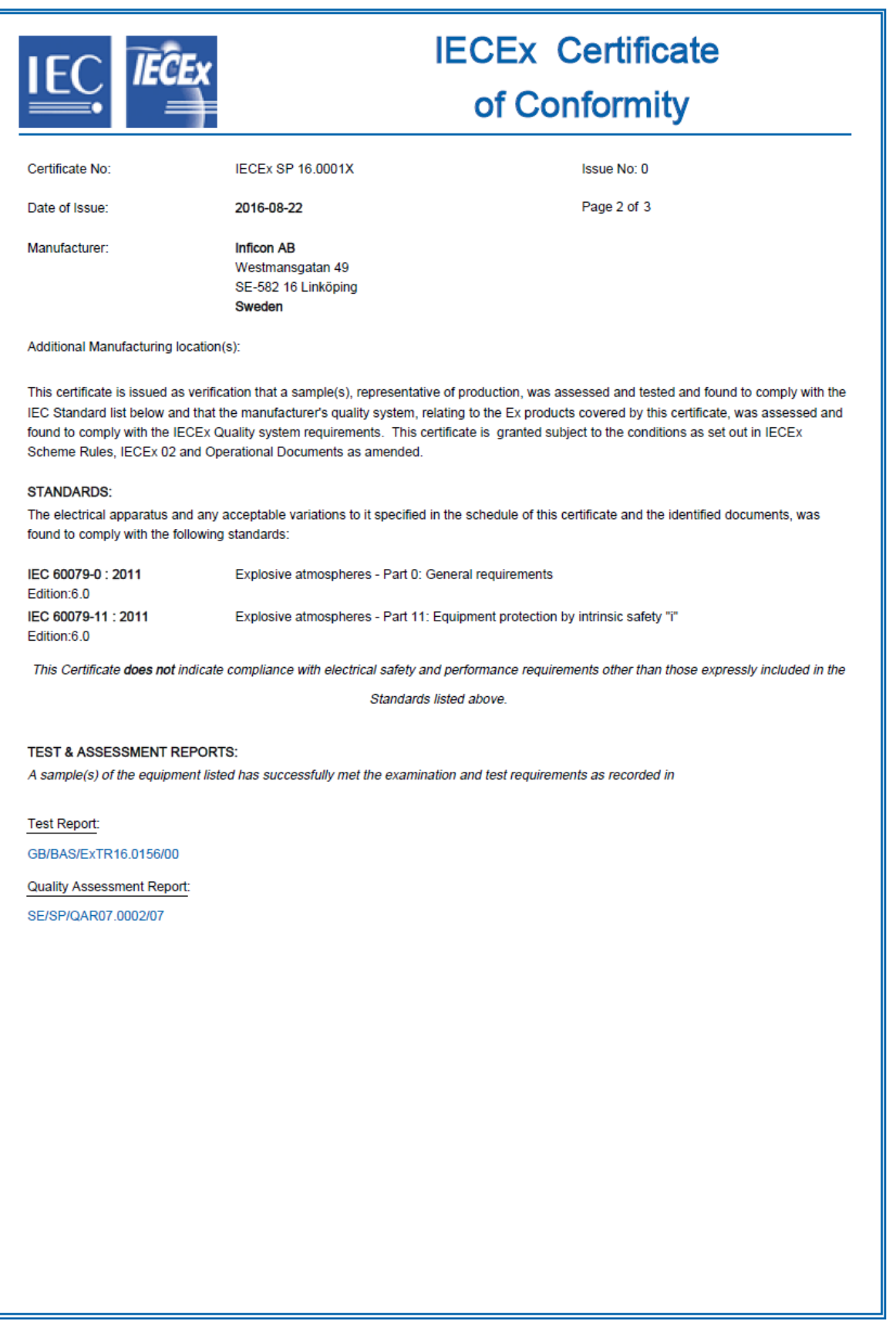

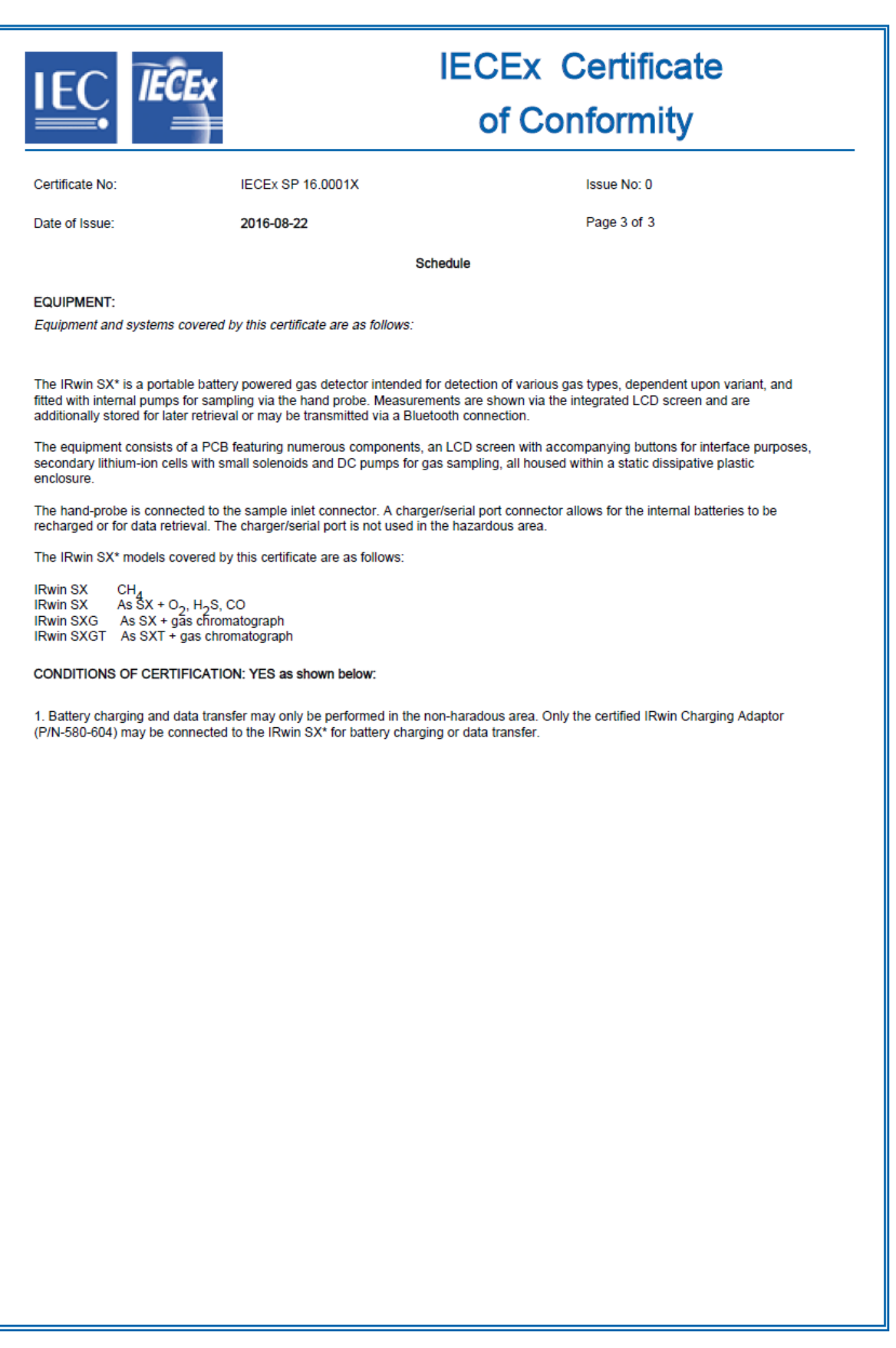

# 9.7 NEPSI (China) certificate for explosion protection

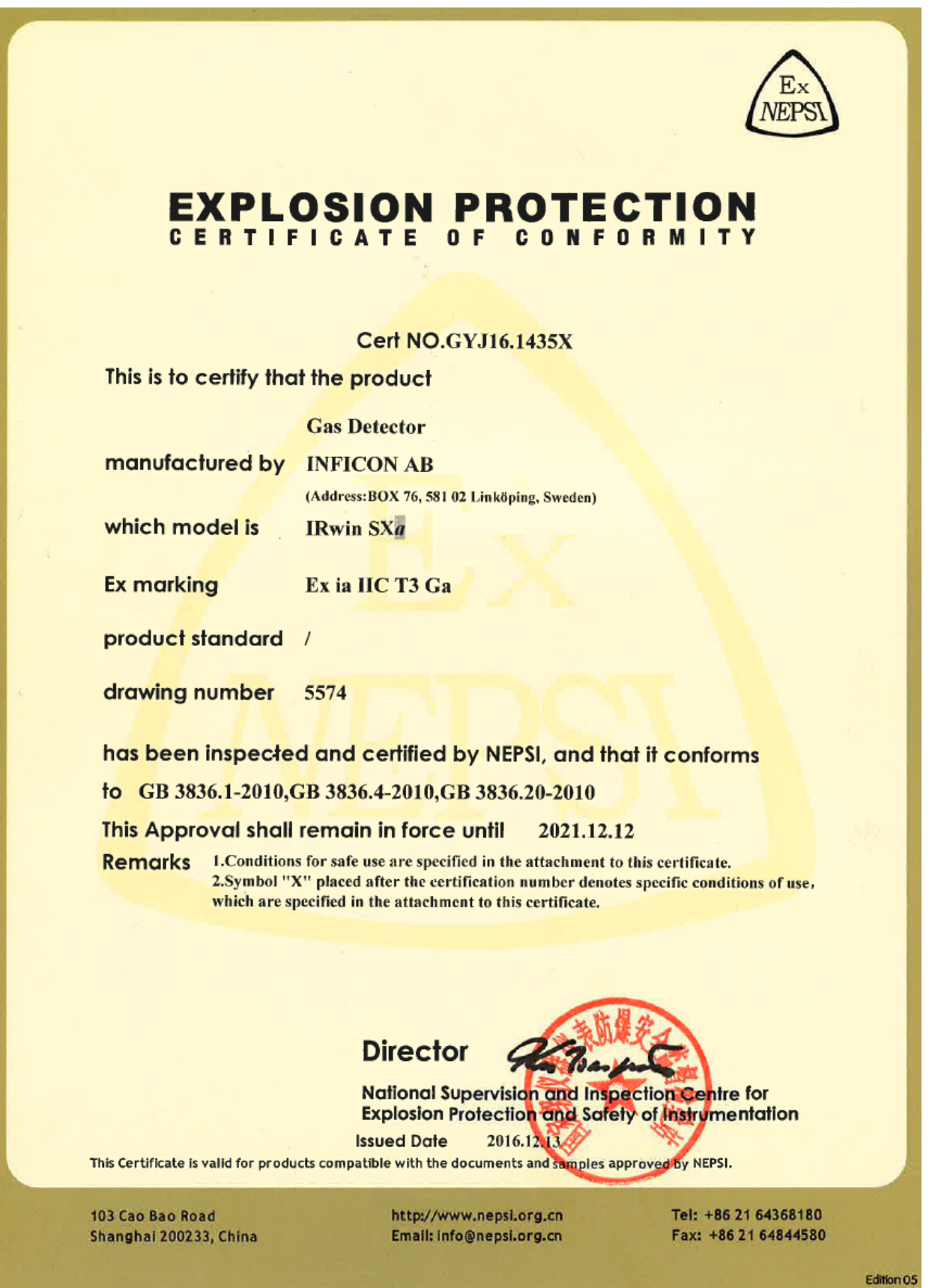

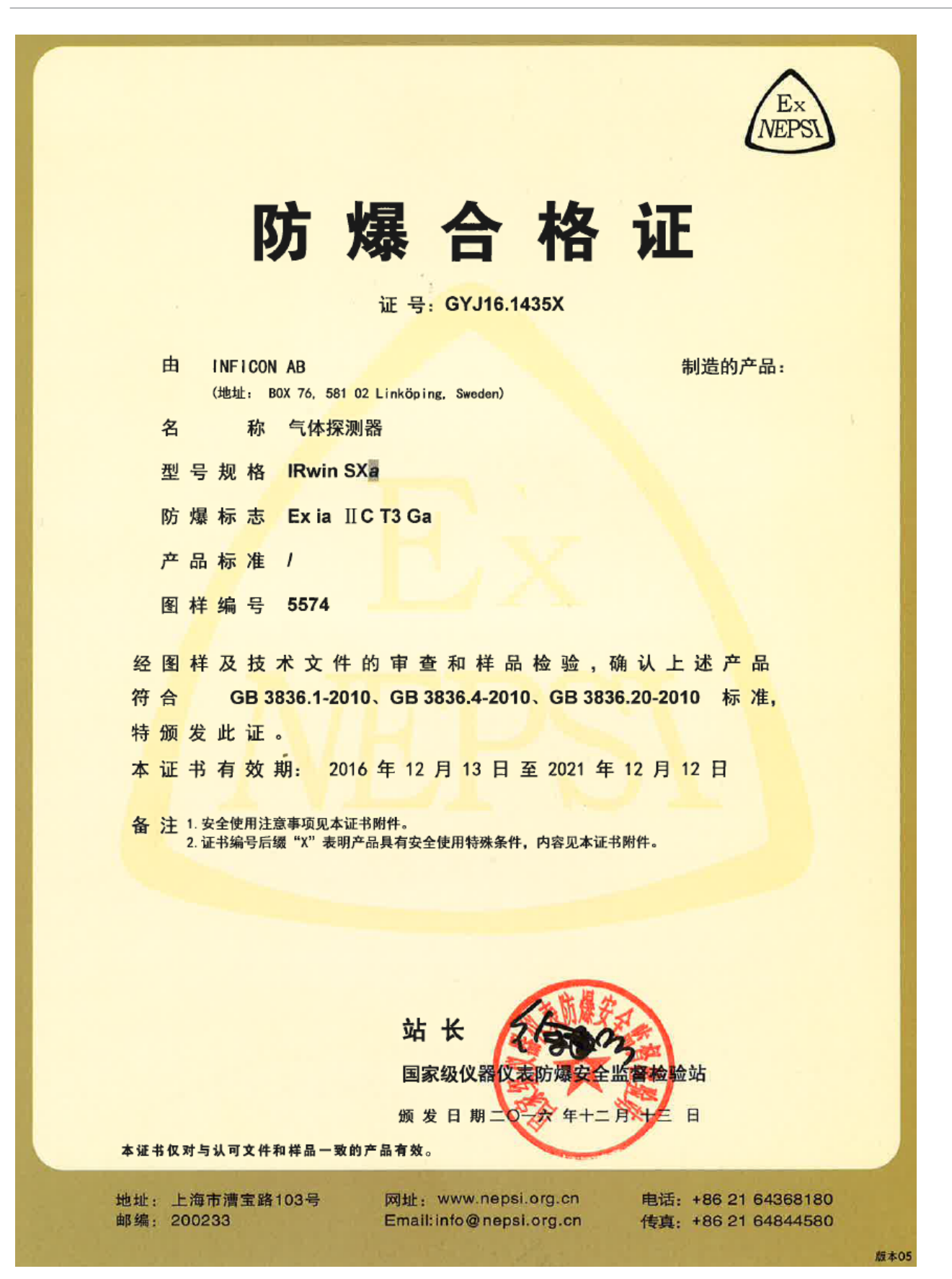

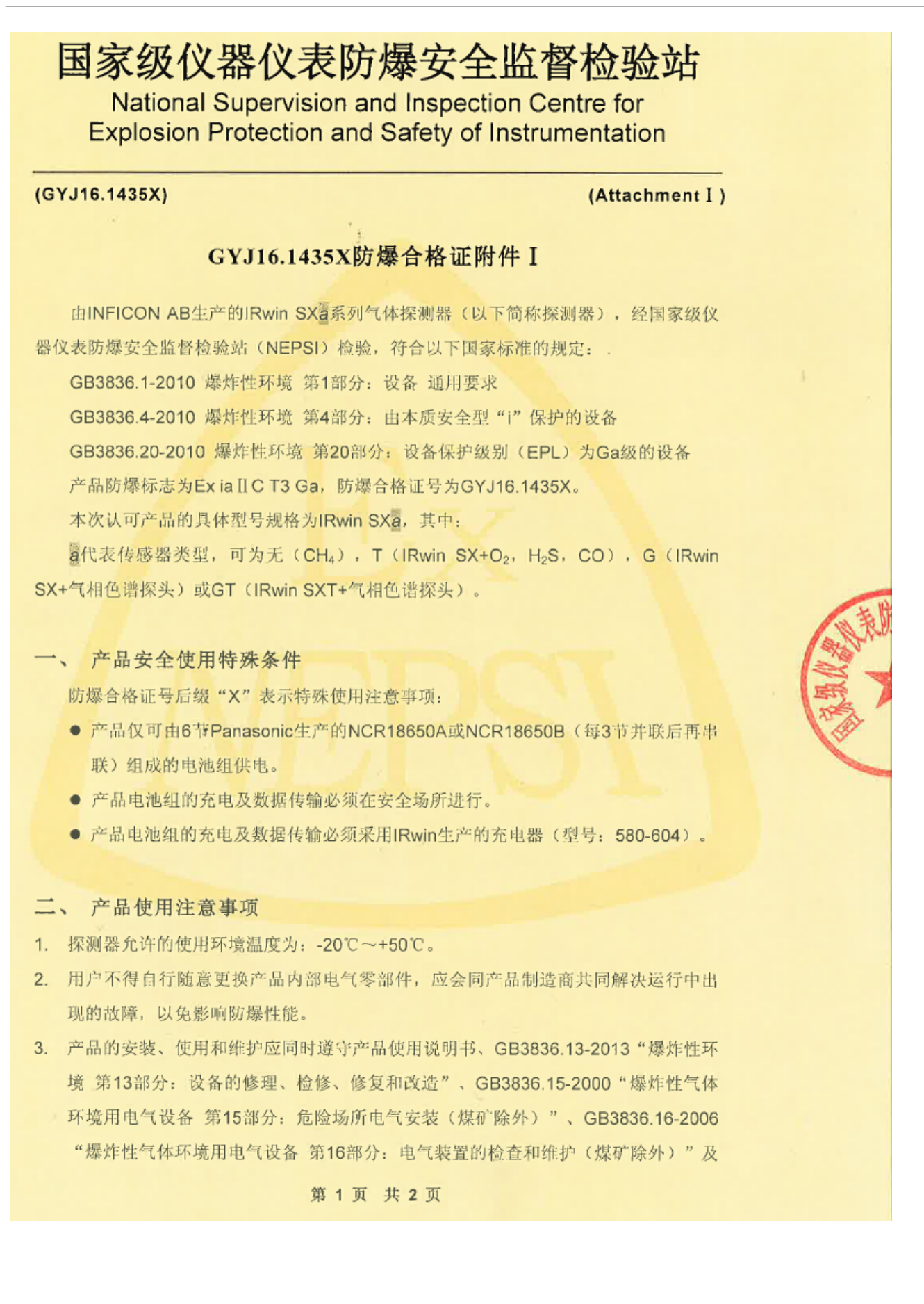

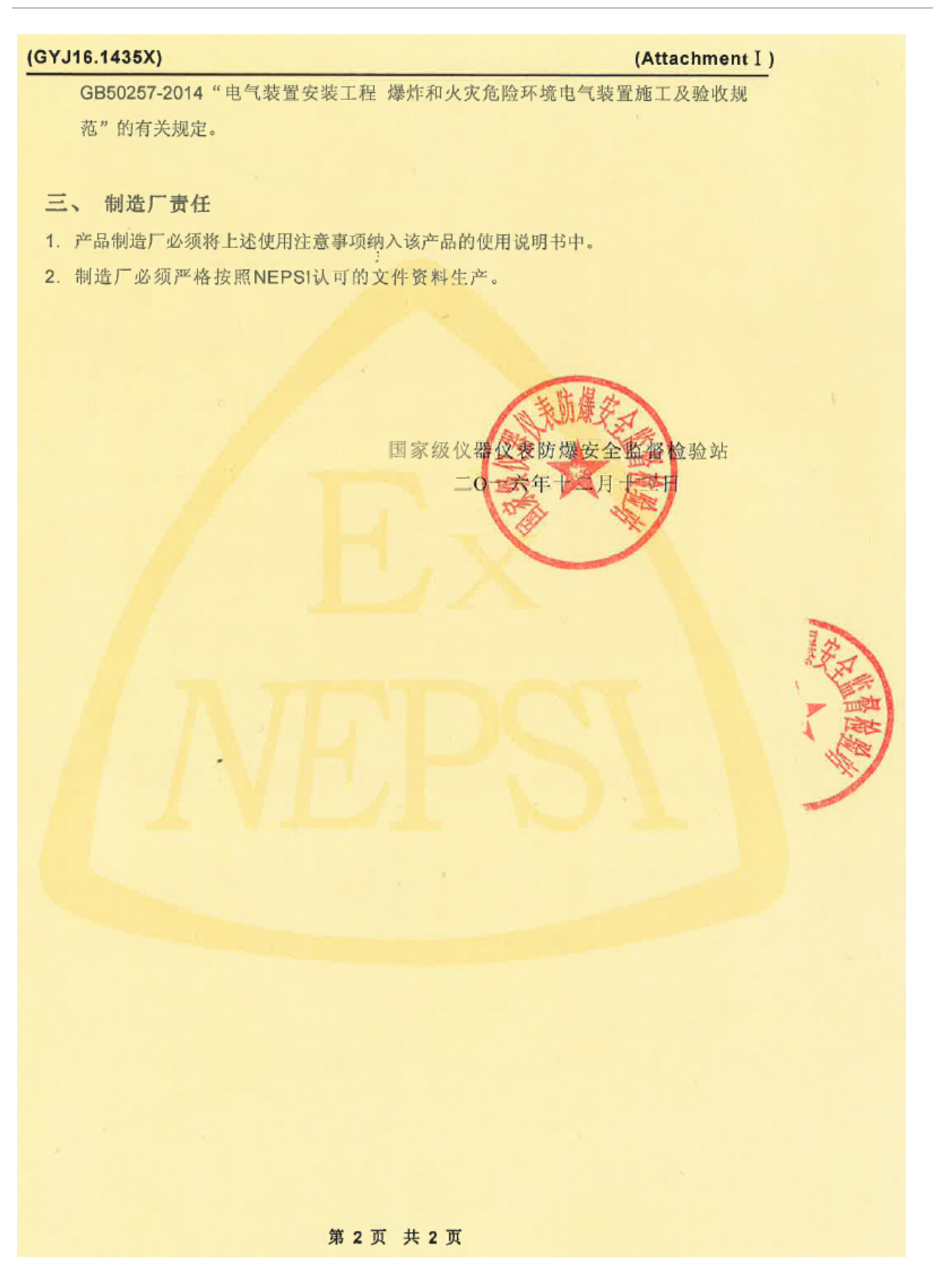

# 国家级仪器仪表防爆安全监督检验站 National Supervision and Inspection Centre for

**Explosion Protection and Safety of Instrumentation** 

#### (GYJ16.1435X)

#### (Attachment I)

### Attachment I to GYJ16.1435X

IRwin SX g series Gas Detector, manufactured by INFICON AB, has been certified by National Supervision and Inspection Center for Explosion Protection and Safety of Instrumentation (NEPSI). The Gas Detector accords with following standards:

GB3836.1-2010 Explosive atmospheres-Part 1: Equipment -General requirements

GB3836.4-2010 Explosive atmospheres-Part 4: Equipment protection by intrinsic safety "i"

GB3836.20-2010 Explosive atmospheres-Part20: Equipment with equipment protection level (EPL) Ga

Gas Detector has the Ex marking Ex ia II C T3 Ga. The certificate number is GYJ16.1435X.

The certifed type codes are:

EJX110 series Gas Detector

IRwin SX<sup>2</sup>, in which:

indicates used sensors, which could be none (CH4), T (IRwin SX +  $O_2$ , H<sub>2</sub>S, CO), G (IRwin SX + gas chromatograph) or GT (IRwin SXT + gas chromatograph).

#### 1. Special conditions for safe use

The suffix "X" placed after the certificate number indicates that this product is subject to special conditions for safe use:

- Only battery pack composed of six Panasonic NCR18650A or NCR18650B (2s3p) shall be used as the supply power of the Gas Detector.
- Battery charging and data transfer may only be performed in the non-hazardous area.
- Only IRwin charging adaptor (P/N: 580-604) may be connected to the Gas Detector for battery charging or data transfer.

#### 2. Conditions for safe use

- 2.1 The ambient temperature range is -20°C~+50°C.
- 2.2 Forbid end user to change the configuration to ensure the equipment's explosion protection performance.

Page 1 of 2

### (GYJ16.1435X)

#### (Attachment I)

2.3 When installation, use and maintenance of Gas Detector, observe following standards

GB3836.13-2013 "Explosive atmospheres - Part 13: Equipment repair, overhaul and reclamation"

GB3836.15-2000 "Electrical apparatus for explosive gas atmospheres Part 15: Electrical installations in hazardous area (other than mines)"

GB3836.16-2006 "Electrical apparatus for explosive gas atmospheres Part 16: Inspection and maintenance of electrical installation (other than mines)"

GB50257-2014 "Code for construction and acceptance of electric equipment on fire and explosion hazard electrical equipment installation engineering"

#### 3. Manufacturer's Resposibility

- 3.1 Special condition for safe use specified above should be included in the instruction manual.
- 3.2 Manufacturing should be done according to the documentation approved by NEPSI.

National Supervision and Inspection Center for Explosion Protection and Safety of Institution entation 2016.12.13

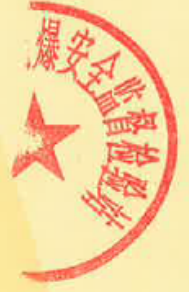

Page 2 of 2

# 9.8 CE Declaration of Conformity

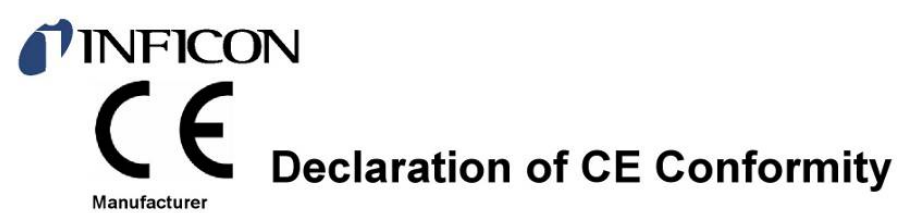

**INFICON AB** P.O. Box 76 SE-581 02 Linköping Sweden

Phone: +46 (0)13-355900 Fax: +46 (0) 13-355901

Object of the declaration IRwin<sup>®</sup> Methane Leak Detector (Models: S)

Type numbers: MLD.130.010

INFICON AB declares on its own responsibility that the object of the declaration as described below is in conformity with the relevant Community Directives, namely:

EMC Electromagnetic Compatibility (2014/30/EU) **ROHS** Restriction of the use of certain Hazardous Substances in electronic equipment (2011/65/EU)

**LVD** Electrical safety - Low Voltage (2014/35/EU) '

**RED** Radio equipment (Directive 2014/53/EU)

\* Relevant only for battery charger supply (CE marked)

Linköping 01/11/2017

Engruit reduit

Fredrik Enquist, Development Manager

See next page for details of standards applied.

INFICON AB, Box 76, SE-581 02 Linköping, Sweden

Visiting address: Westmansgatan 49<br>Phone: +46 (0) 13 35 59 00 Fax: +46 (0) 13 35 59 01<br>www.inficon.com E-mail: <u>reach.sweden@inficon.com</u><br>Org.nr: 556209-9001, VAT.nr: SE556209900101

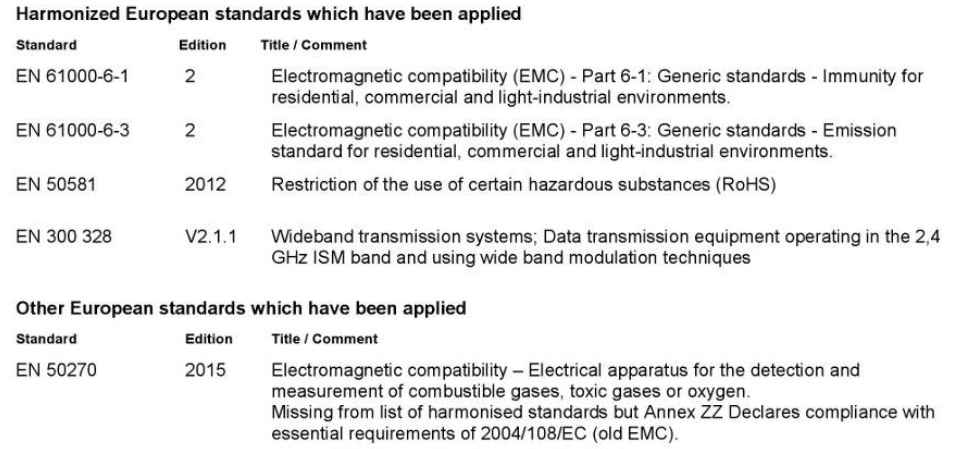

Test institutes / notified bodies EMC ATEX quality assurance (EN50270) (EN 80079-34) (EN30270)<br>REC-E704557<br>DELTA Development Technoloy AB<br>Finnslätten<br>Elektronikgatan 47<br>721 36 Västerås, Sweden SP07ATEX4125 SP Technical Research Institute of Sweden<br>Box 857<br>50115 Borås, Sweden<br>NB 0402 Toxic gases<br>(EN45544-1 and -2) Software (EN50271)<br>968/FSP 1342/16

S 498 2016 C2\_1<br>TÜV Rheinland Energie GmbH Am Grauen<br>51105 Köln<br>Germany<br>NB 0035

ATEX Type certificate<br>(EN60079-0, EN60079-11) Baseefa16ATEX0034X SGS Baseefa<br>Rake Lane, Eccleston, Chester, CH4 9JN<br>England<br>NB 1180

Detector for oxygen and flammable gases<br>(EN50104, EN60079-29-1) (ENSUTUAL ENDUVISION)<br>TÜV Rheinland Industrie Service GmbH<br>Laboratory for explosion protection<br>Moltkeplatz 1<br>Moltkeplatz 1<br>Germany<br>Germany<br>NB0035

**TÜV Rheinland**<br>Am Grauen Stein 29<br>61105 Köln<br>Germany<br>NB 0035

# **TINFICON Declaration of CE Conformity** Manufacturer

**INFICON AB** P.O. Box 76<br>SE-581 02 Linköping Sweden

Phone: +46 (0)13-355900<br>Fax: +46 (0)13-355901

#### Object of the declaration IRwin<sup>®</sup> Methane Leak Detector

#### **Type numbers** Model

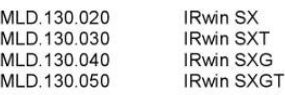

INFICON AB declares on its own responsibility that the object of the declaration as described below is in conformity with the relevant Community Directives, namely:

**ATEX** Equipment intended for use in potentially Explosive Atmospheres (2014/34/EU)

- EMC Electromagnetic Compatibility (2014/30/EU)
- **ROHS** Restriction of the use of certain Hazardous Substances in electronic equipment (2011/65/EU)
- **LVD** Electrical safety - Low Voltage (2014/35/EU)
- Radio equipment (Directive 2014/53/EU) **RFD**

\* Relevant only for battery charger supply (CE marked).

Linköping 01/11/2017

narus redu

Fredrik Enquist, Development Manager

See next page for details of standards applied.

INFICON AB, Box 76, SE-581 02 Linköping, Sweden

Visiting address: Westmansgatan 49<br>Phone: +46 (0) 13 35 59 00 Fax: +46 (0) 13 35 59 01<br>www.inficon.com E-mail: <u>reach.sweden@inficon.com</u><br>Org.nr: 556209-9001, VAT.nr: SE556209900101

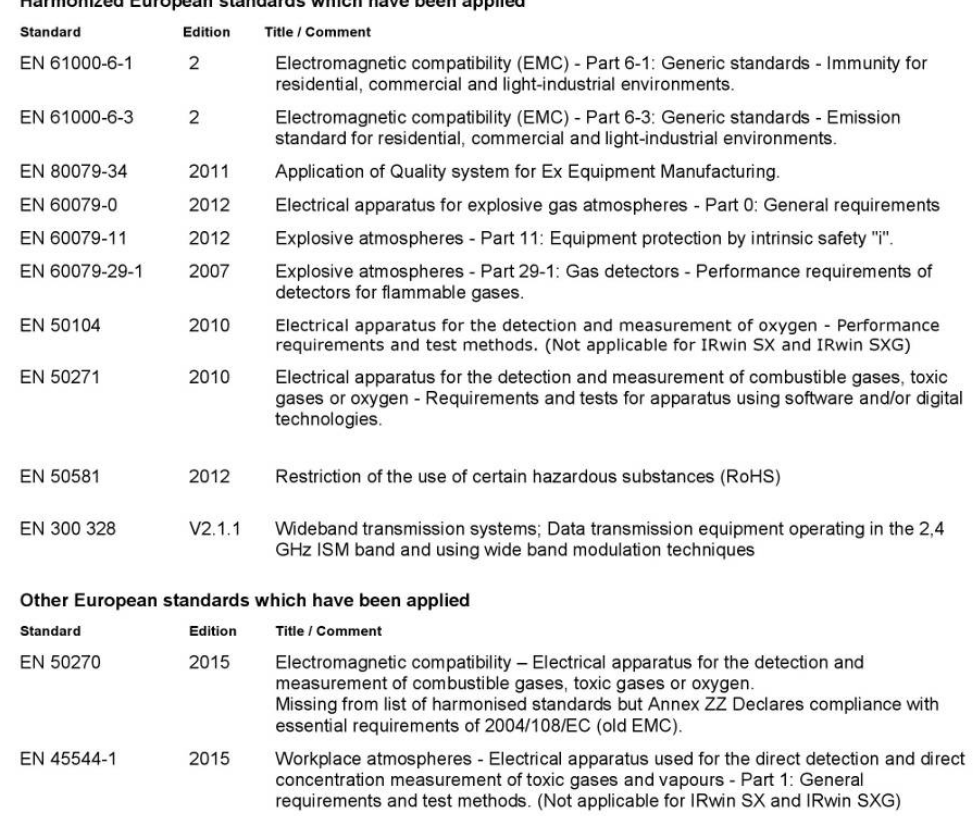

#### Test institutes / notified bodies

2015

EN 45544-2

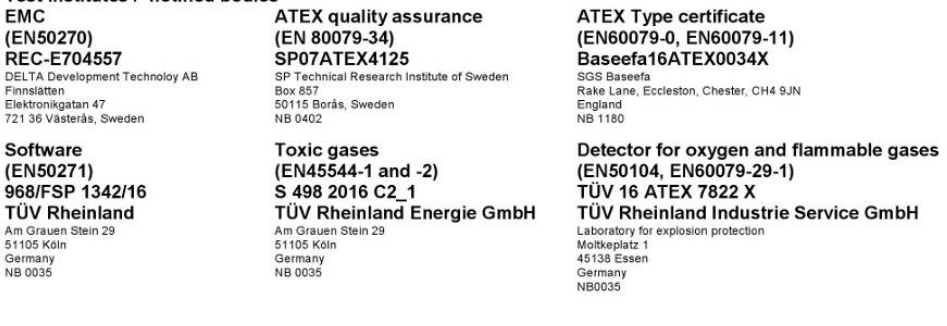

Part 2: Performance requirements for apparatus used for exposure measurement.<br>(Not applicable for IRwin SX and IRwin SXG)

#### Harmonized European standards which have been applied

# Index

# A

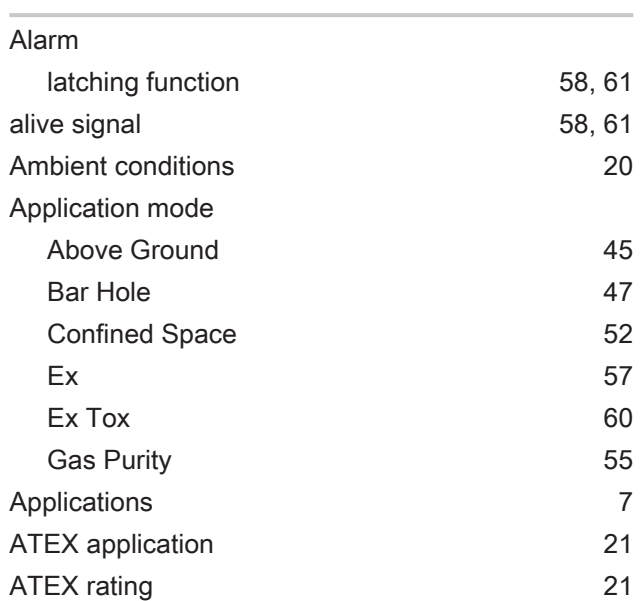

# C

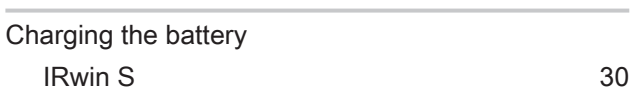

# D

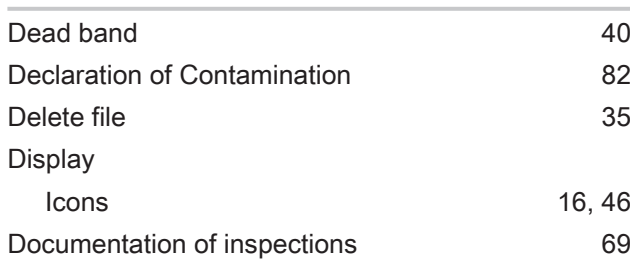

# E

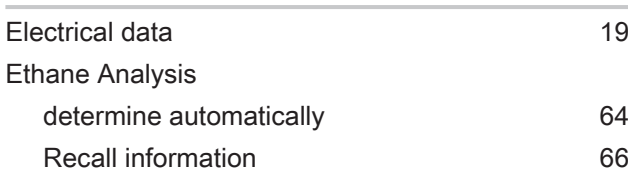

# F

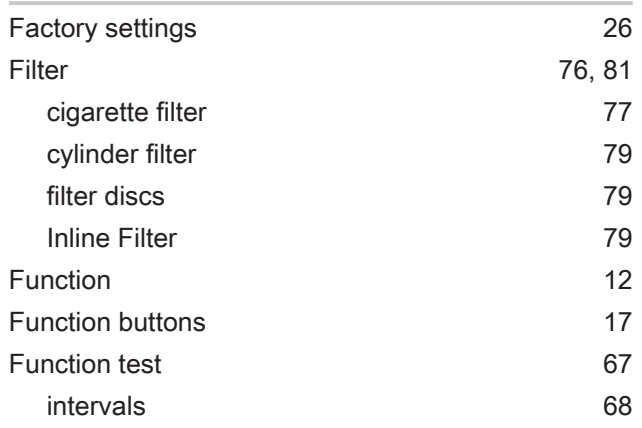

# I

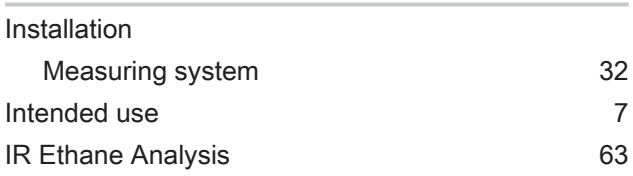

# L

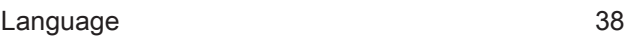

# M

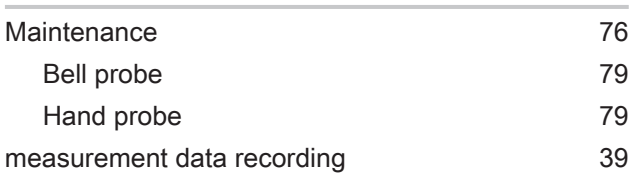

# N

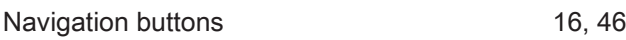

# P

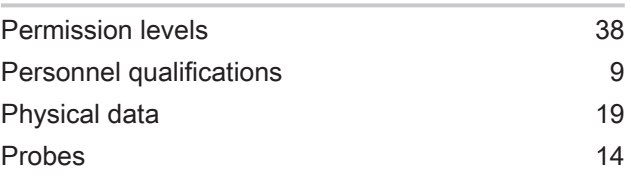

# R

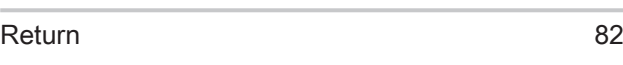

# S

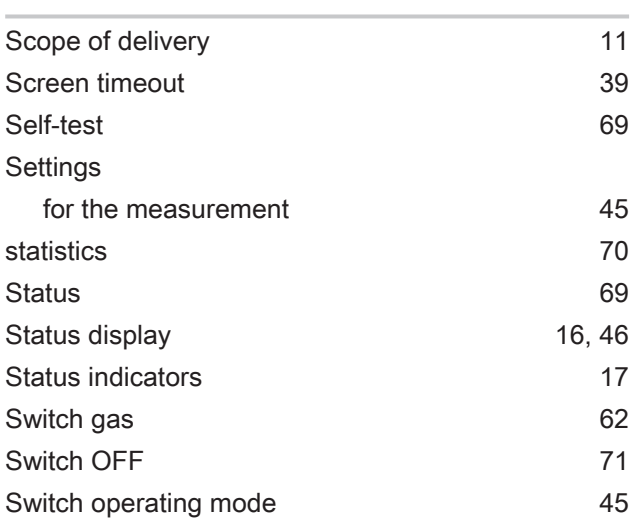

# T

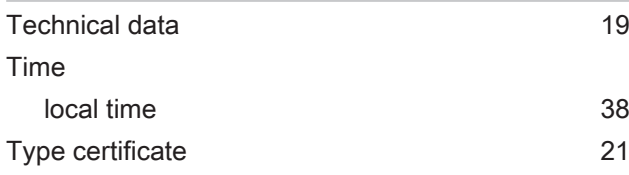

# W

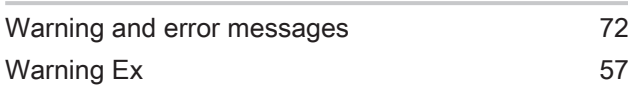

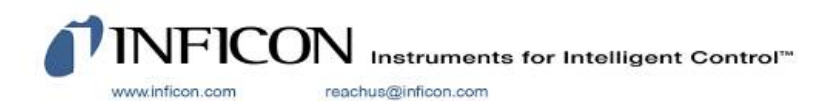

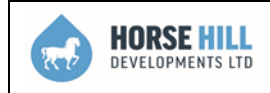

### **APPENDIX 2 - LDAR SYSTEM INVENTORY**

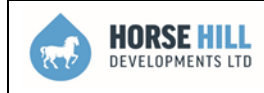

\*\*\*Page Left Blank Intentionally\*\*\*

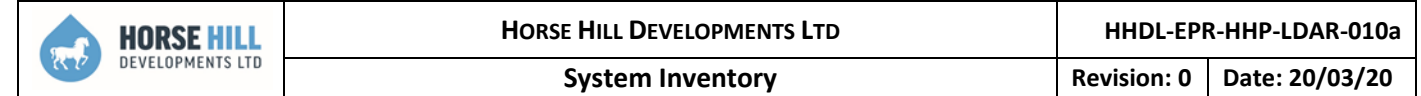

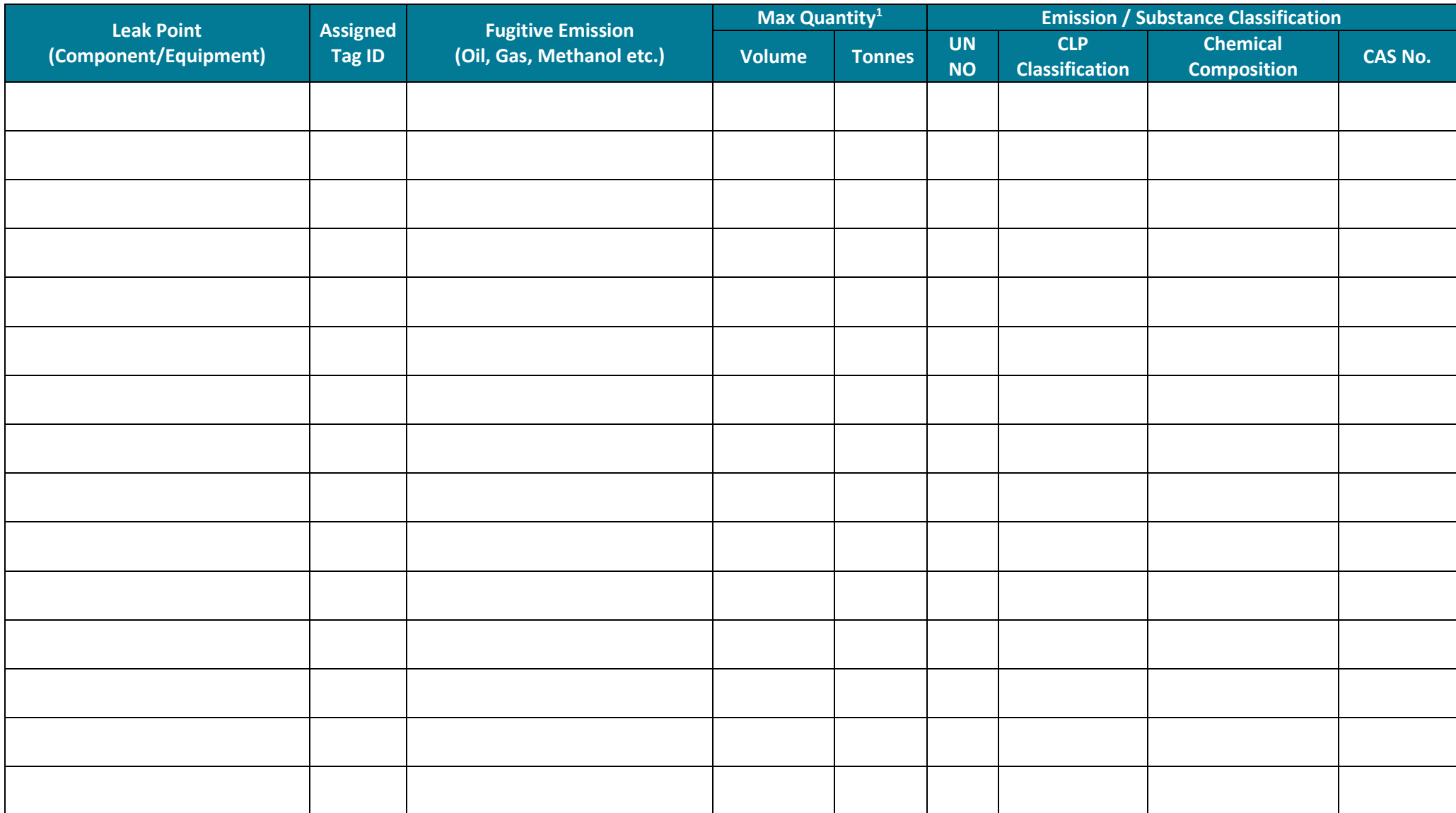

 $\overline{\phantom{a}}$ 

 $1$  Either stored (tanks) or passing through per day (pipeline).

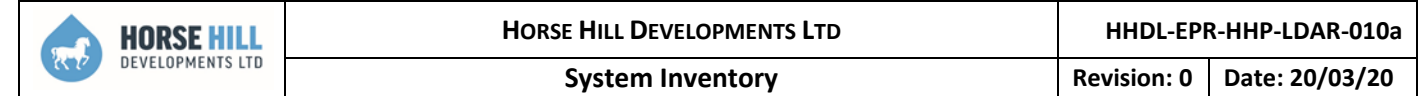

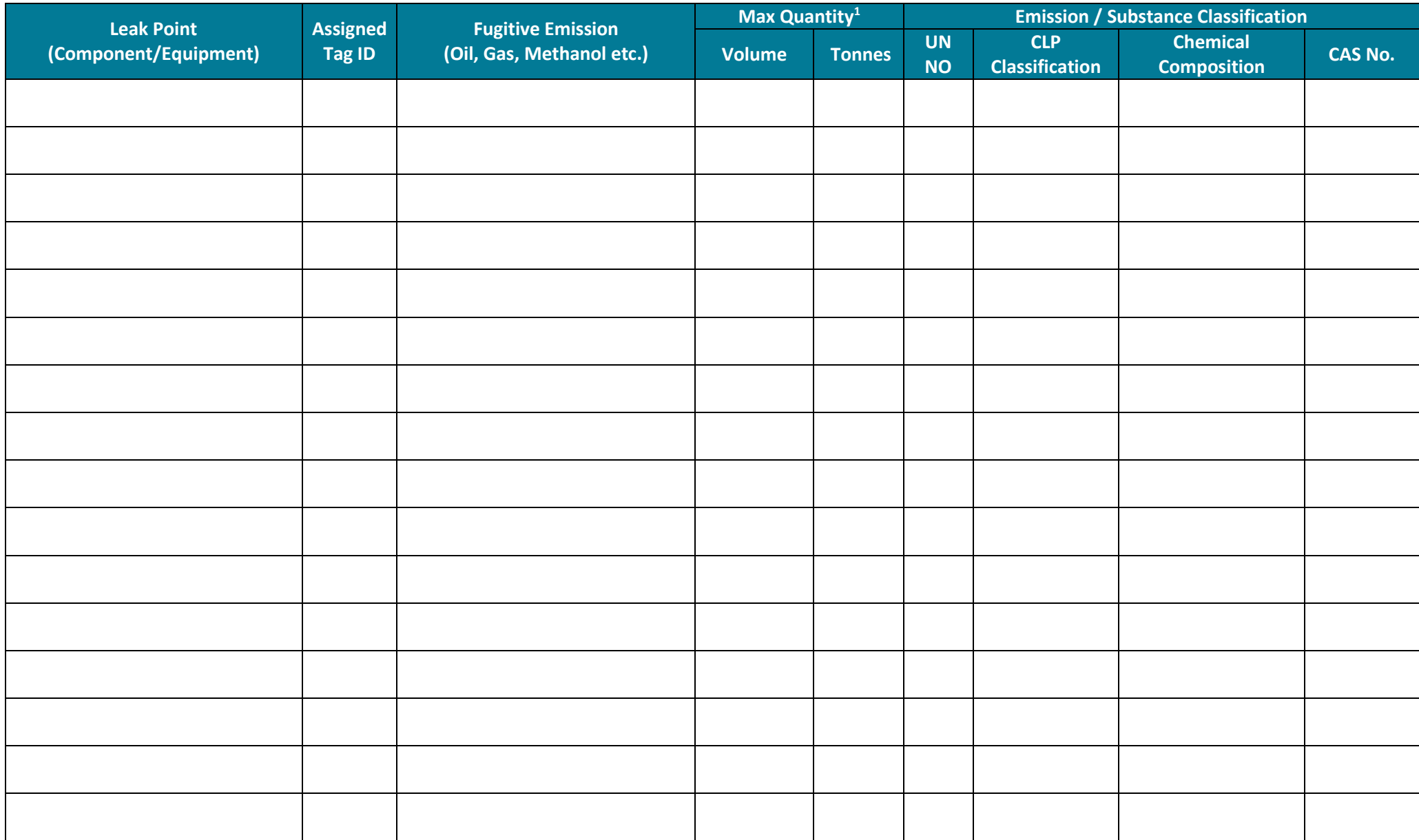

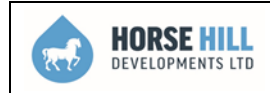

**APPENDIX 3 - LEAK DETECTION AND INSPECTION PROGRAMME**

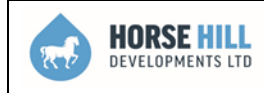

\*\*\*Page Left Blank Intentionally\*\*\*

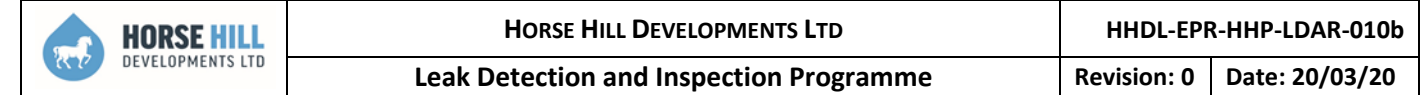

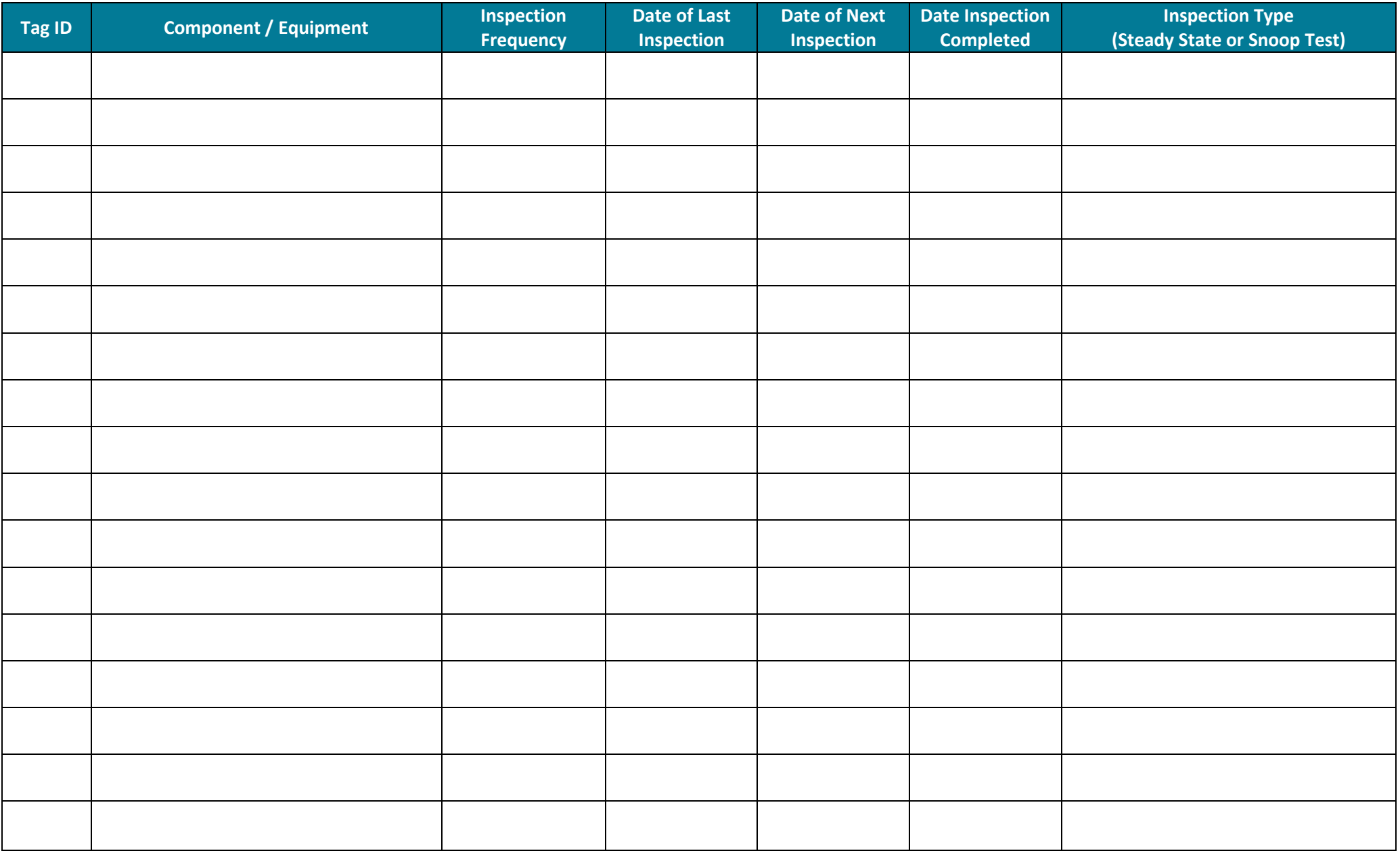

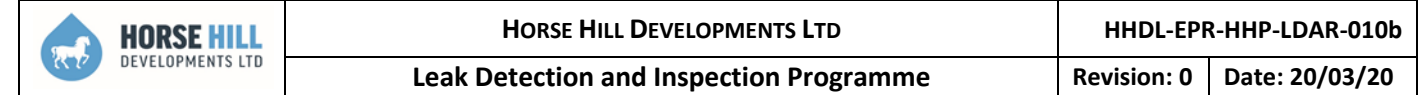

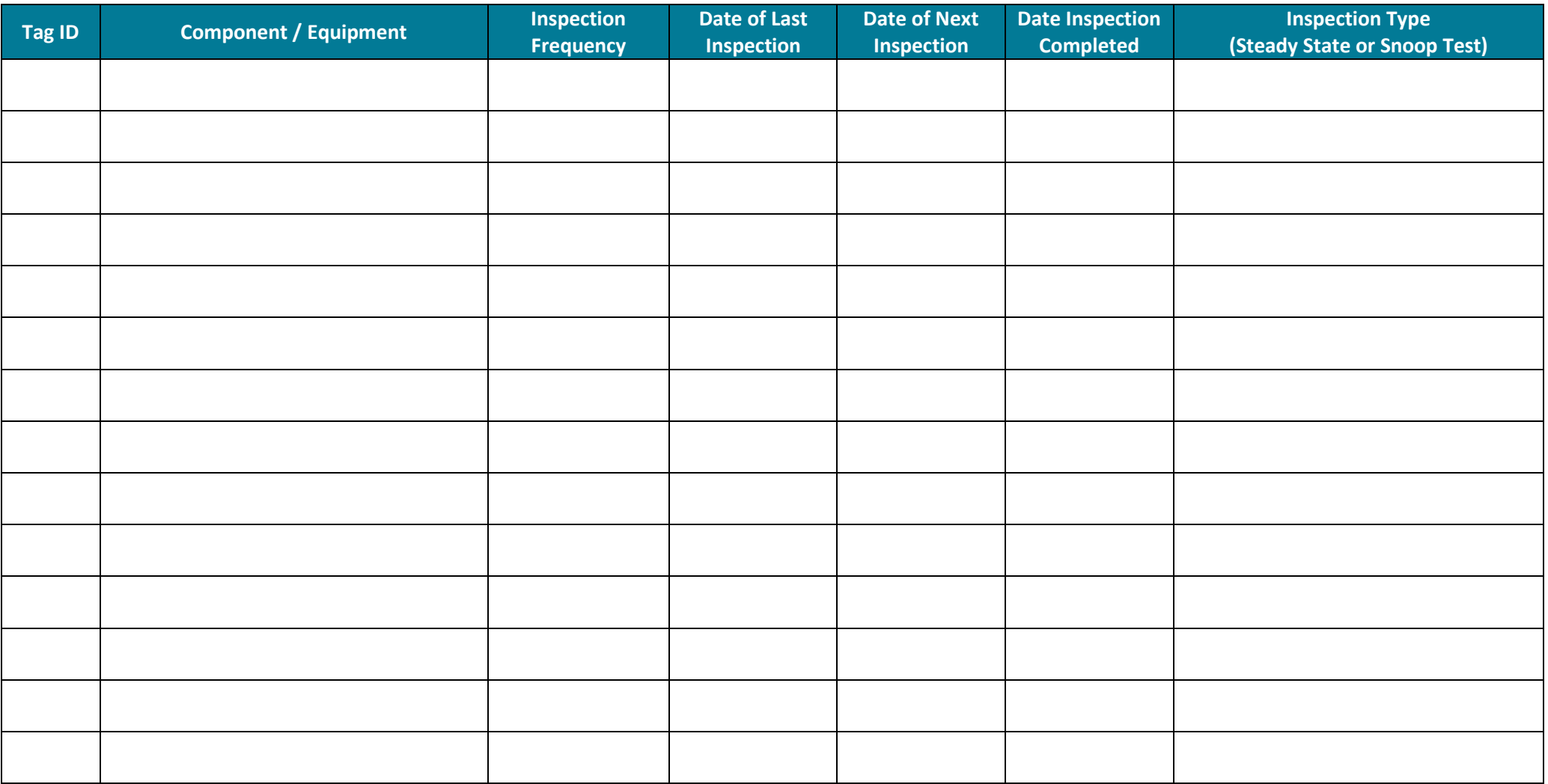

**Well Site Supervisor**

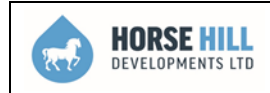

**APPENDIX 4 - LEAK DETECTION, MONITORING AND REPAIR REPORT**

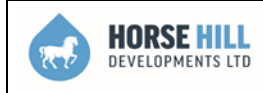

\*\*\*Page Left Blank Intentionally\*\*\*

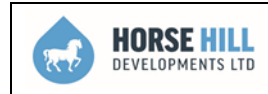

**HHDL-EPR-HHP-LDAR-010c Leak Detection, Monitoring and Repair Report Revision: 0 Date: 20/03/20** 

# **SECTION 1 LEAK DETECTION RECORD**

**Report Number**

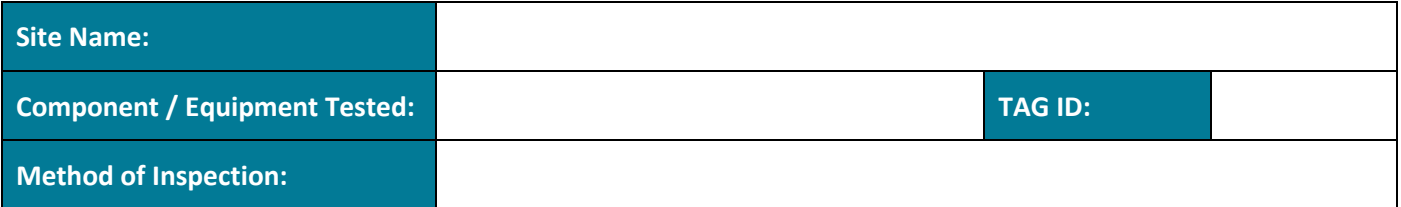

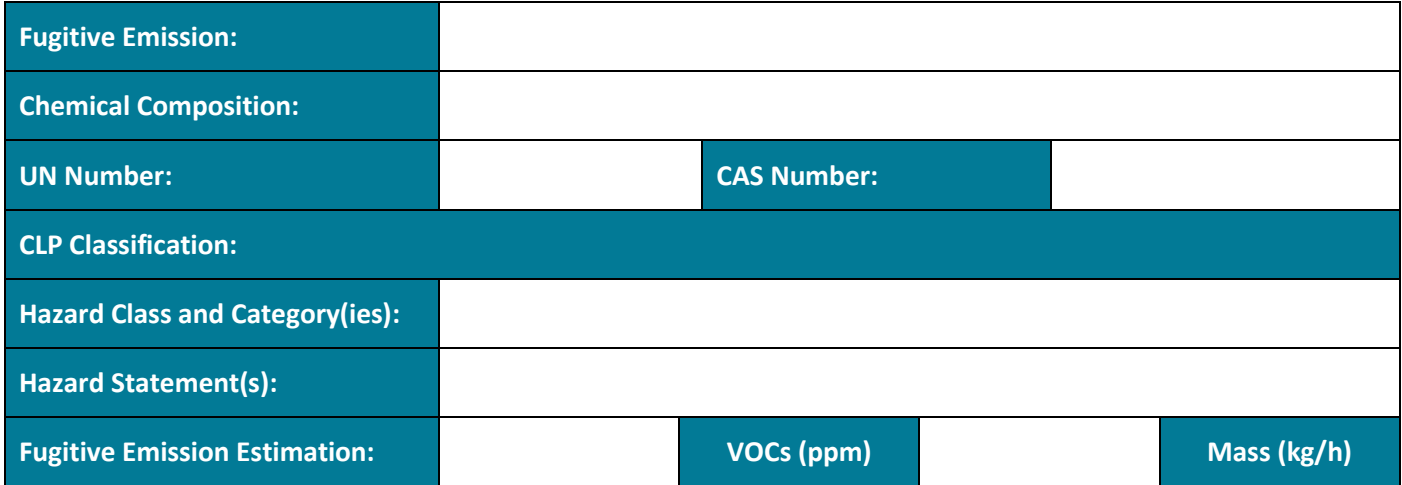

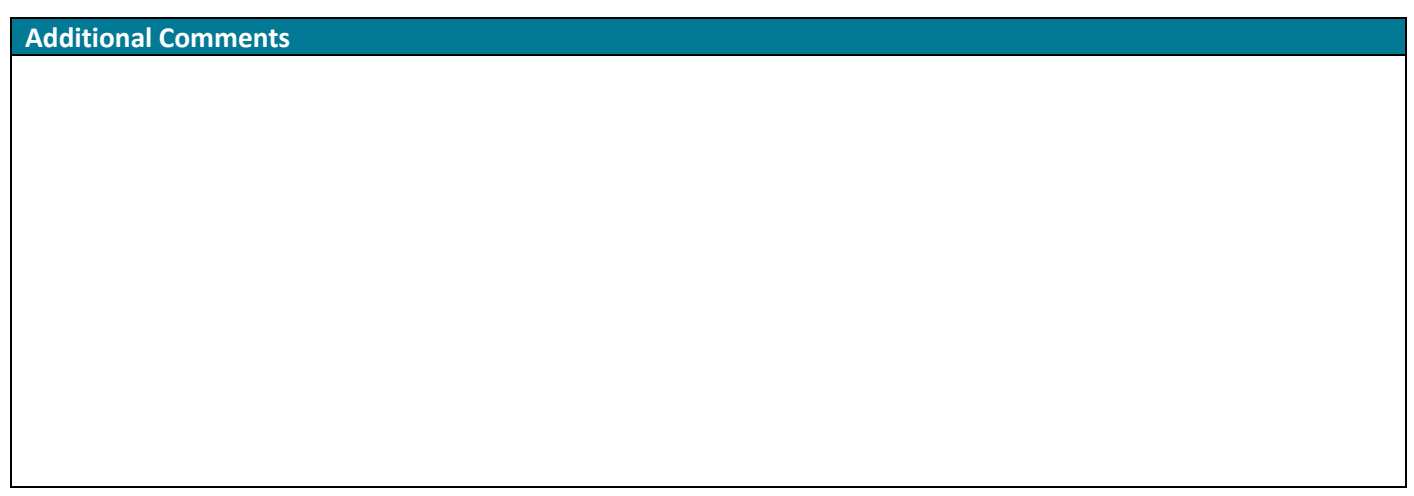

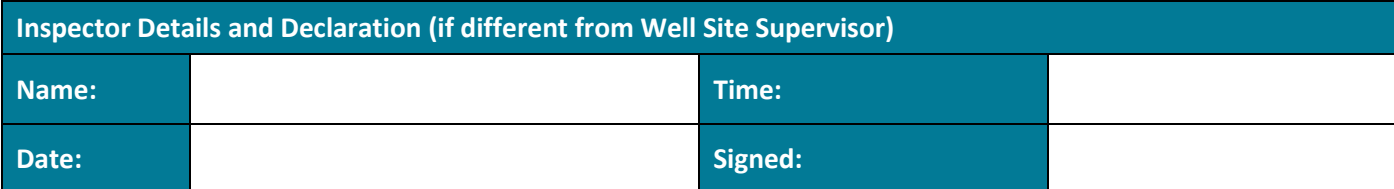

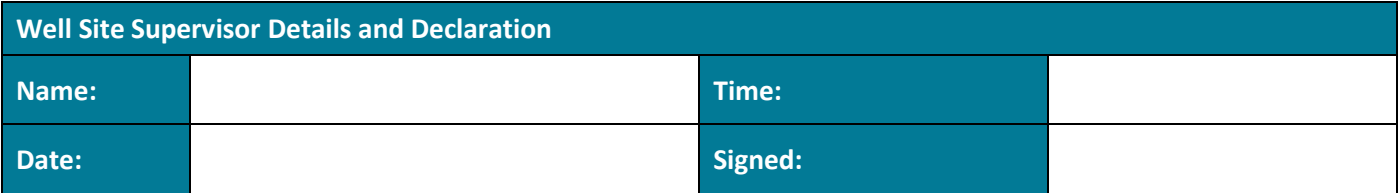

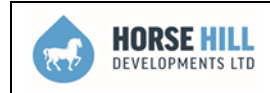

### **SECTION 2 LEAK MONITORING**

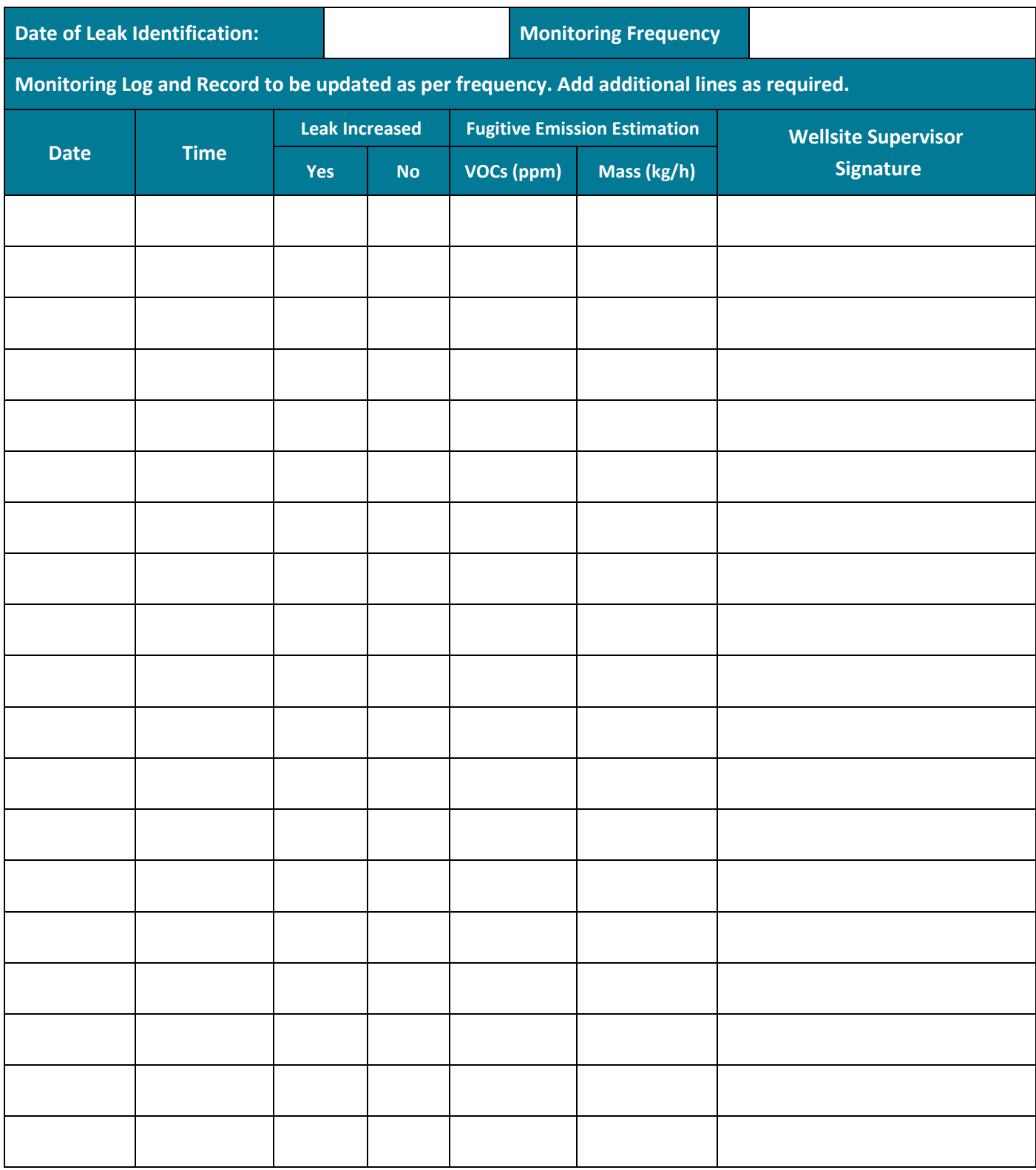

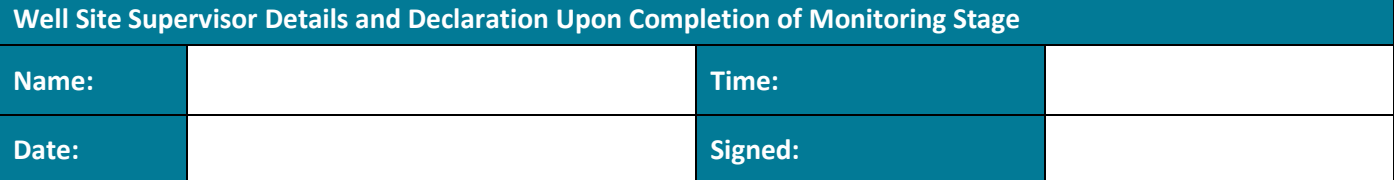

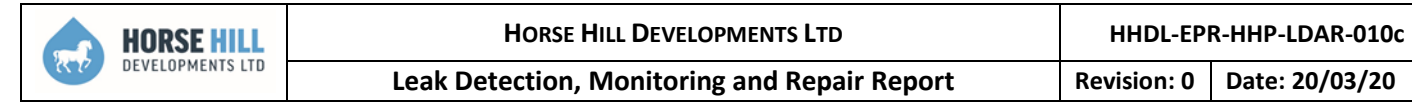

# **SECTION 3 LEAK REPAIR REPORT**

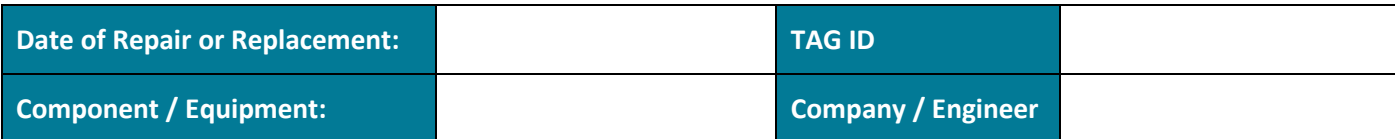

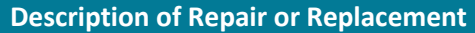

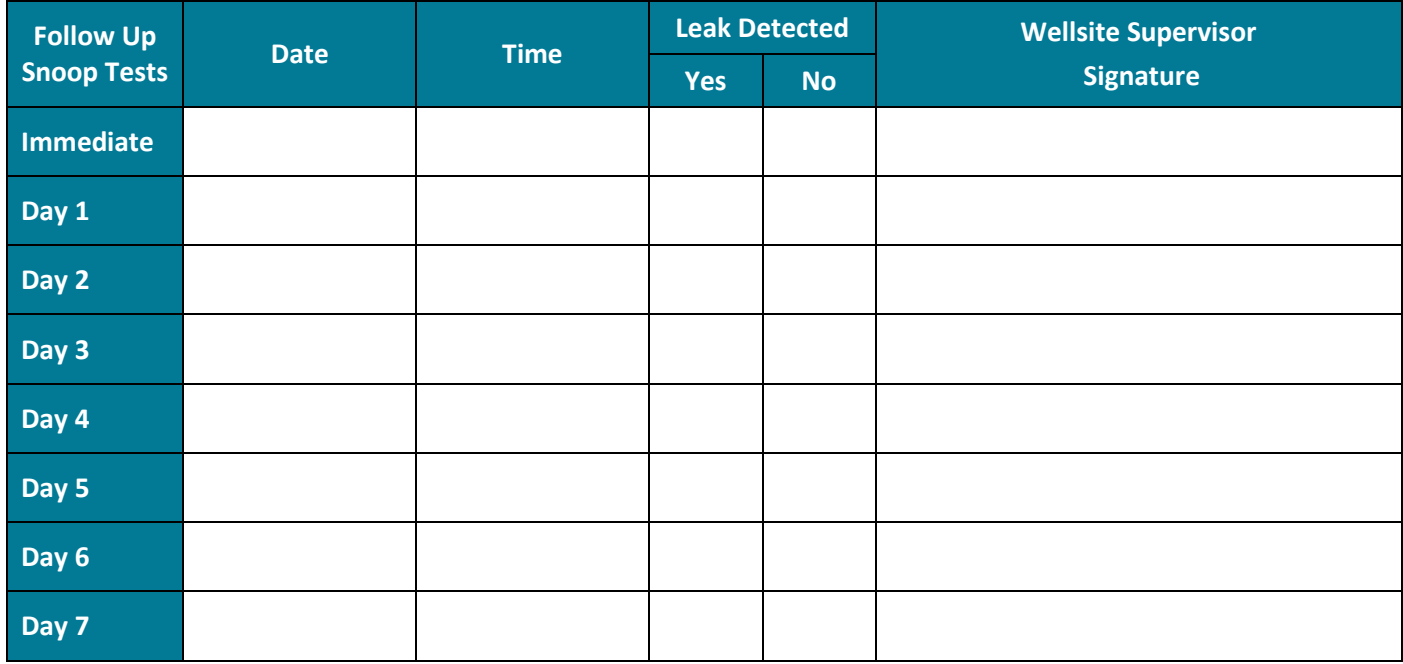

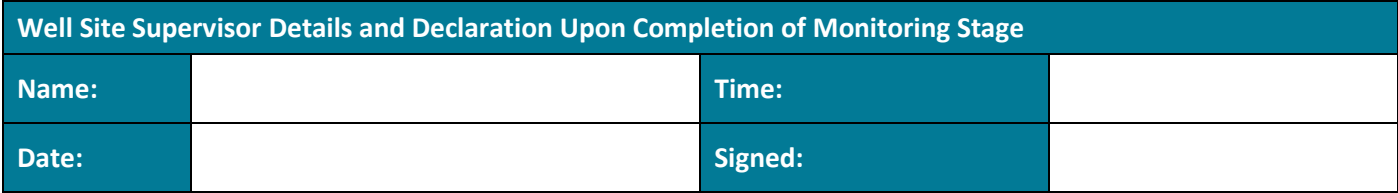